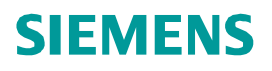

 $\mathbb{R}$ 

# **Exercise**

**© Siemens AG 2012. All Rights Reserved.**

STEWLEINS

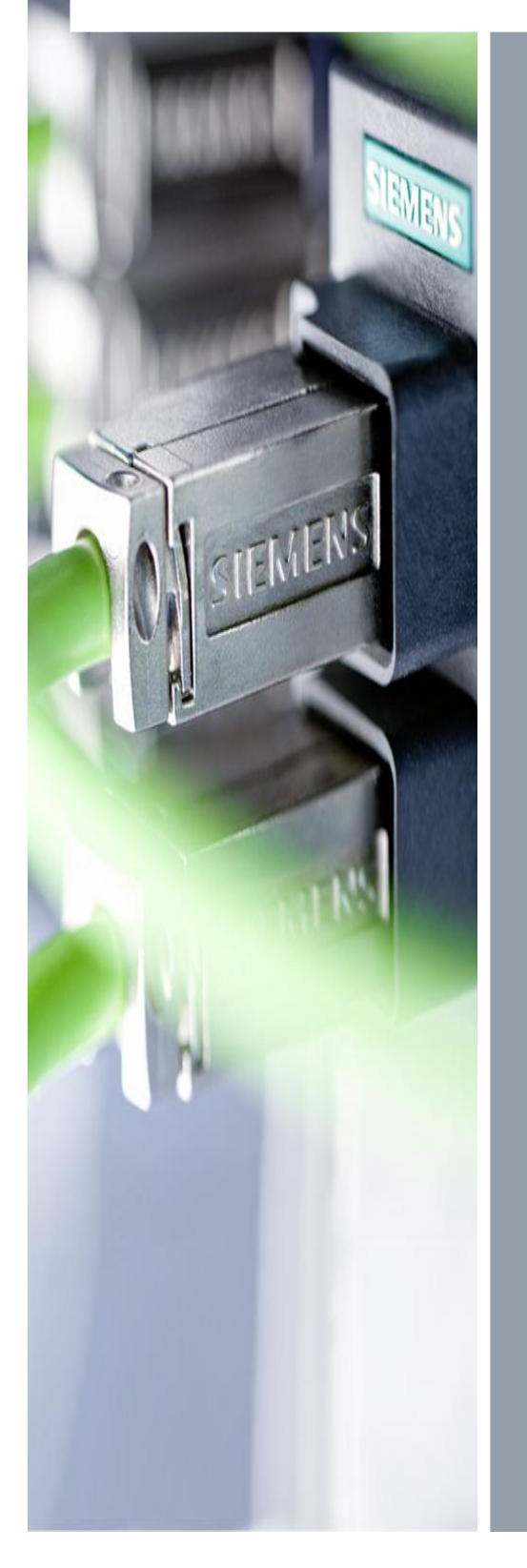

# **Exercise 1**

PROFINET IO System Engineering with STEP7 V5.5

**© Siemens AG 2012. All Rights Reserved.**

- 1. Create Project in STEP7 V5.5
- 2. Create HW-Config
- 3. Assign IP Address on PC and CPU
- 4. Test the connection with Ping Function
- 5. Insert IO-Devices from your Training Kit (ET200S, SCALANCE X)
- 6. Define and assign Device Names
- 7. Copy Error OBs
- 8. Download and test
- 9. Configure Topology

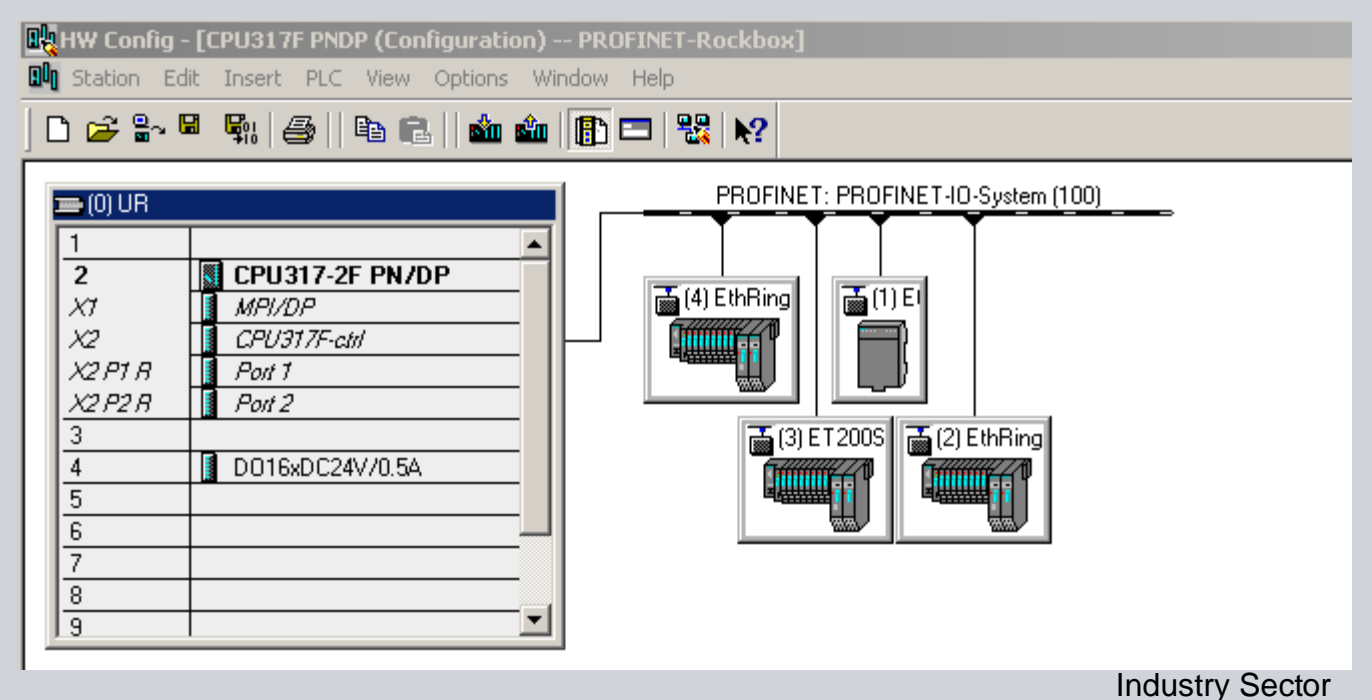

#### **Exercise 1: Assign IP-Address**

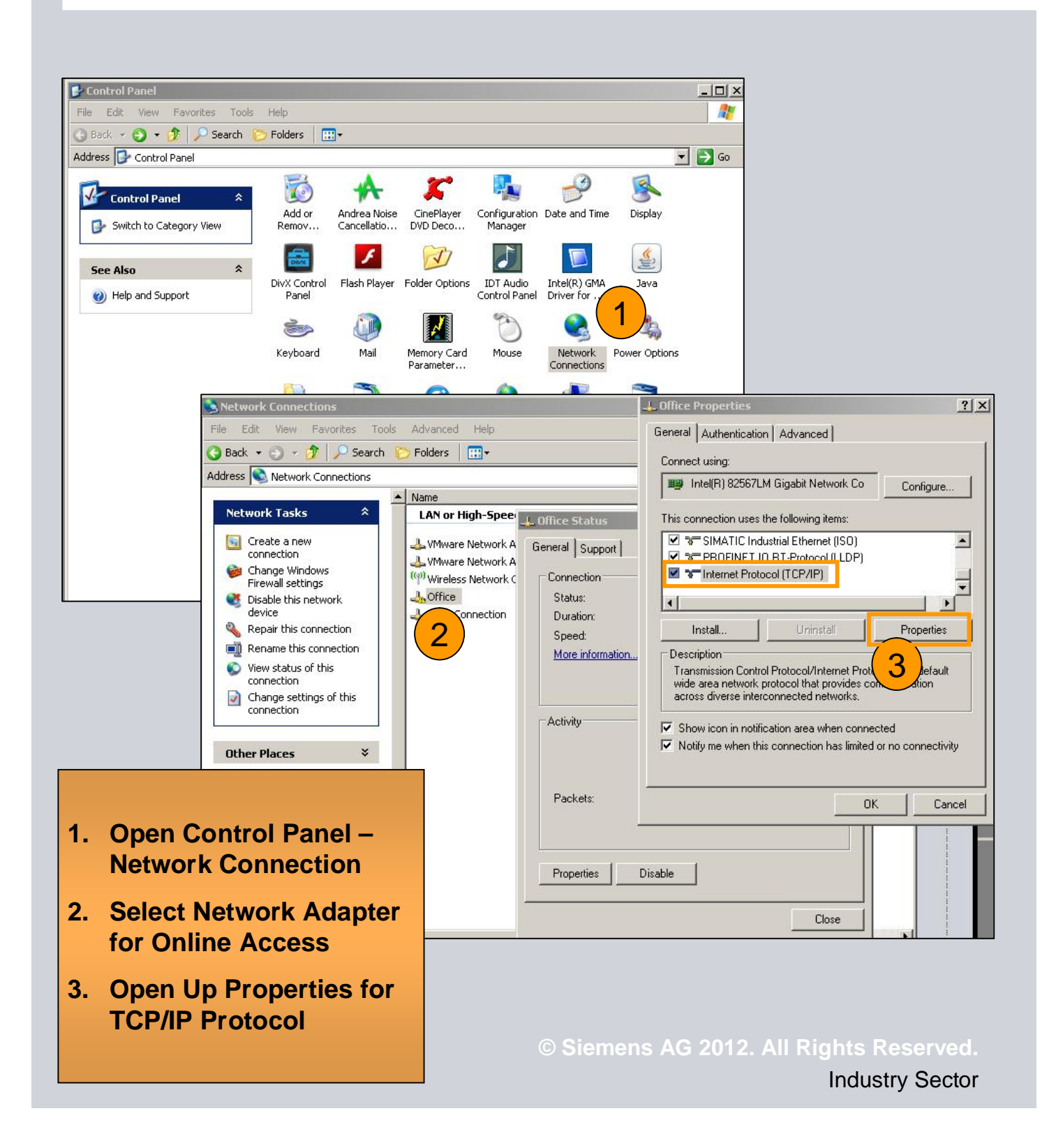

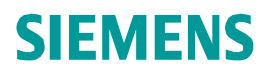

## **Exercise 1: Assign IP-Address**

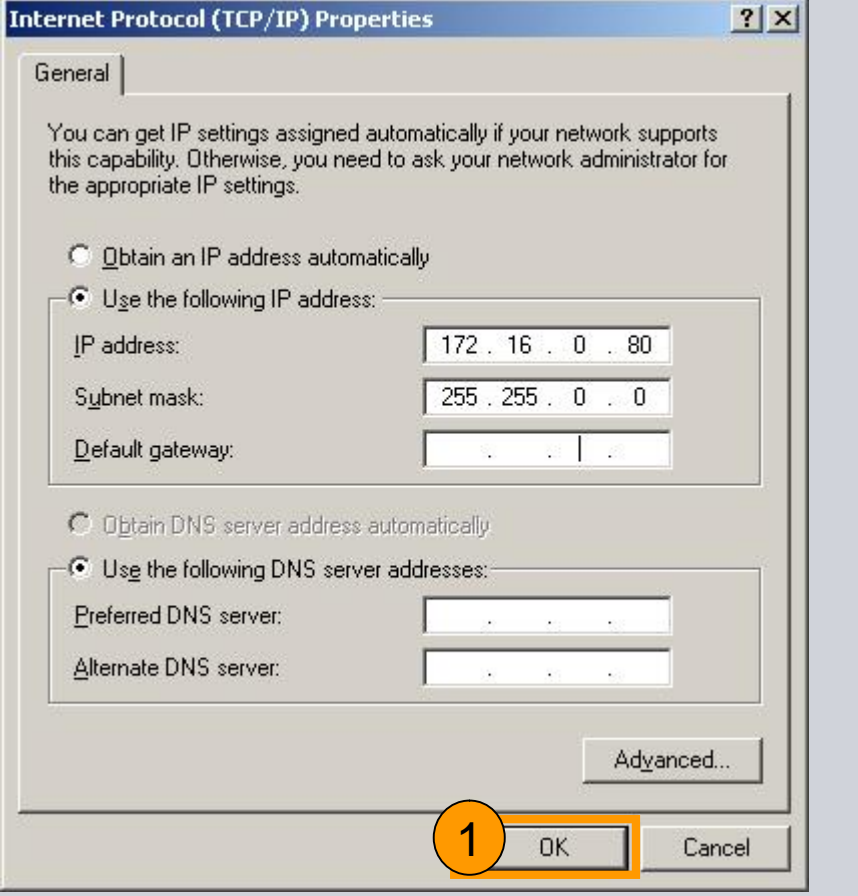

#### **Three Network Classes:**

Class A: 1.0 - 127.0 Subnet: 255.0.0.0

Class B: 128.0-191.255 Subnet: 255.255.0.0

Class C: 192.0- 223.255.255 Subnet: 255.255.255.0

- **1. Assign IP-Address for the Network Adapter.**
- **2. Notice to make sure addresses are correct for the sub network, IP-Address needs to be unique!**

### **Exercise 1: Assign IP-Address**

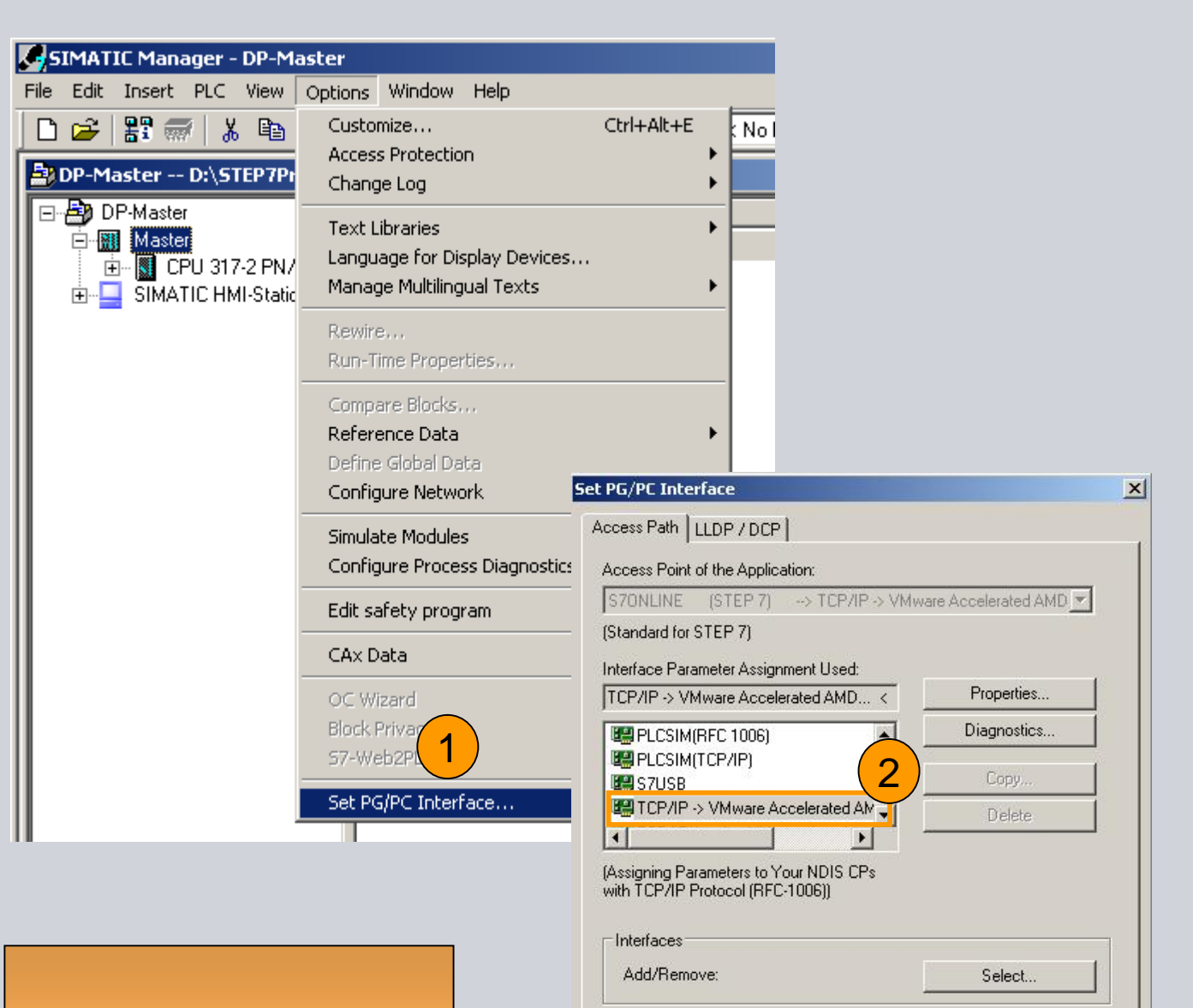

- **1. Call PG/PC-Interface**
- **2. Assign Network Card**
- **3. OK**

**© Siemens AG 2012. All Rights Reserved.** Industry Sector

Cancel

Help

3

**OK** 

### **Exercise 1: Assign IP-Address**

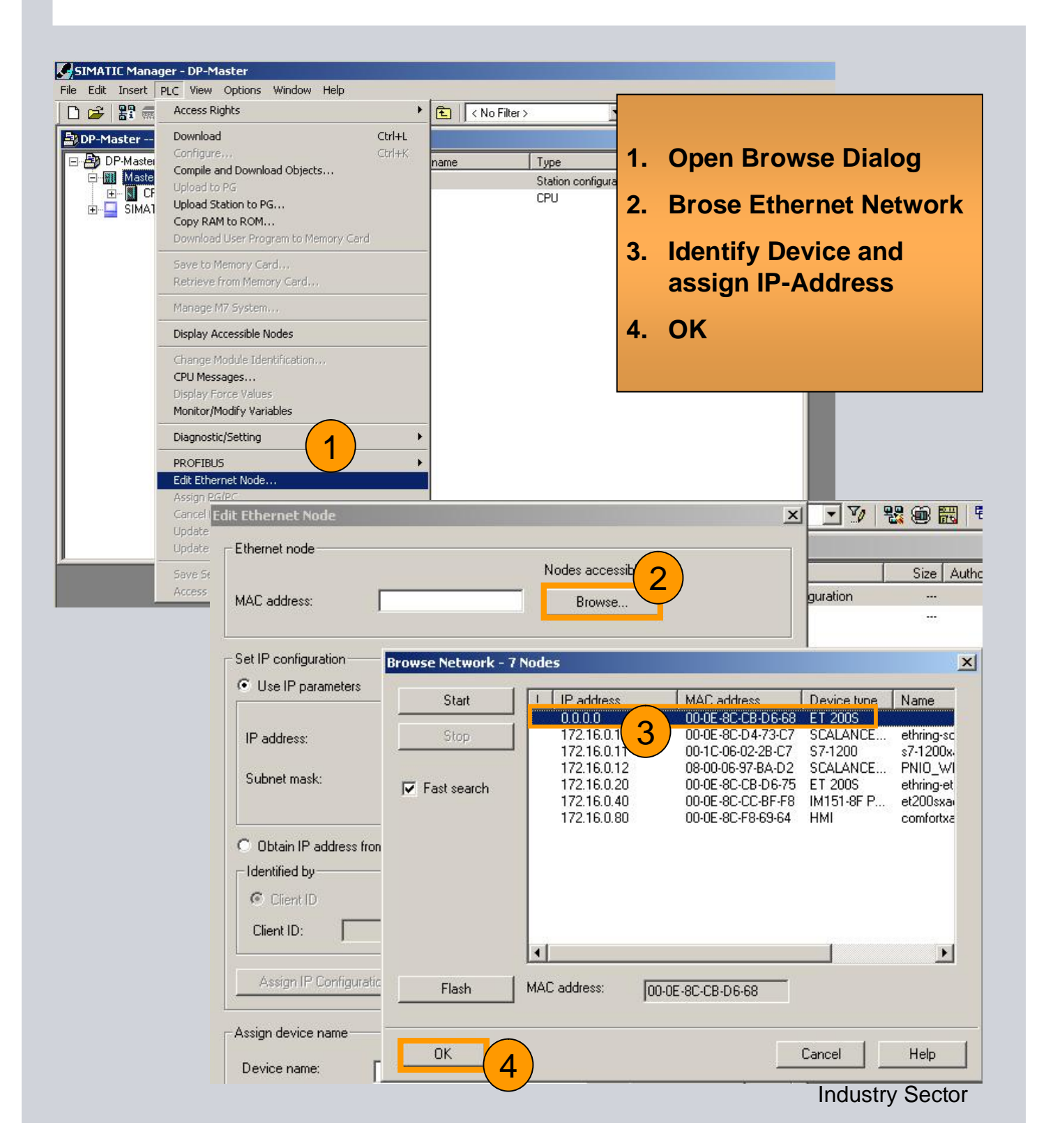

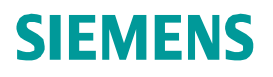

## **Exercise 1: Assign IP-Address**

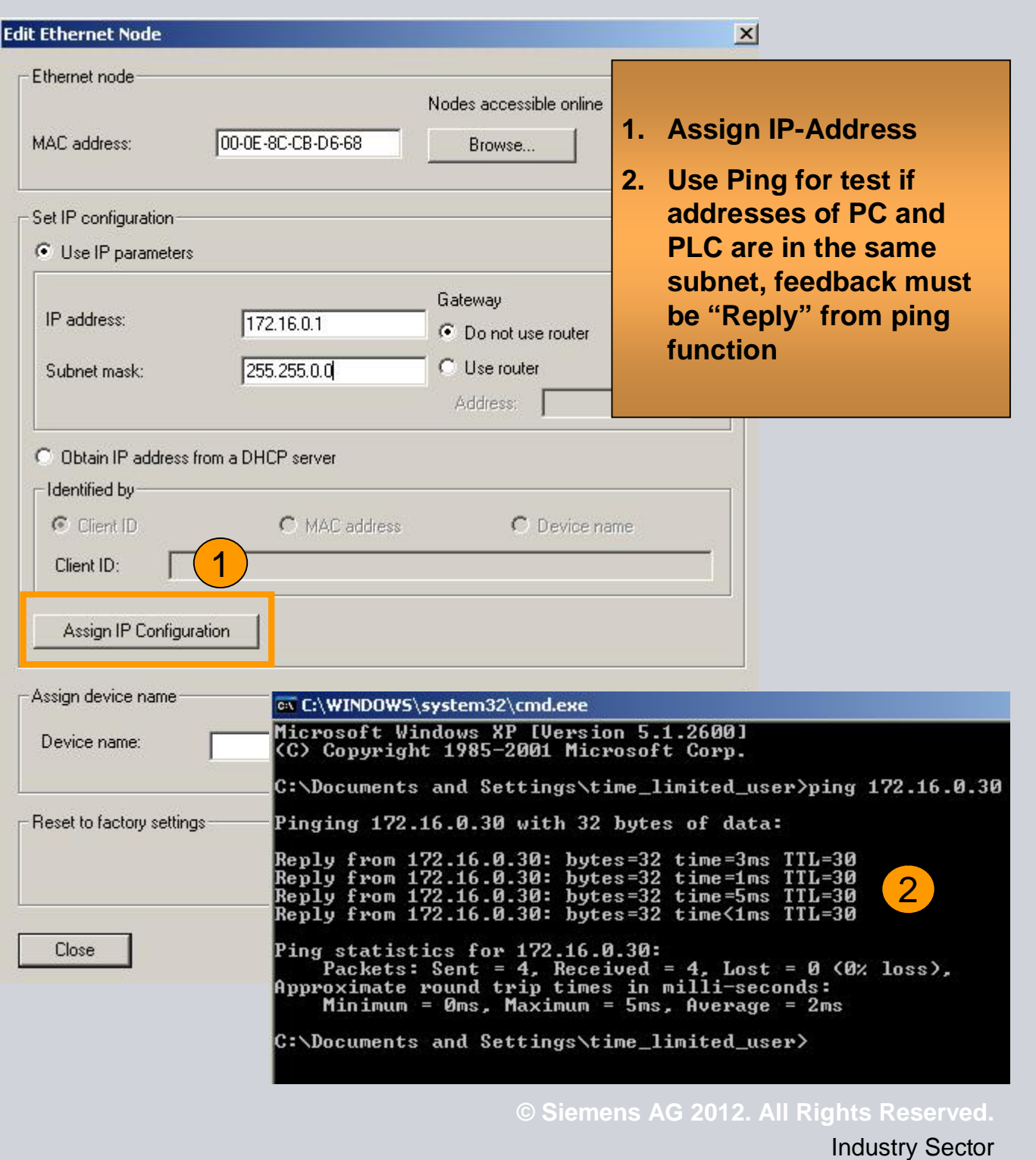

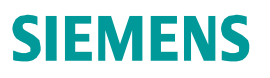

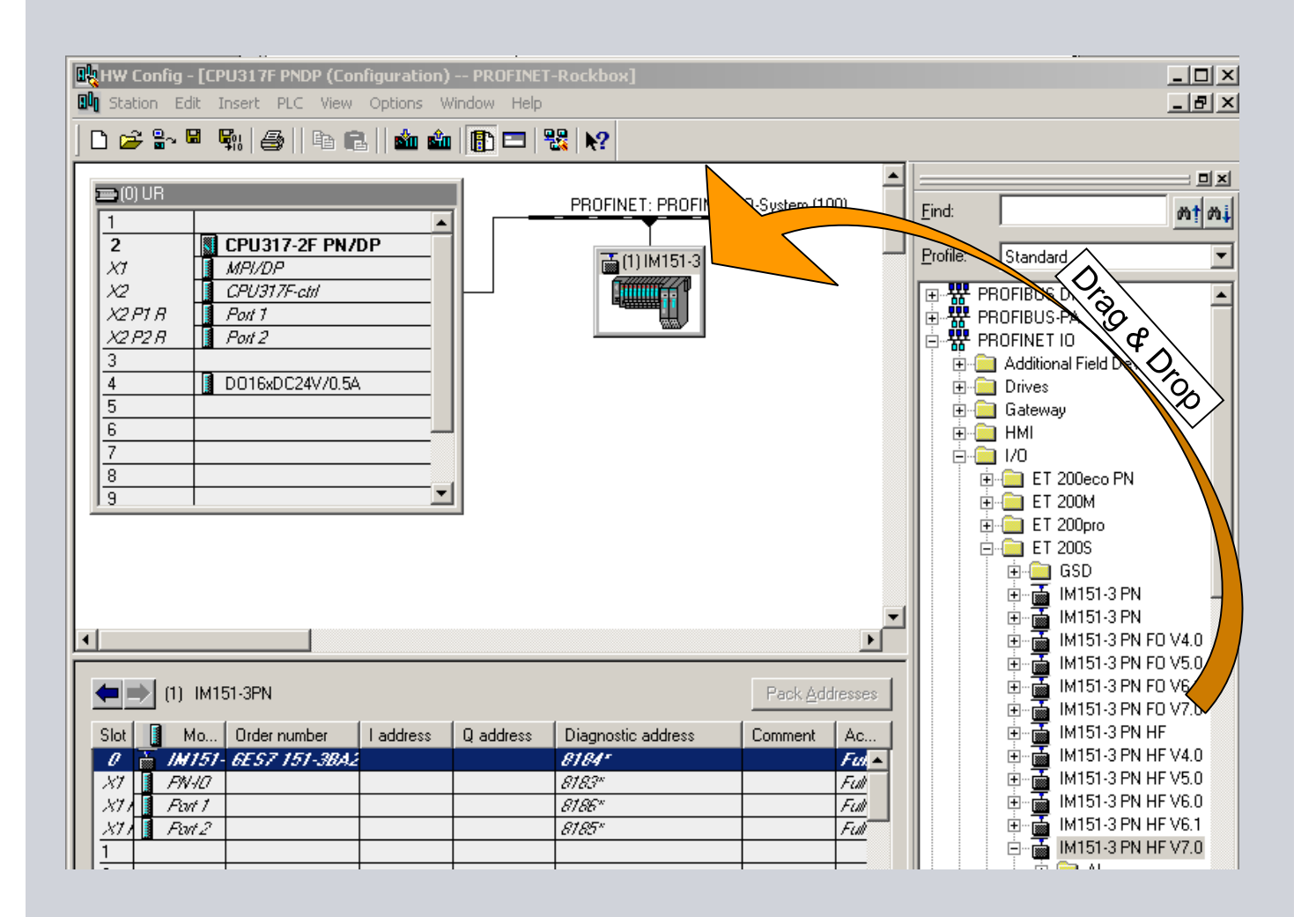

**© Siemens AG 2012. All Rights Reserved.** Industry Sector

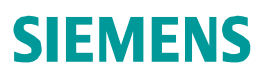

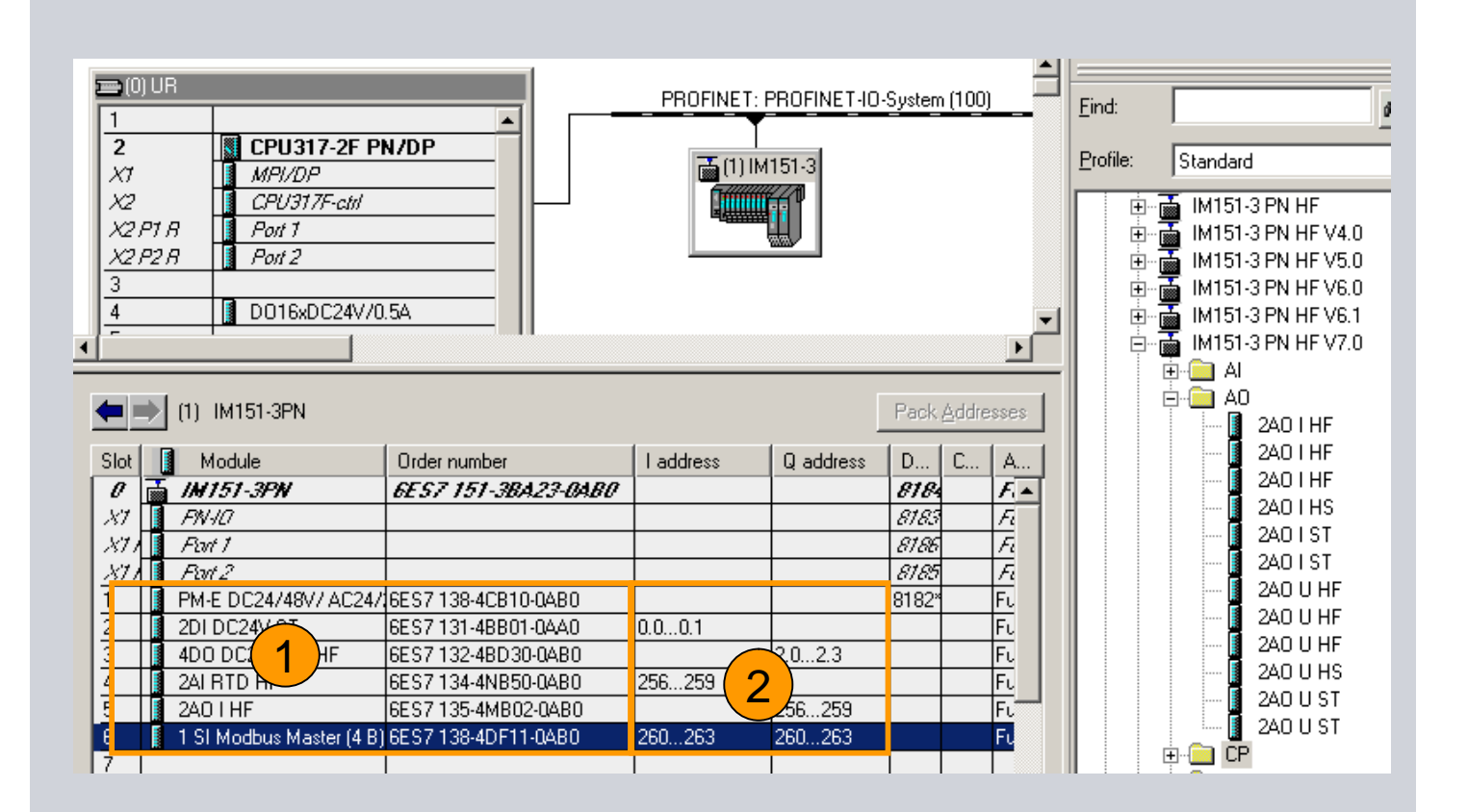

- **1. Select Device and configure IOs according to the real setup**
- **2. IO-Address, access from User program**

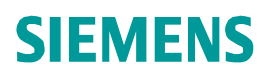

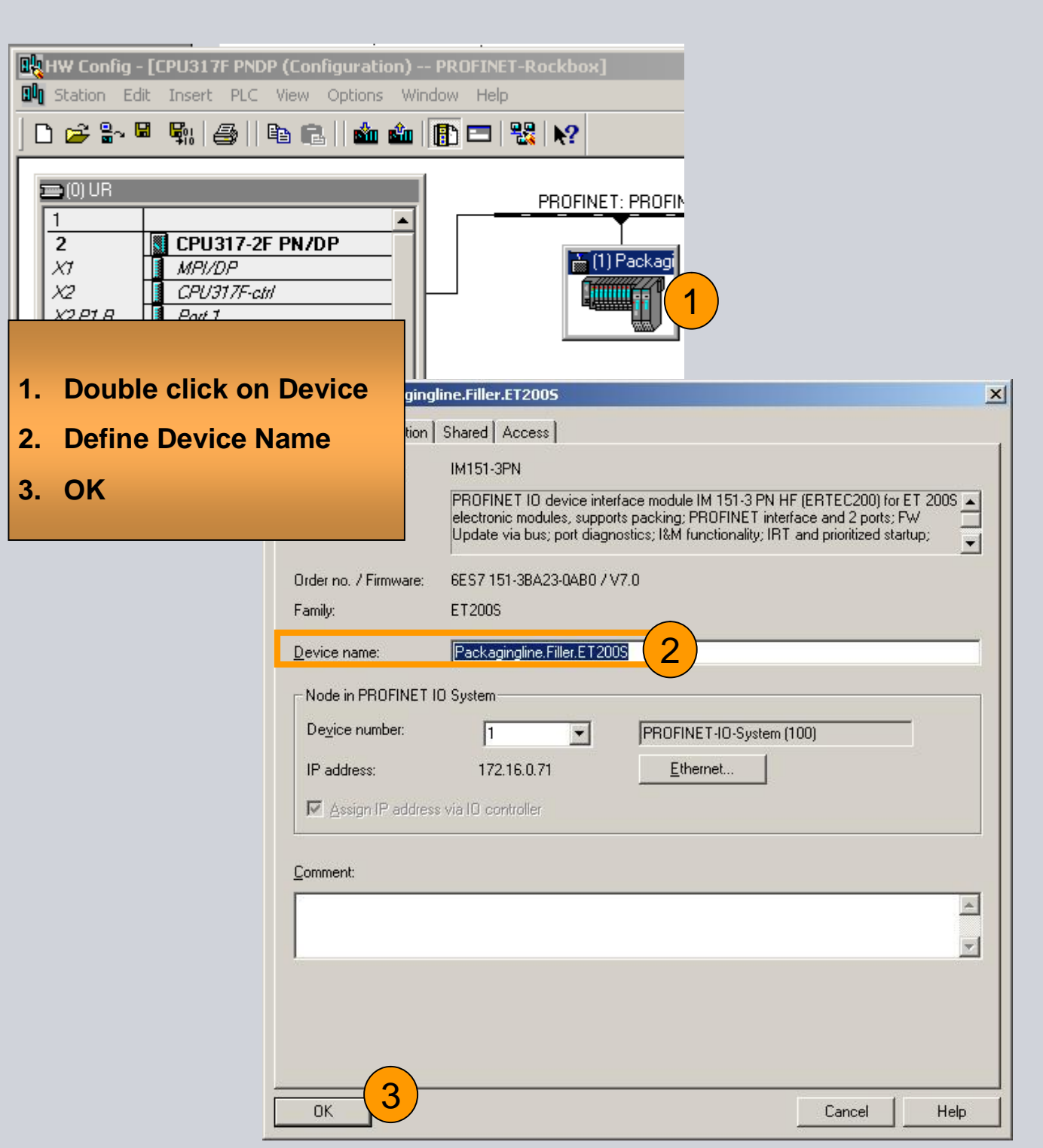

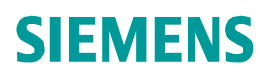

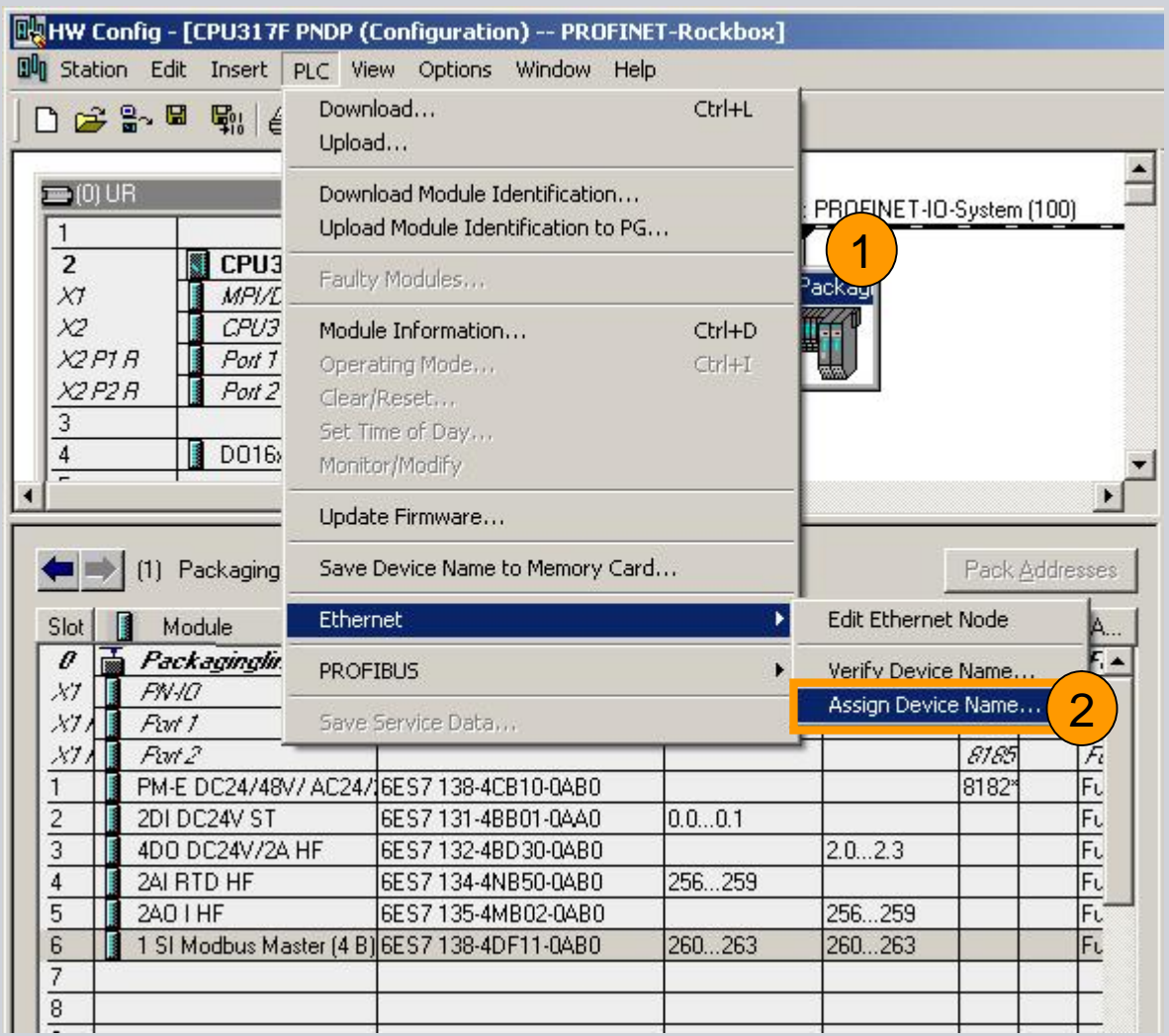

- **1. Select IO-System or IO-Device**
- **2. Call "Assign Device Name" Dialog**

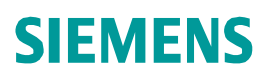

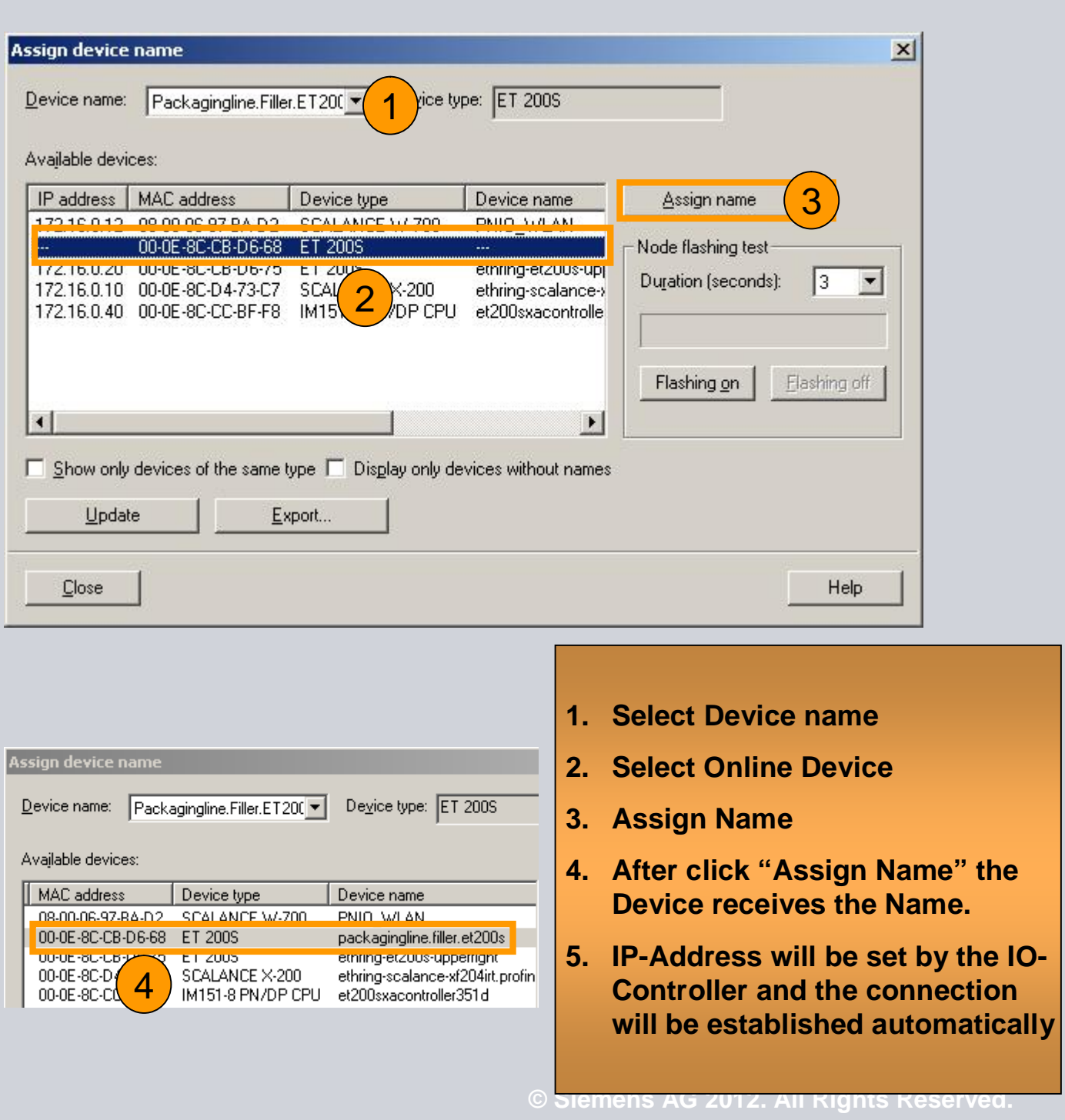

Industry Sector

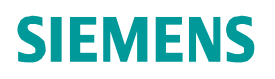

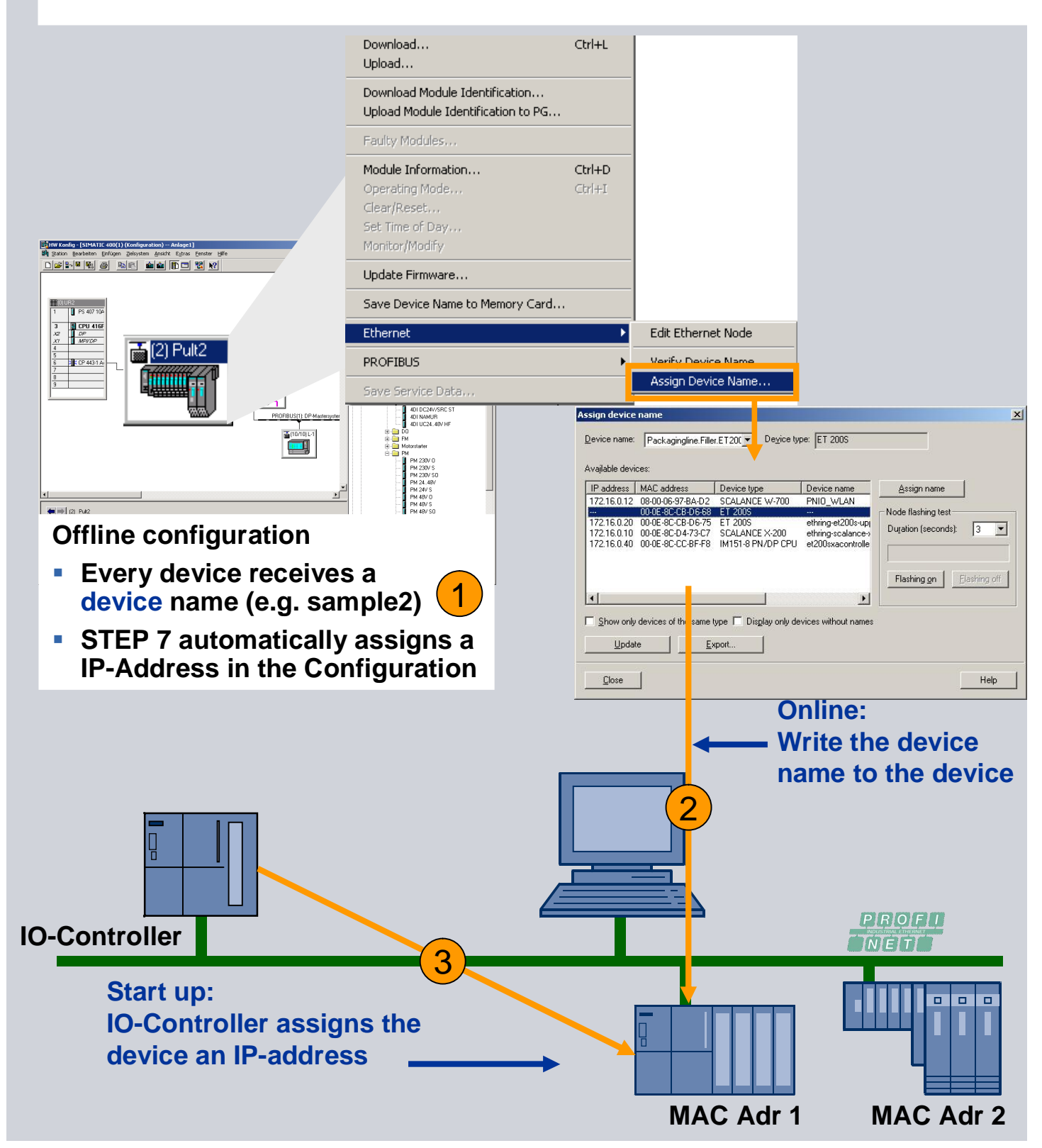

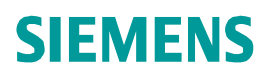

 $\overline{\phantom{a}}$ ā

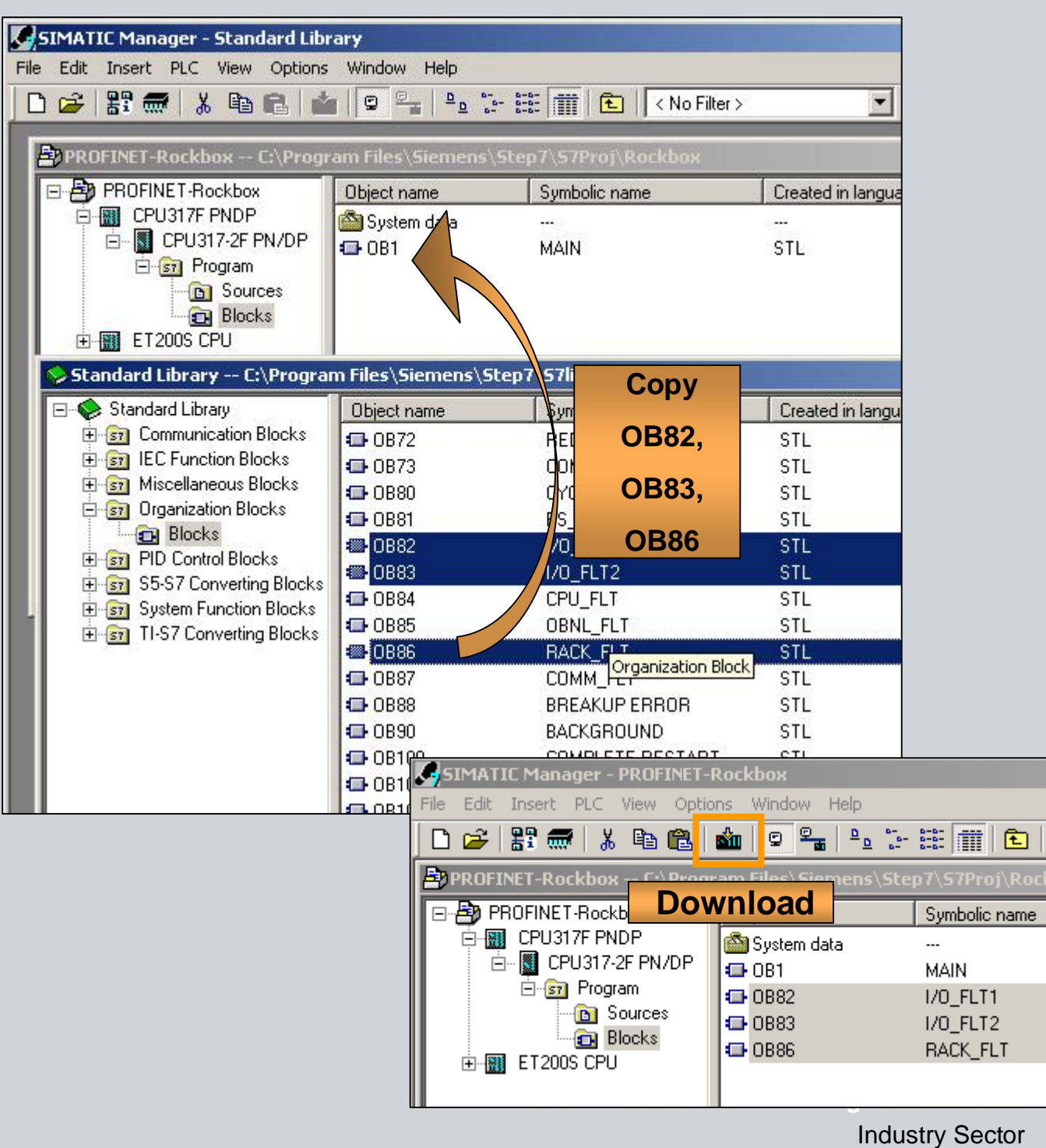

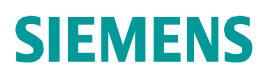

## **Exercise 1: Topology**

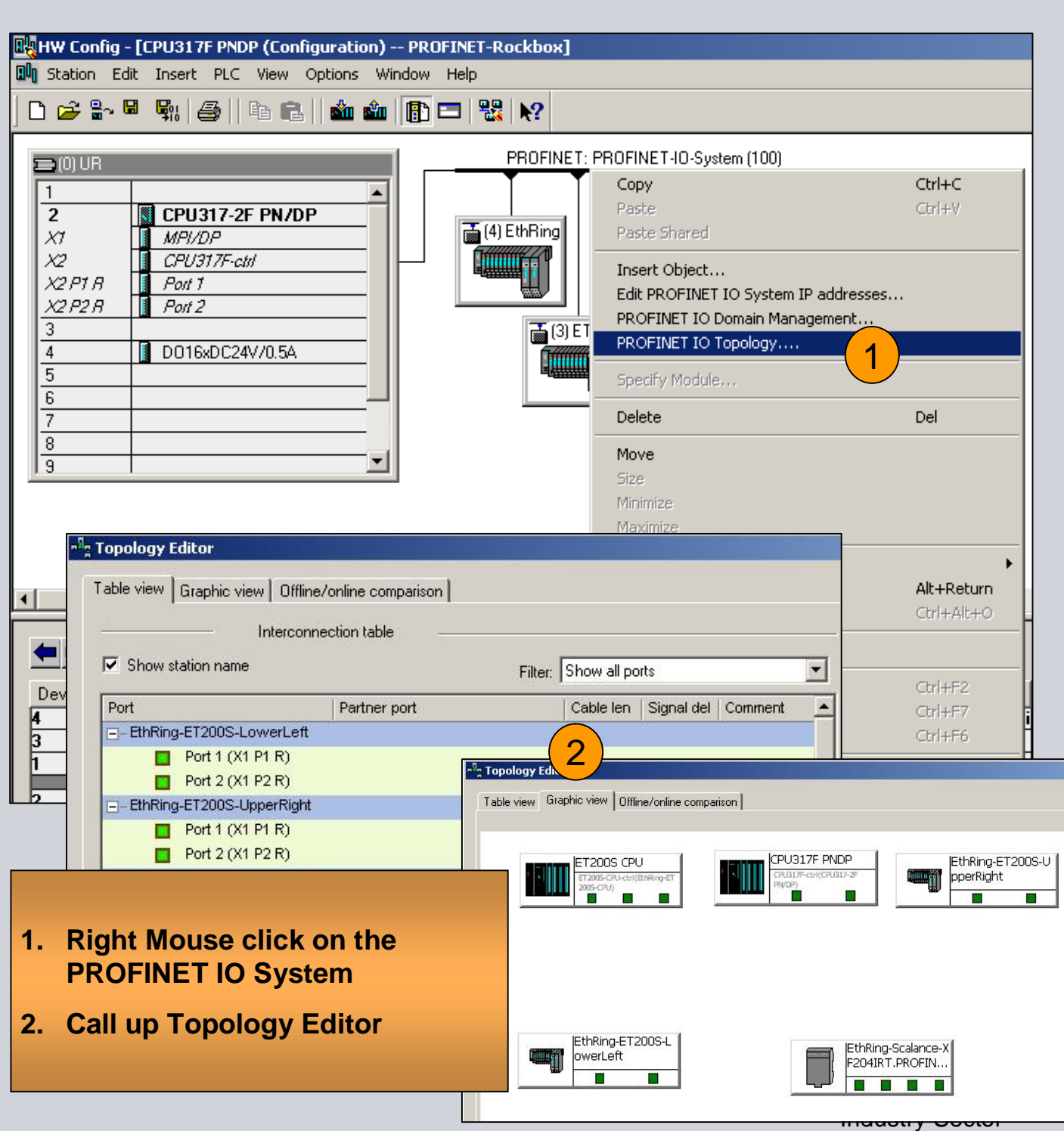

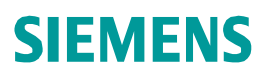

#### **Exercise 1: Topology**

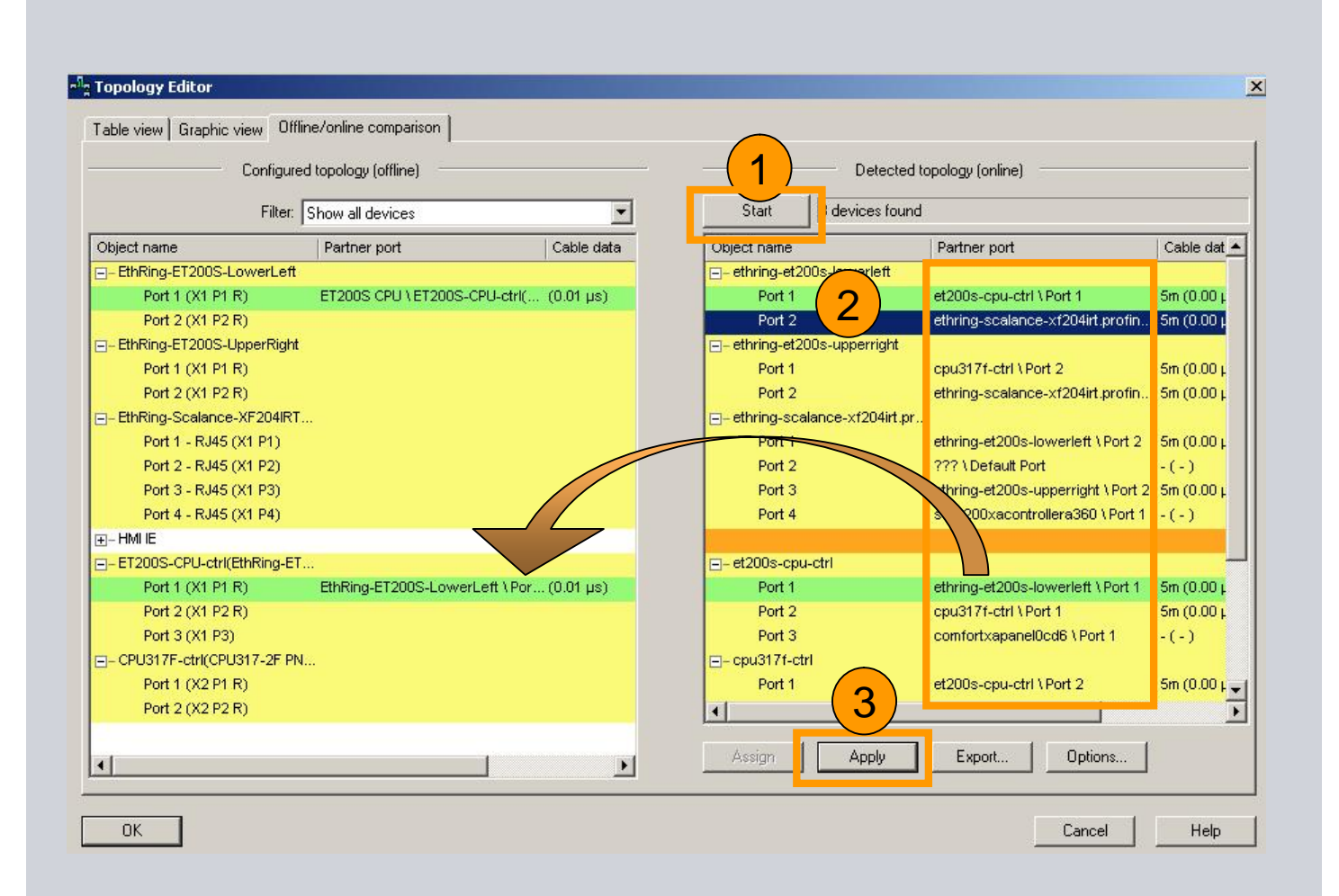

#### **1. Start Network Detection**

- **2. Select Ports**
- **3. Apply Online Detection to your Offline Configuration**

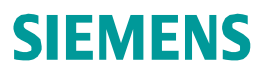

## **Exercise 1: Topology**

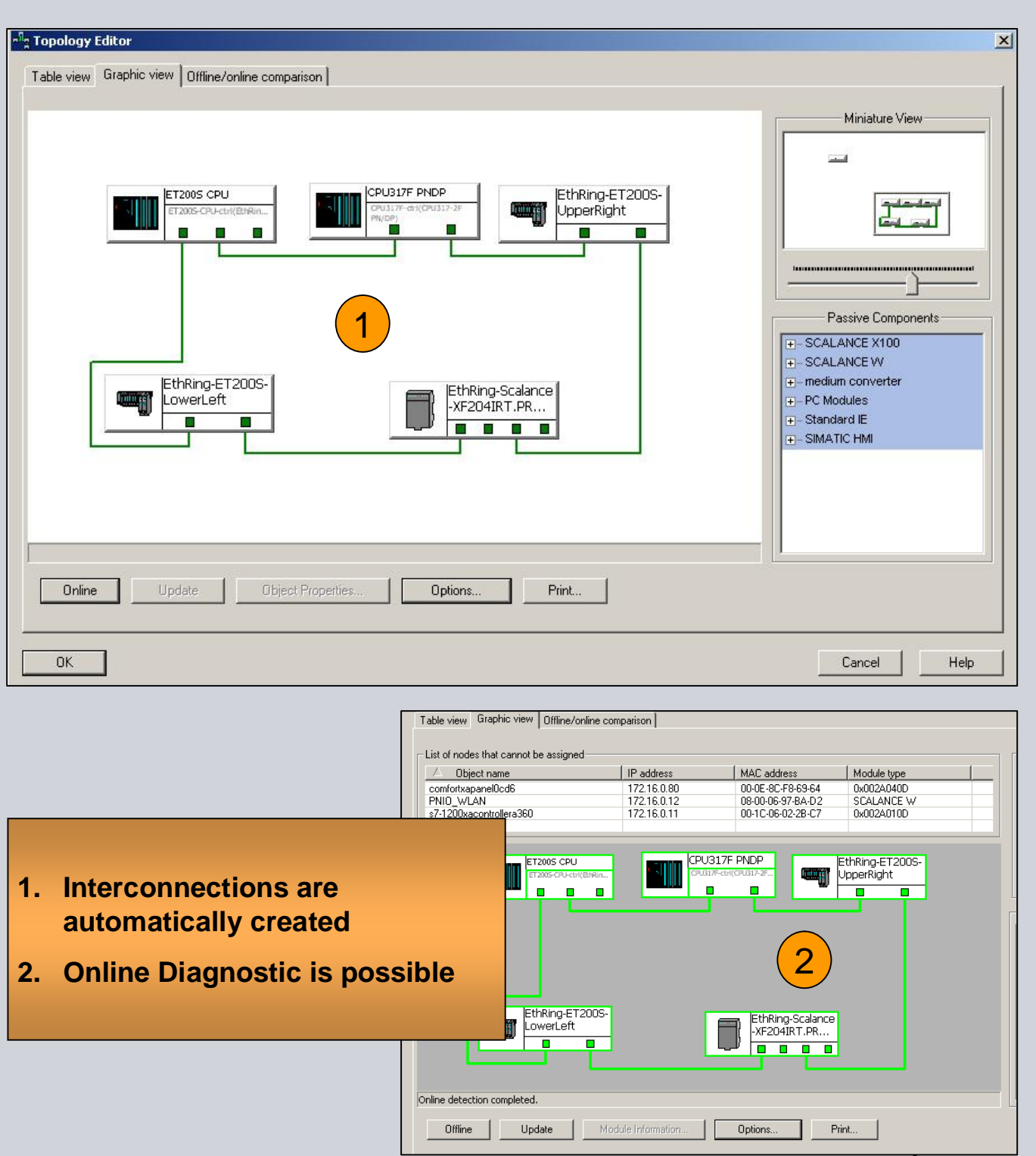

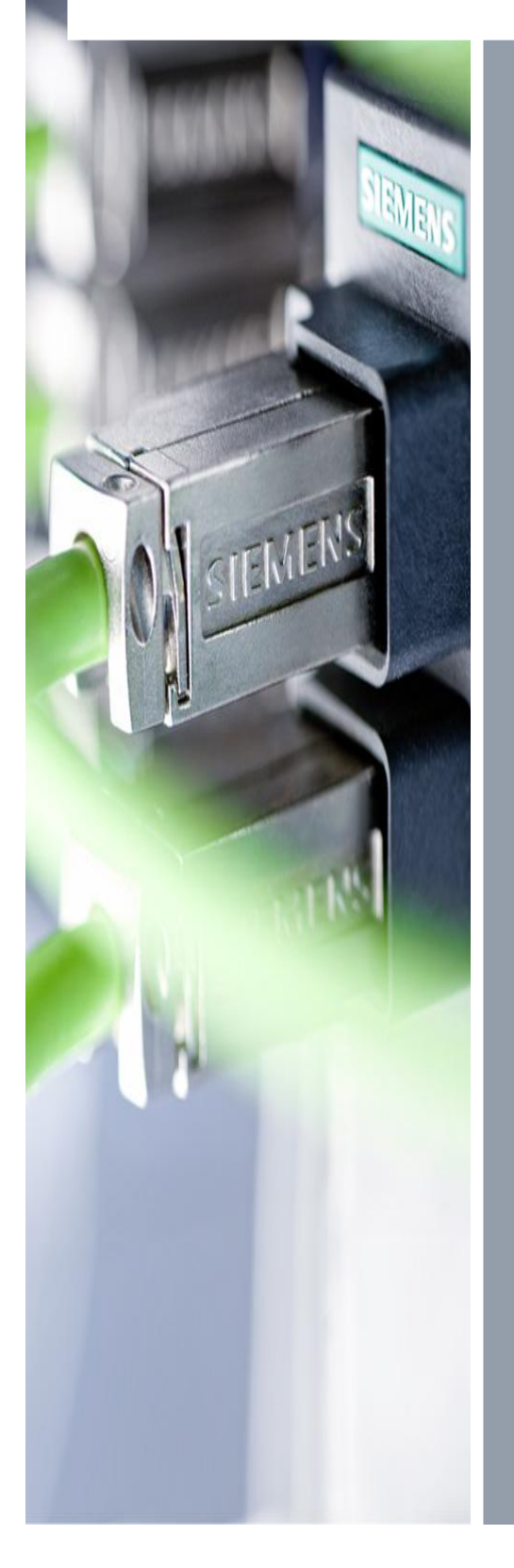

# **Exercise**

Exercise 2 **Webinterface** 

**© Siemens AG 2012. All Rights Reserved.**

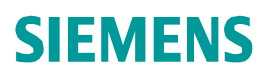

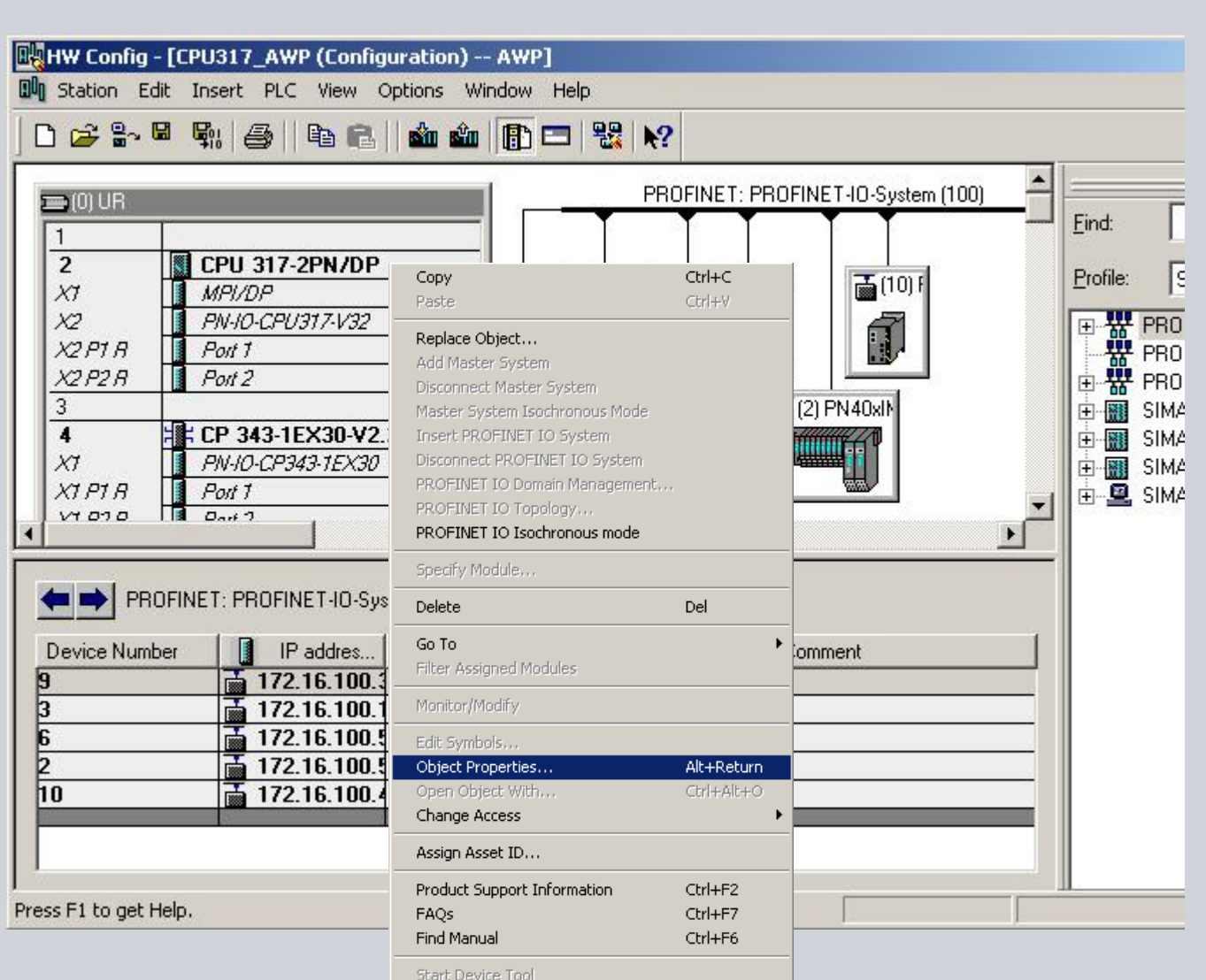

#### **1. Call up Object Properties of the S7-PLC**

**© Siemens AG 2012. All Rights Reserved.** Industry Sector

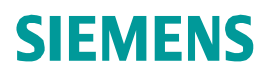

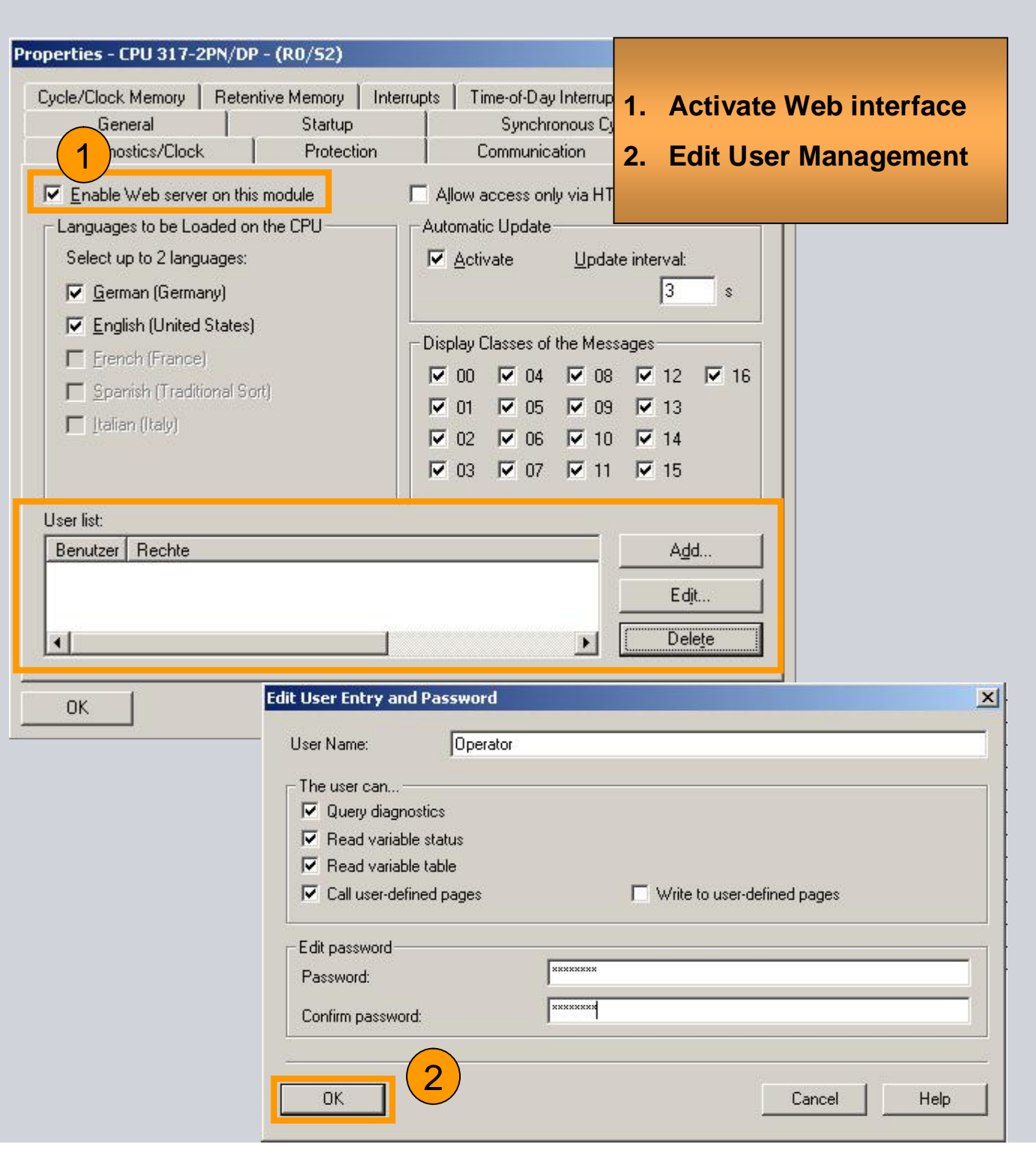

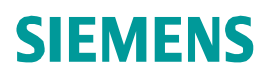

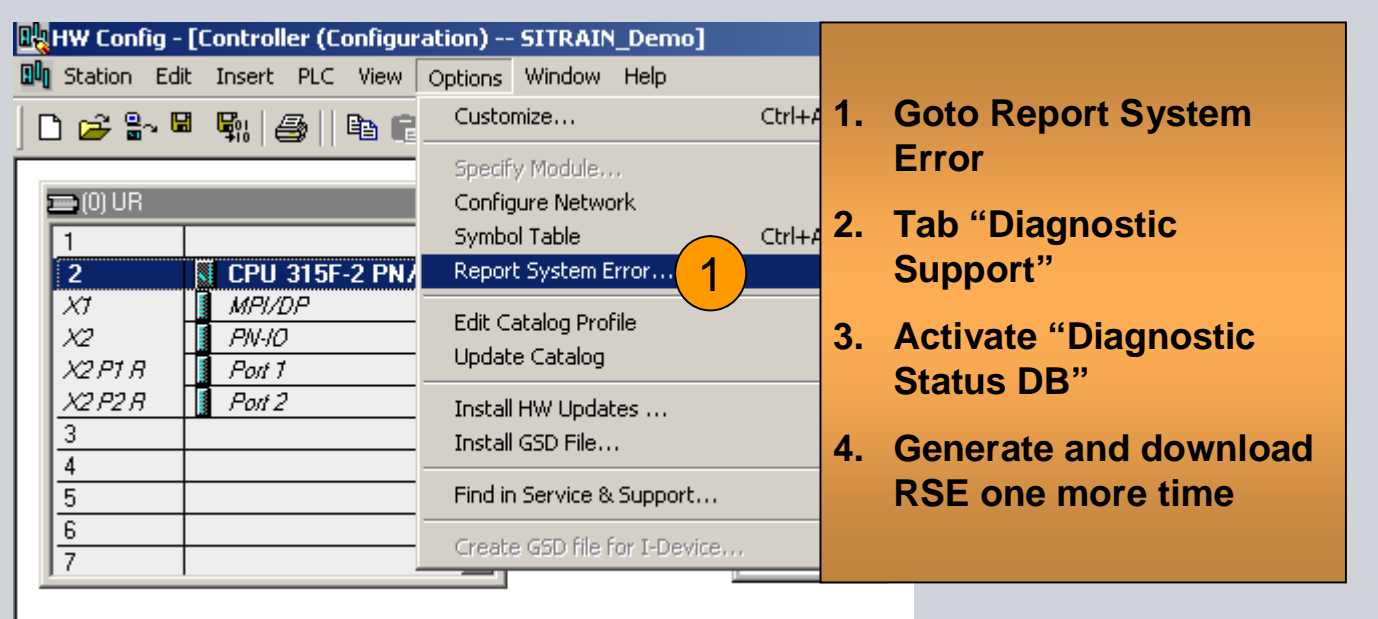

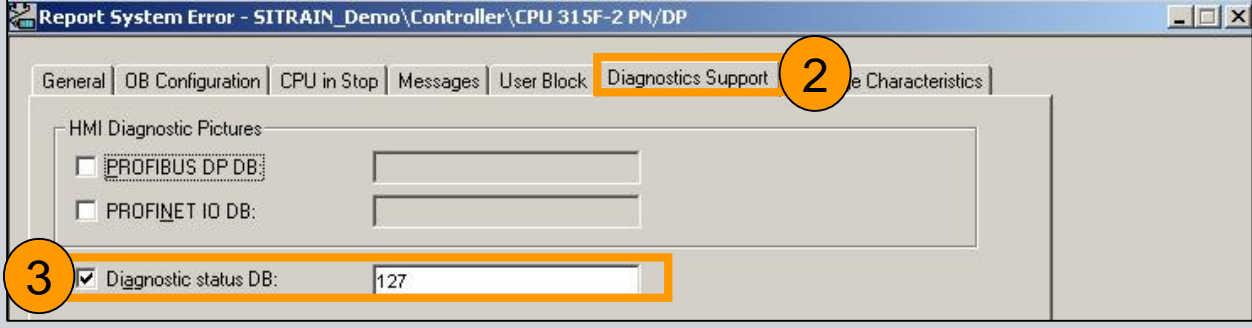

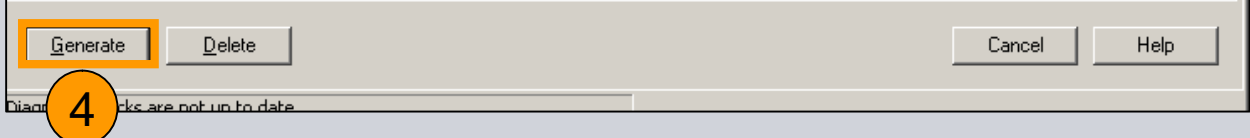

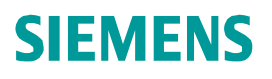

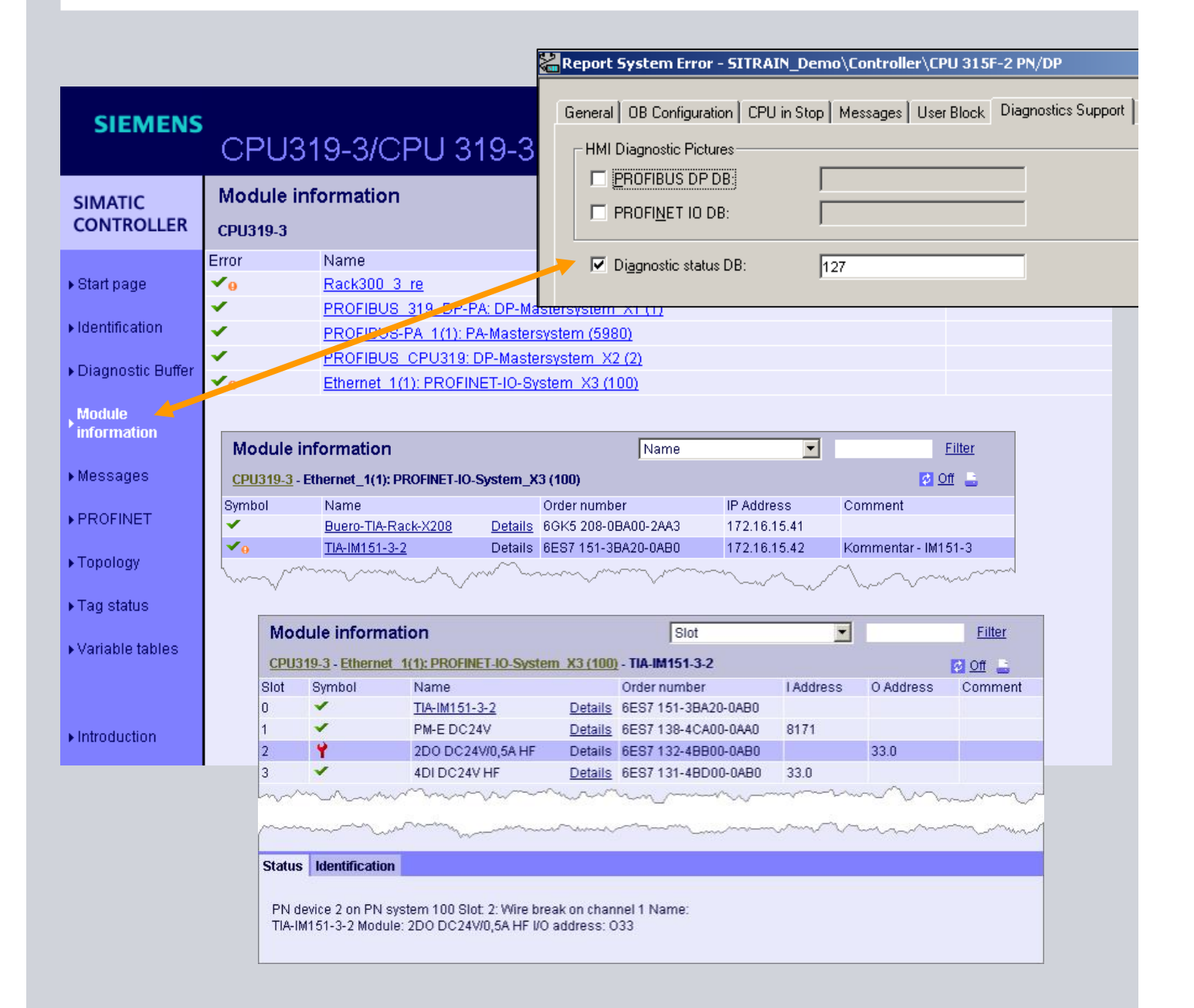

**Creating DB127 in Report System Error is Mandatory for the Function "Module Information"**

Industry Sector

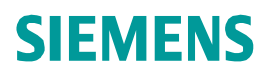

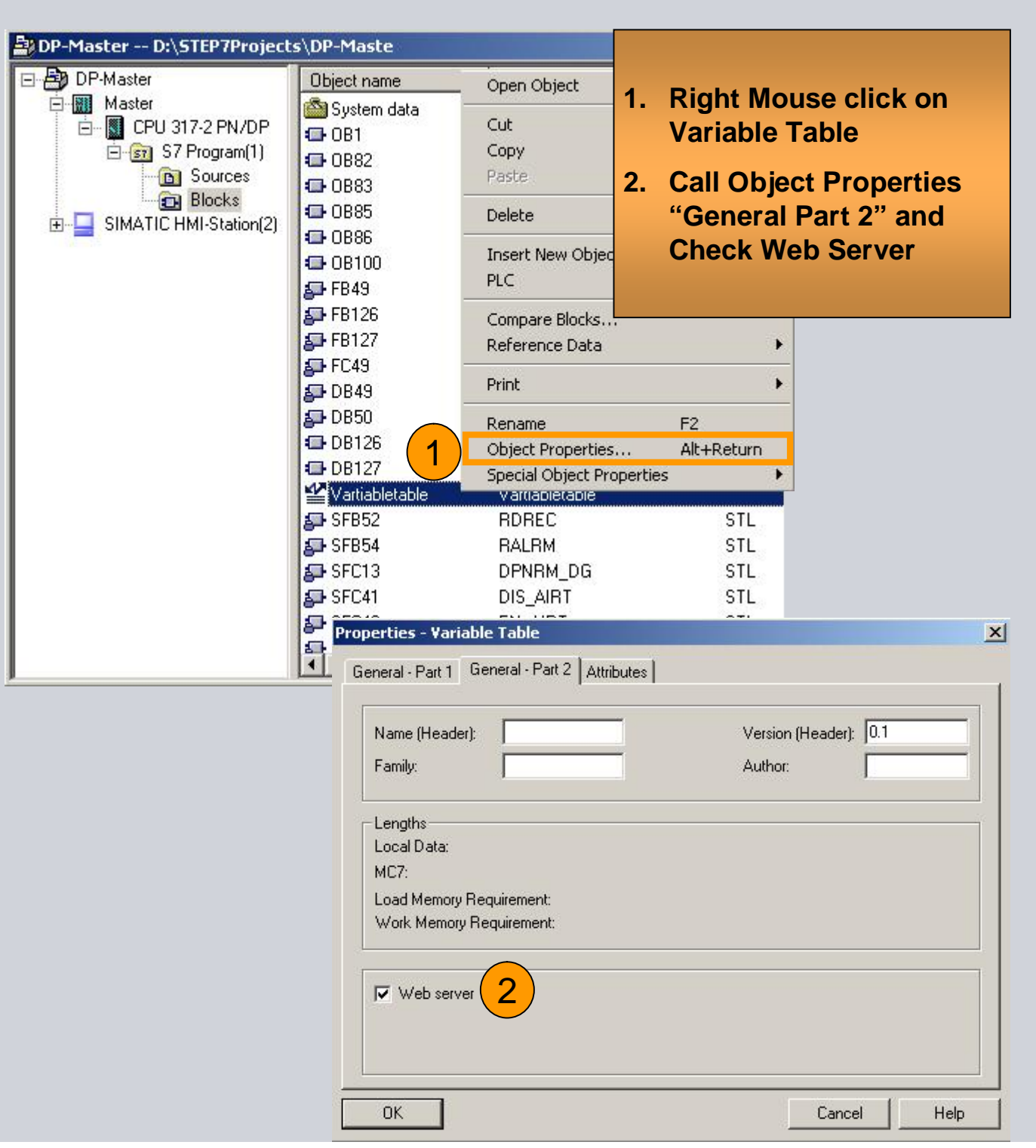

## **Exercise 2: Web function**

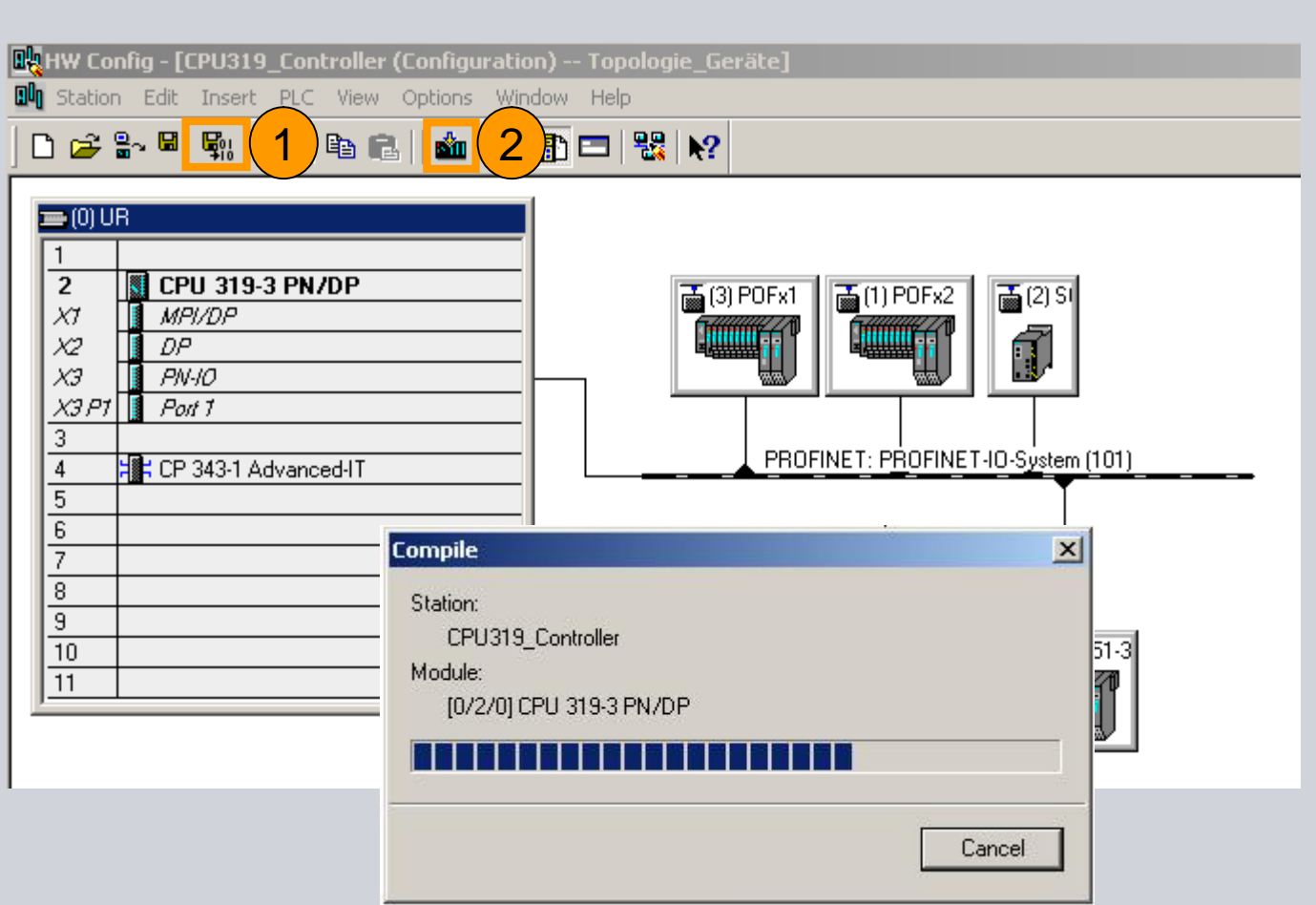

- **1. "Save&Compile" of Hardware-Configuration is necessary.**
- **2. Download of Hardware Config**

**© Siemens AG 2012. All Rights Reserved.** Industry Sector

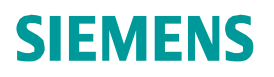

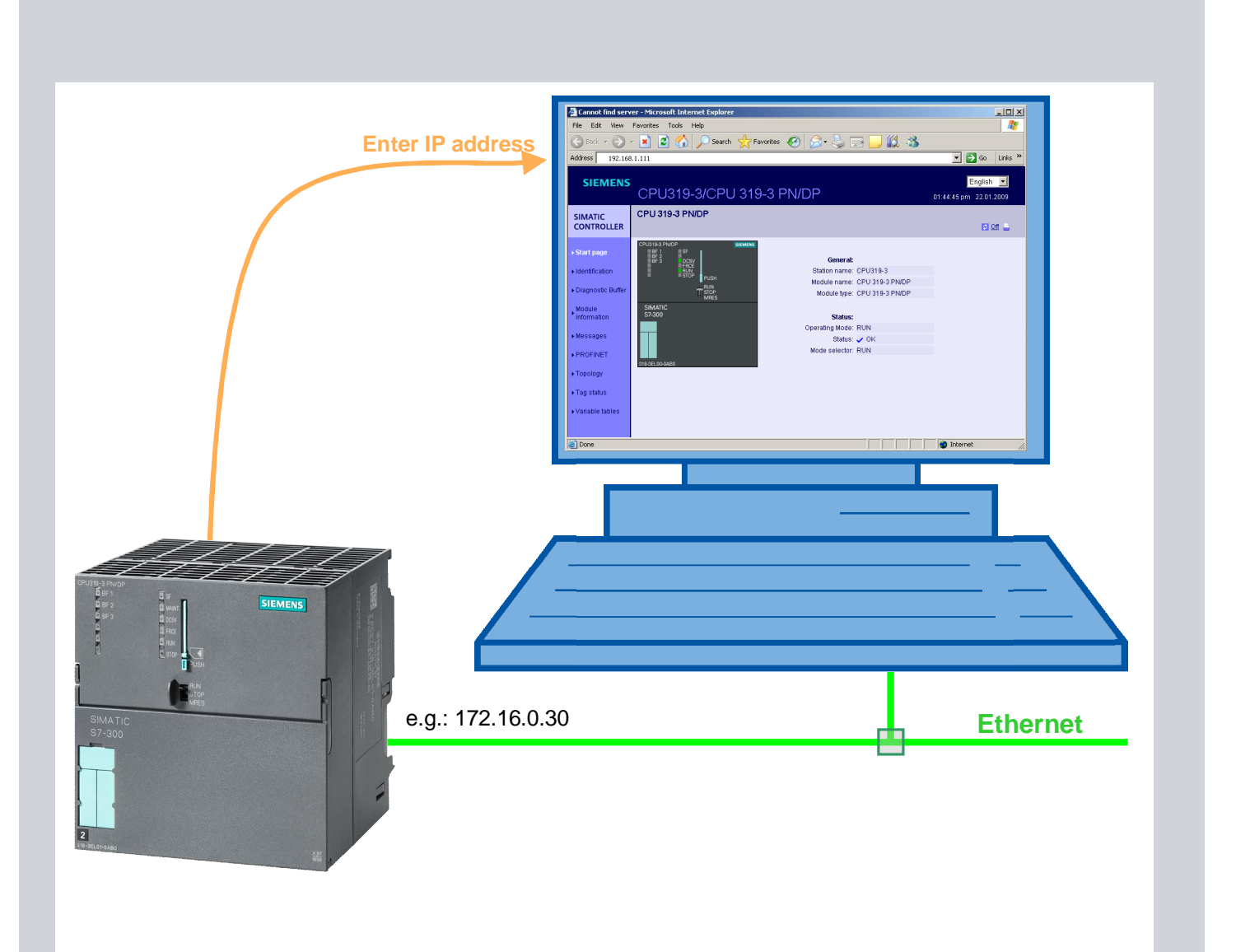

**Start Web Browser and Test functionality**

**© Siemens AG 2012. All Rights Reserved.** Industry Sector

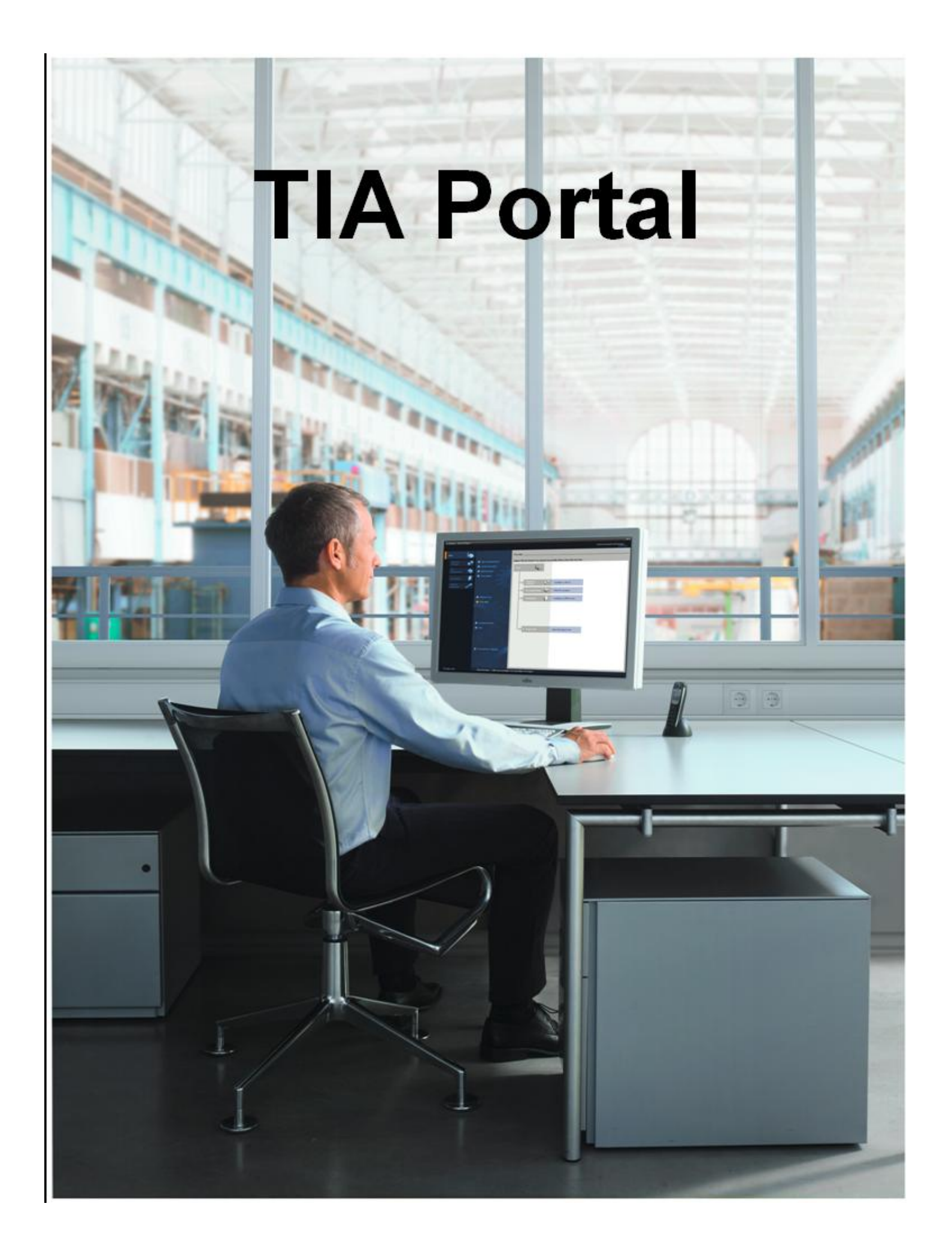

- 1. Create Project in TIA Portal
- 2. Configure CPU and IO System
- 3. Insert IO-Devices from your Training Kit (ET200S, SCALANCE X)
- 4. Define and assign Device Names
- 5. Copy Error OBs
- 6. Download and test

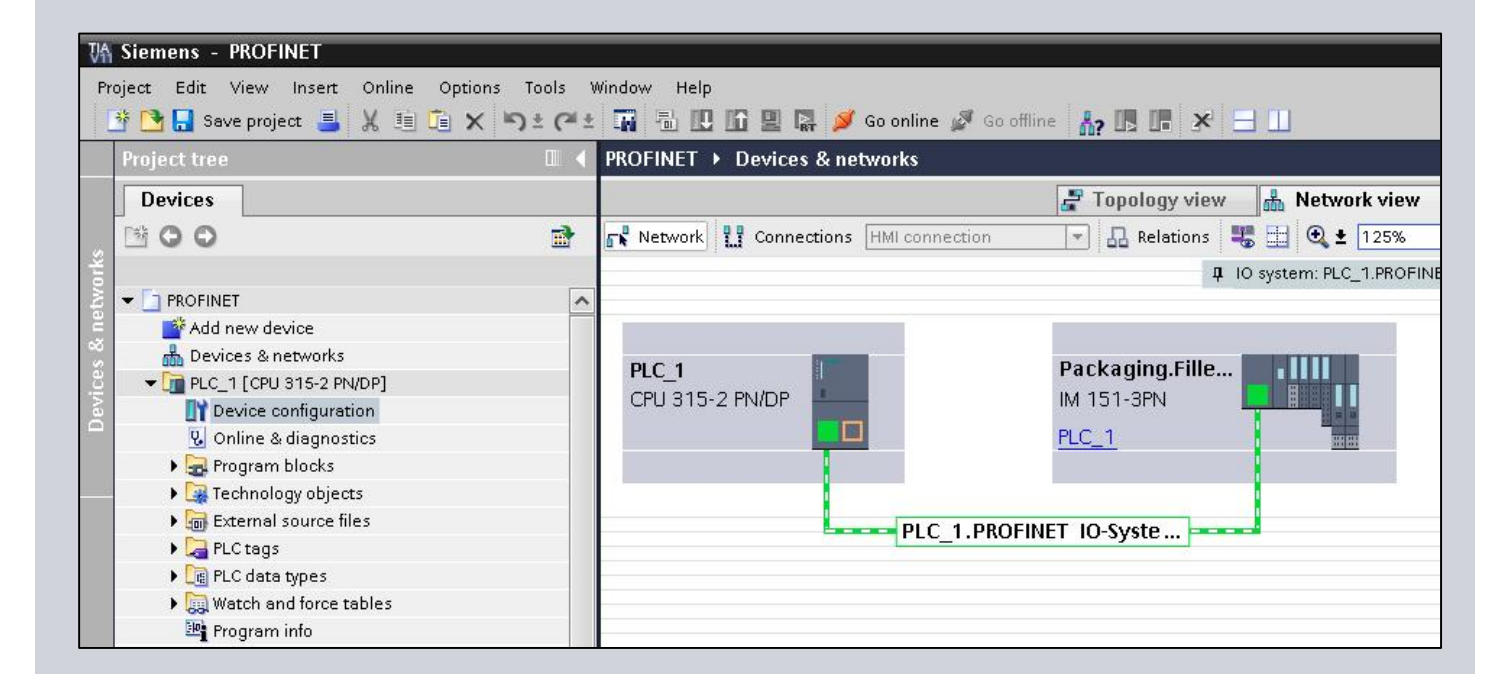

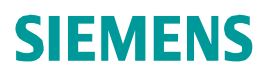

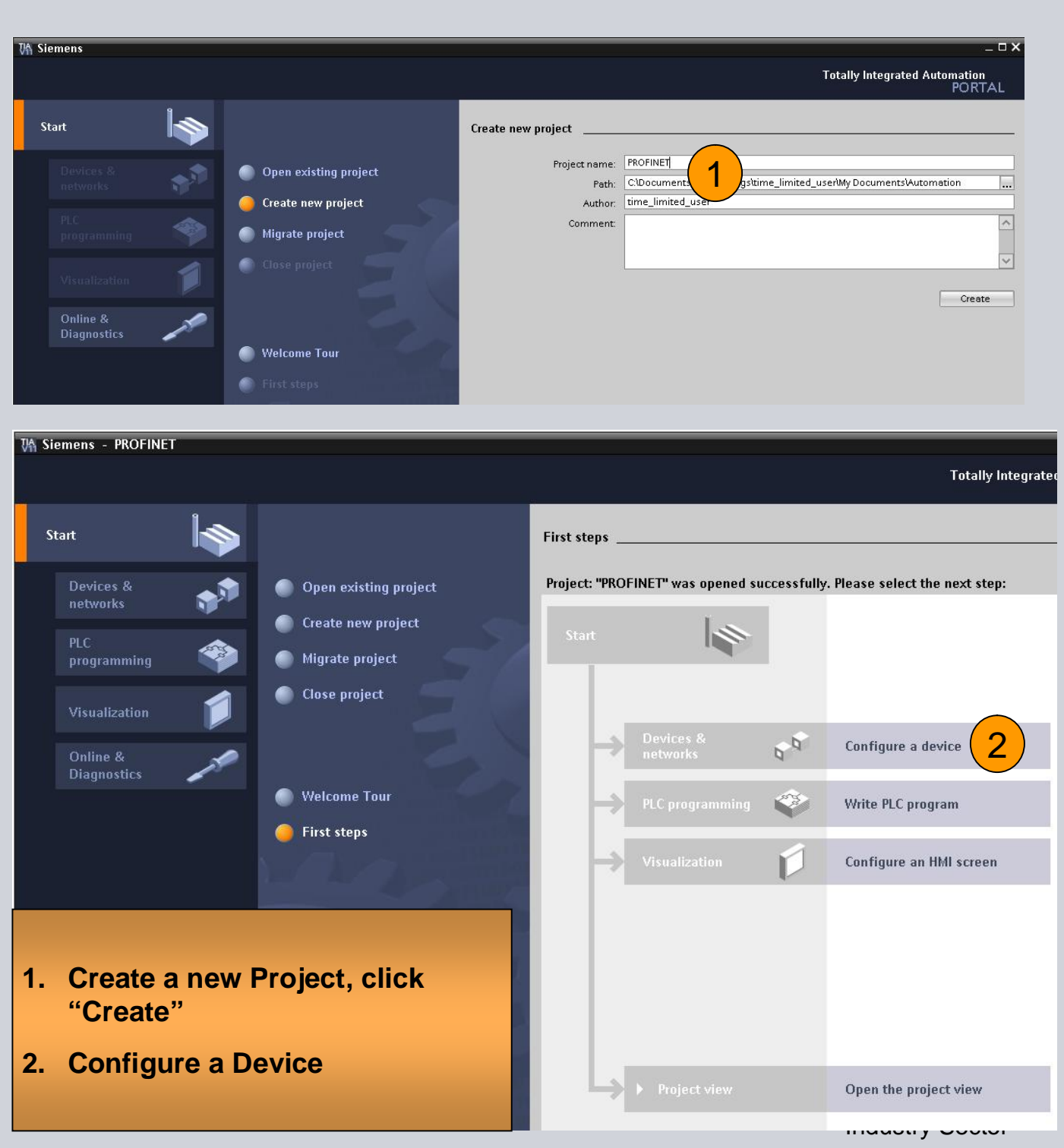

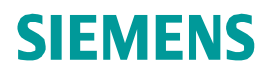

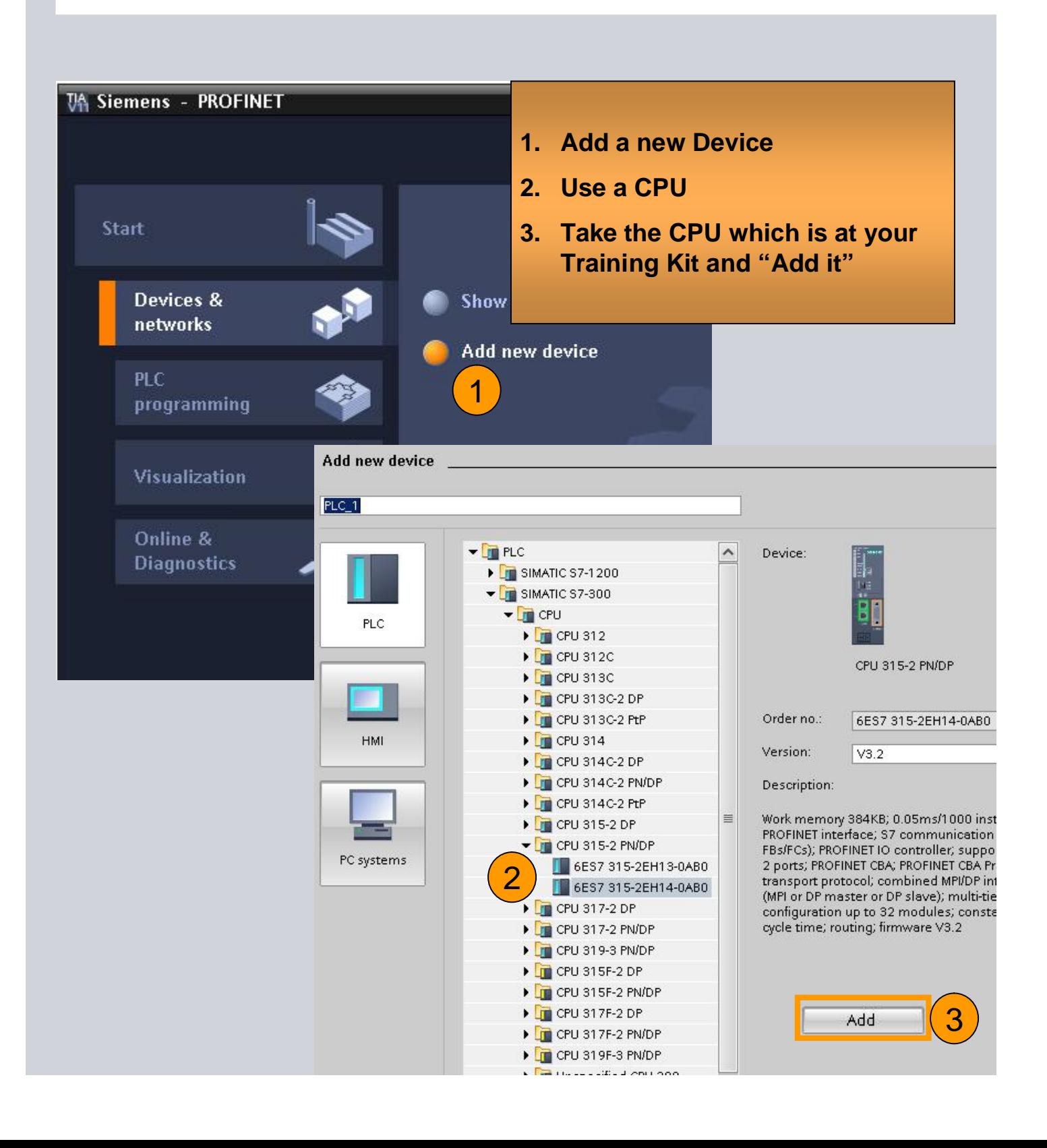

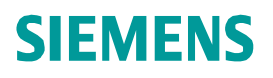

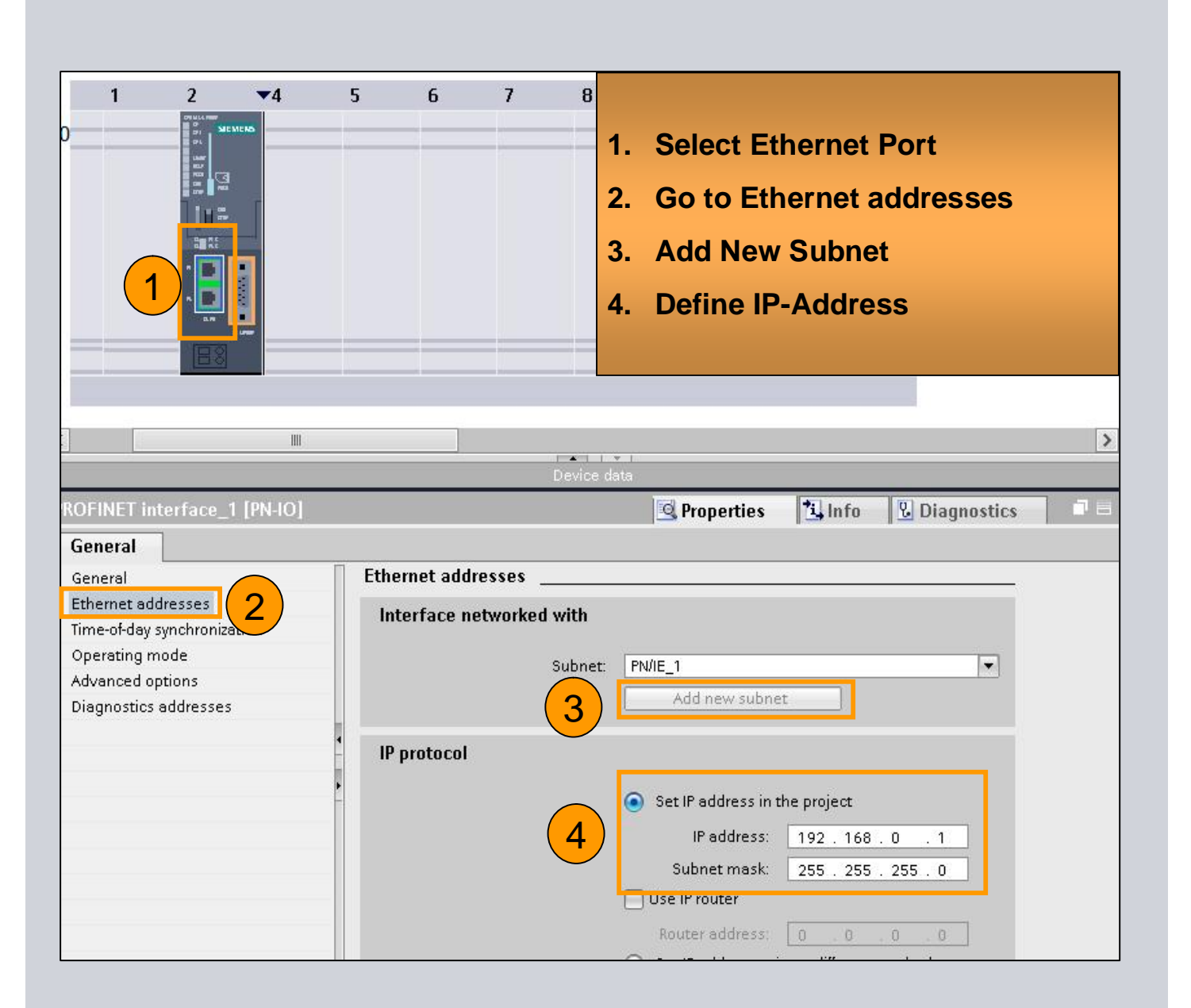

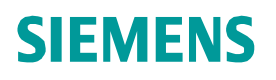

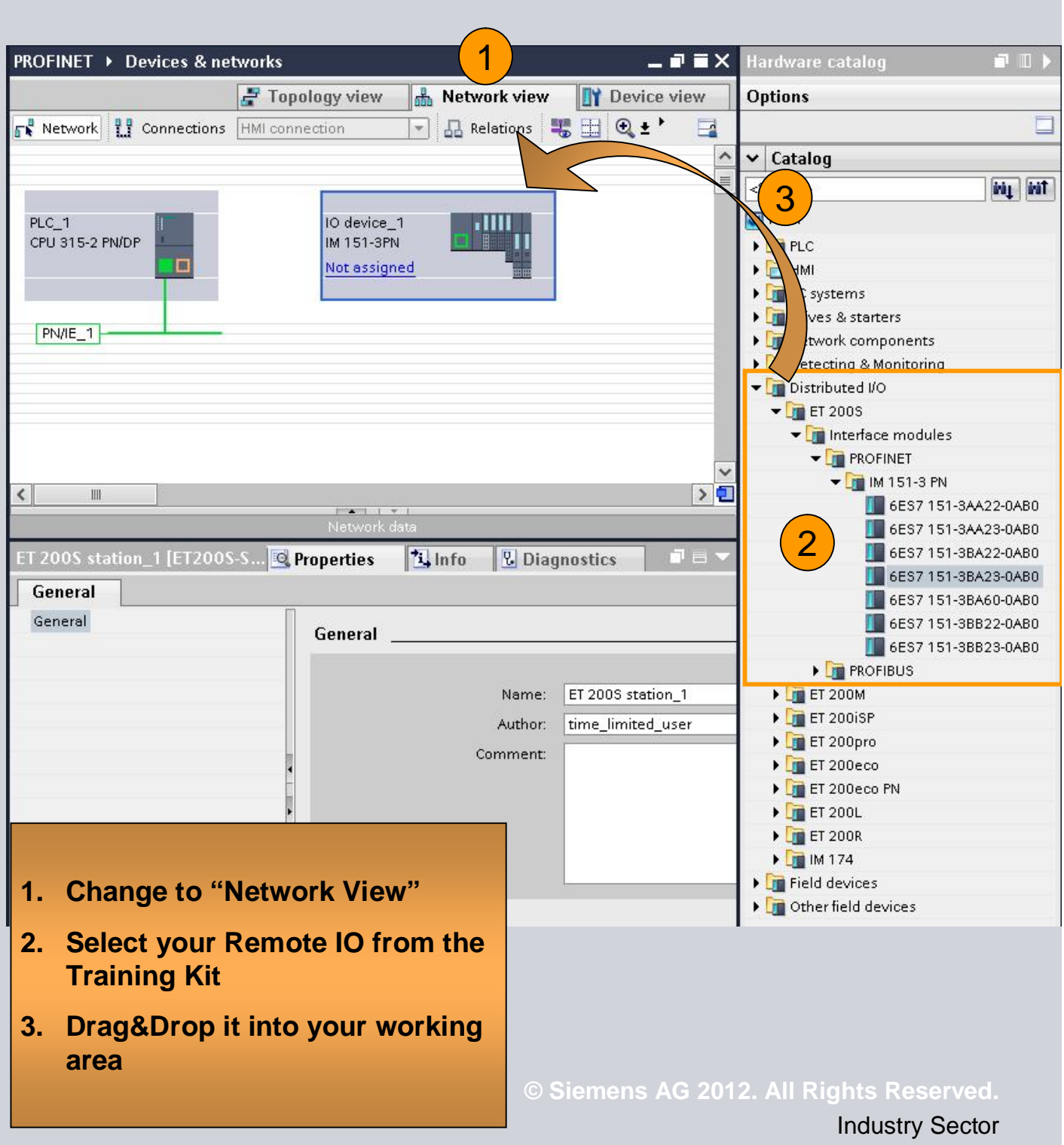

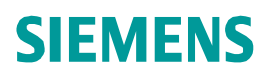

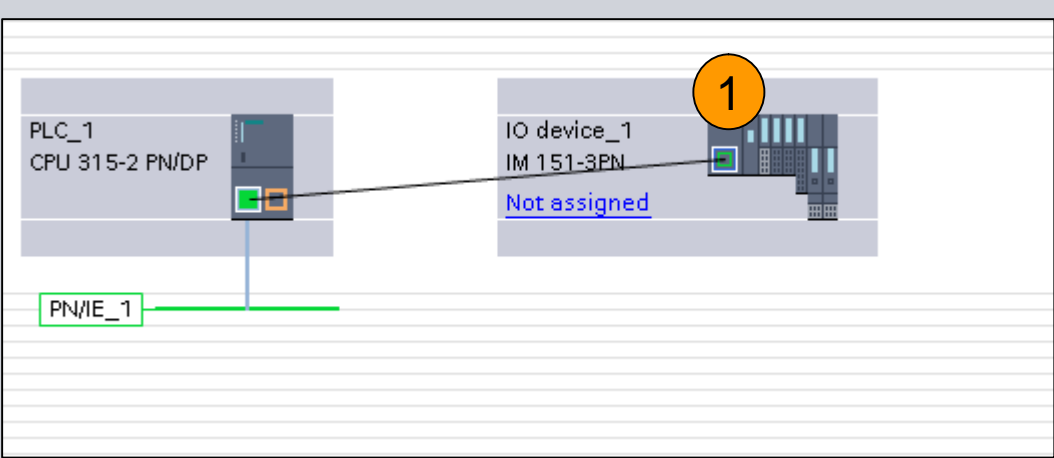

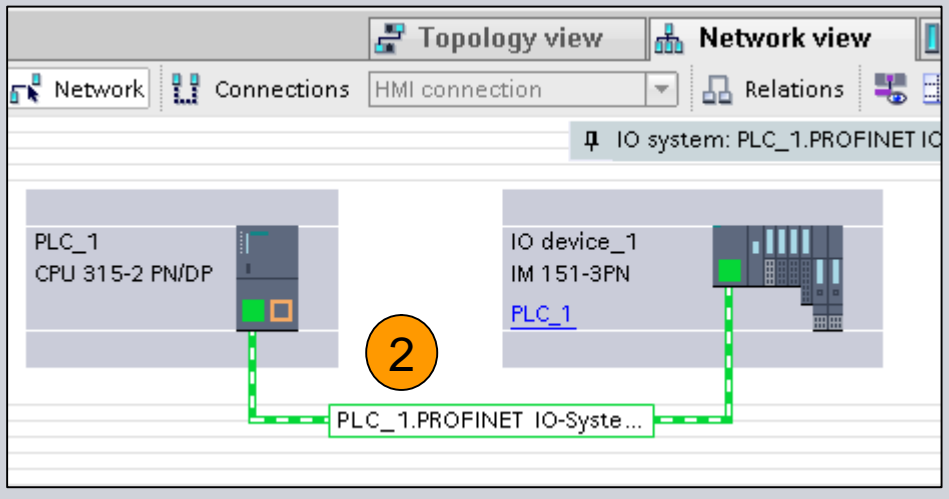

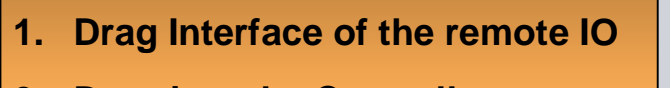

- **2. Drop it to the Controllers Interface and release mouse**
- **3. Repeat this step for all IO Devices**

**© Siemens AG 2012. All Rights Reserved.**

Industry Sector

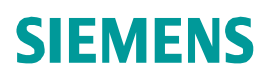

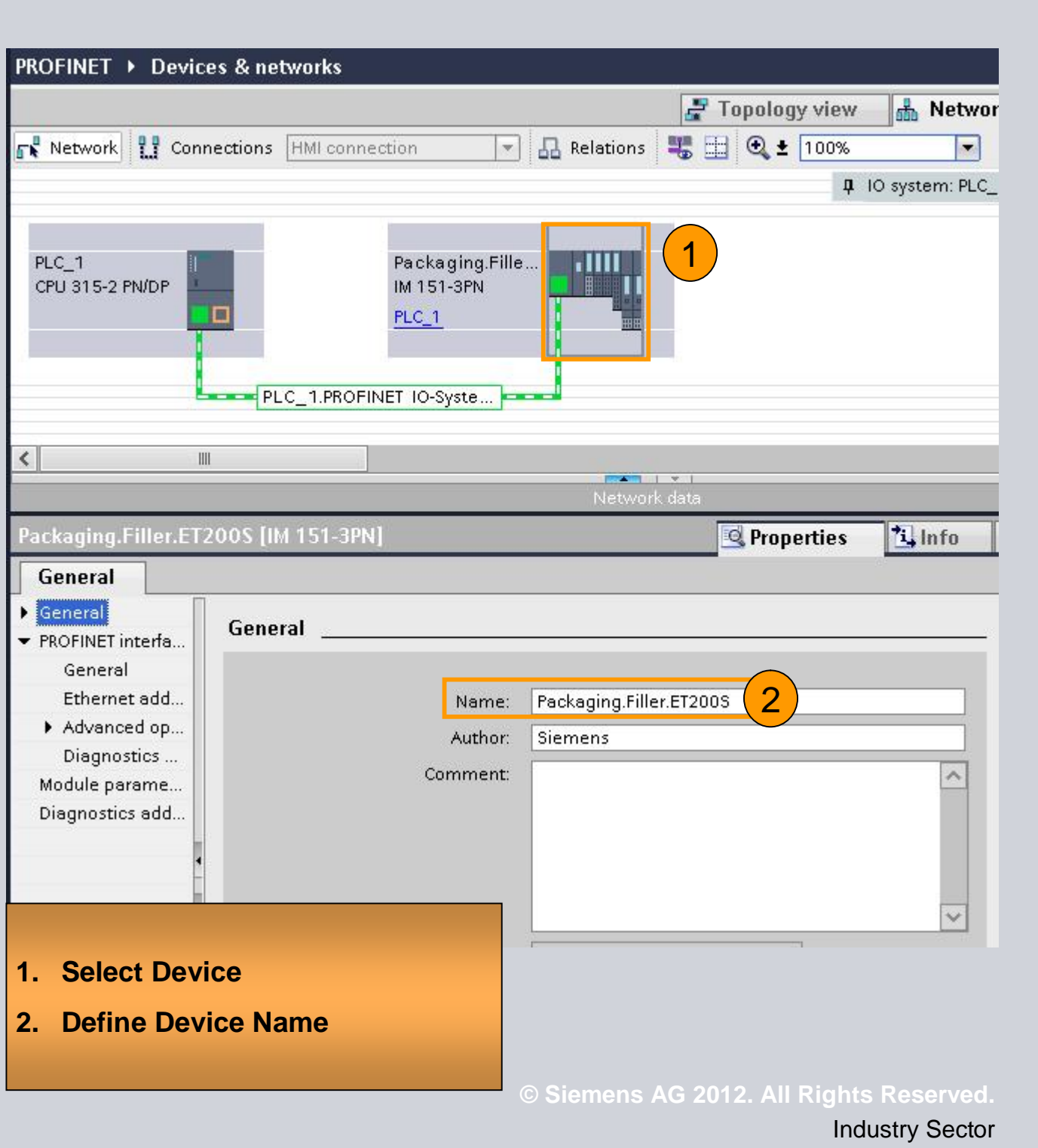

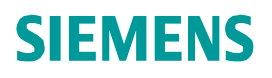

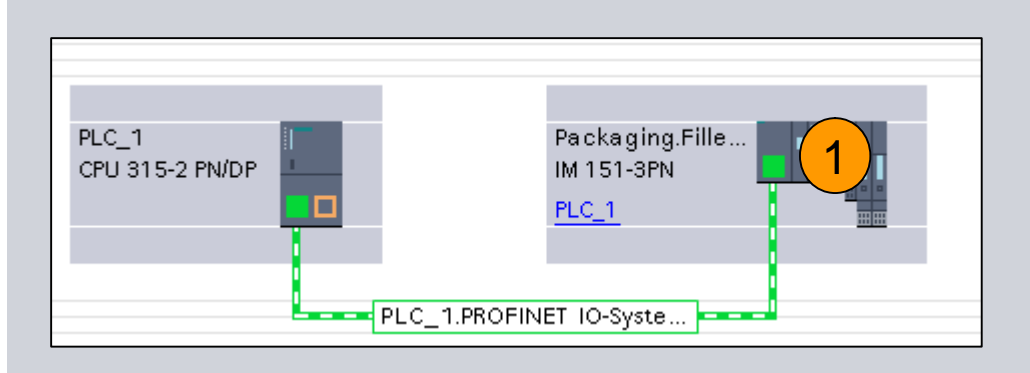

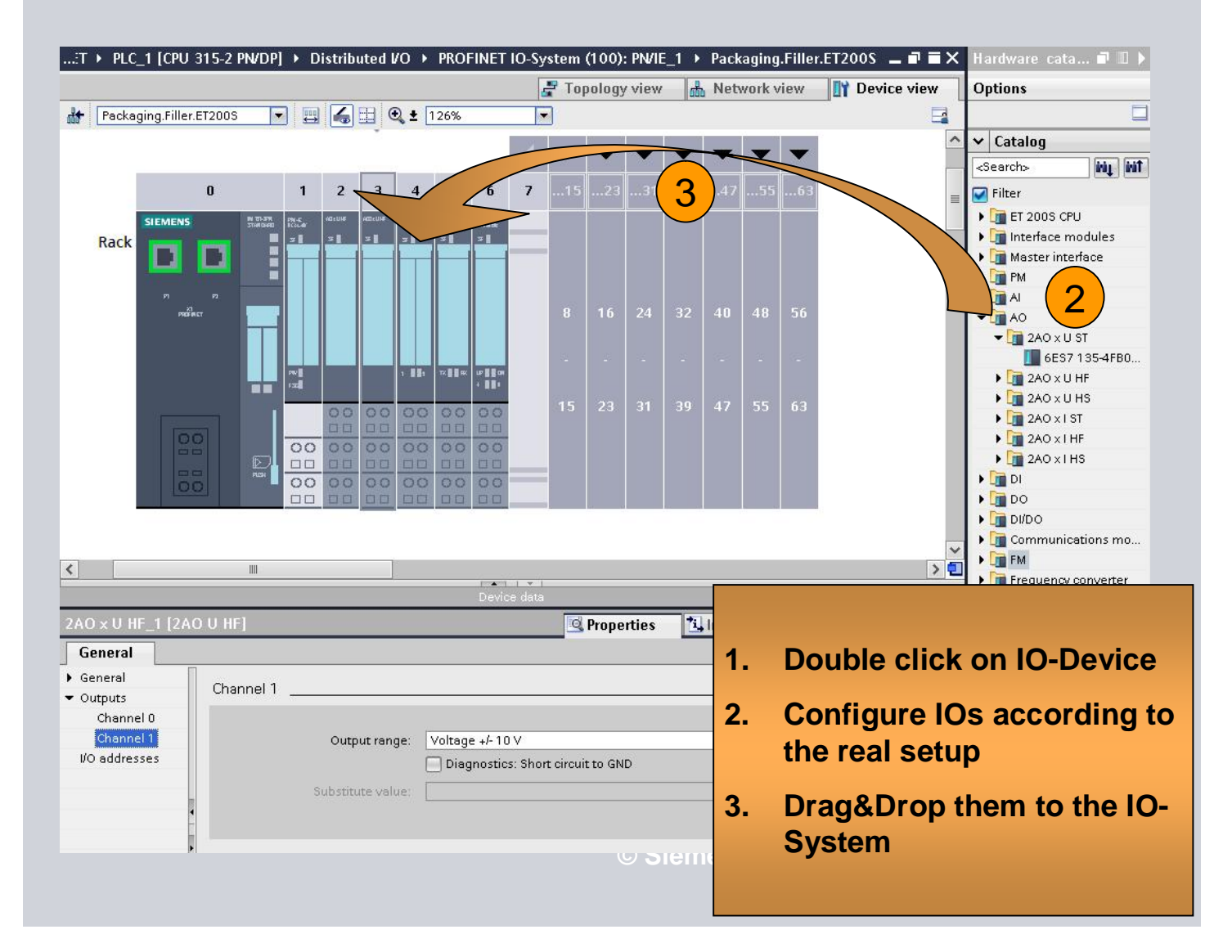

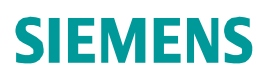

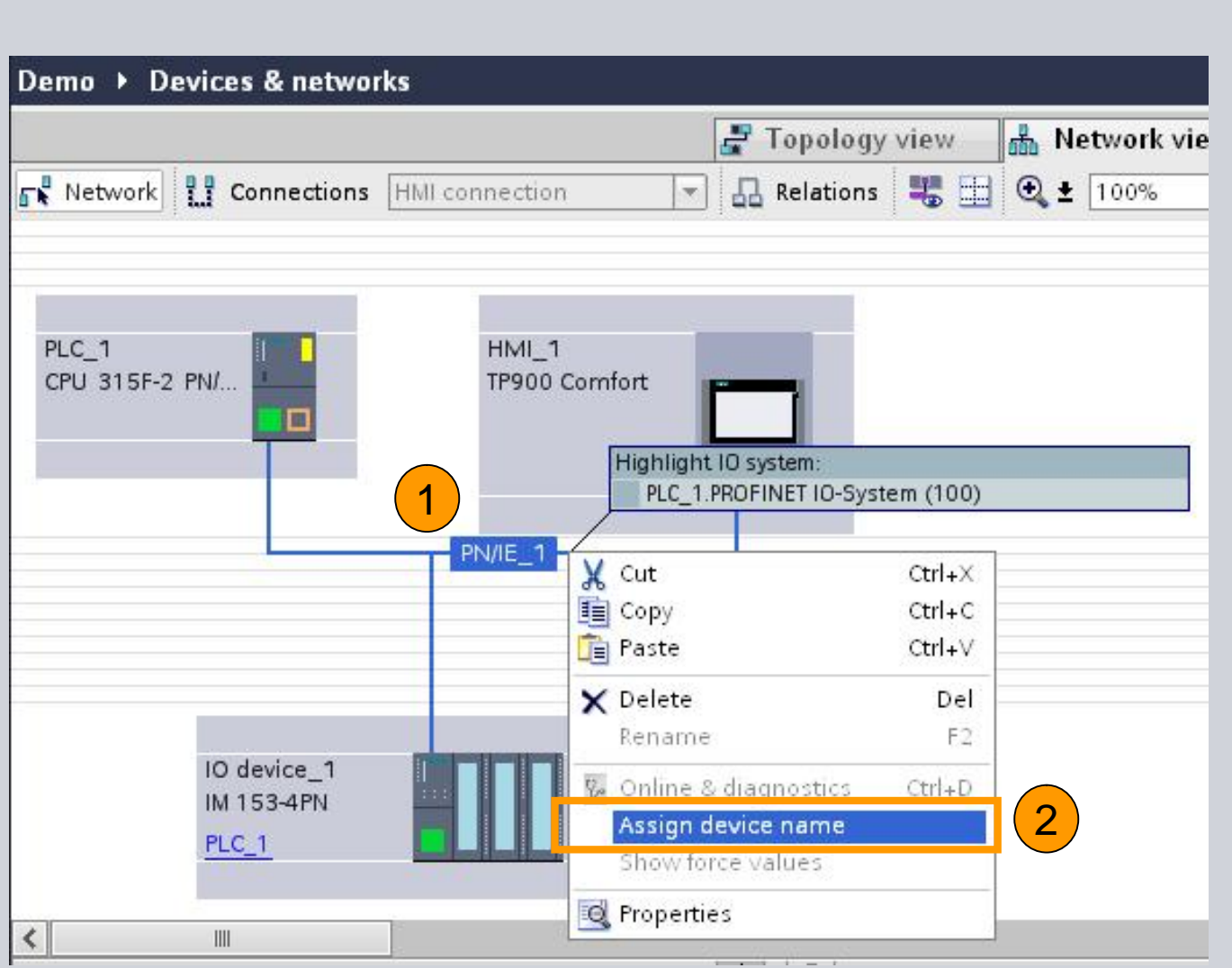

- **1. Right Mouse click on the PROFINET IO System**
- **2. Call "Assign Device Name" dialog**

**© Siemens AG 2012. All Rights Reserved.** Industry Sector
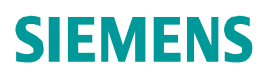

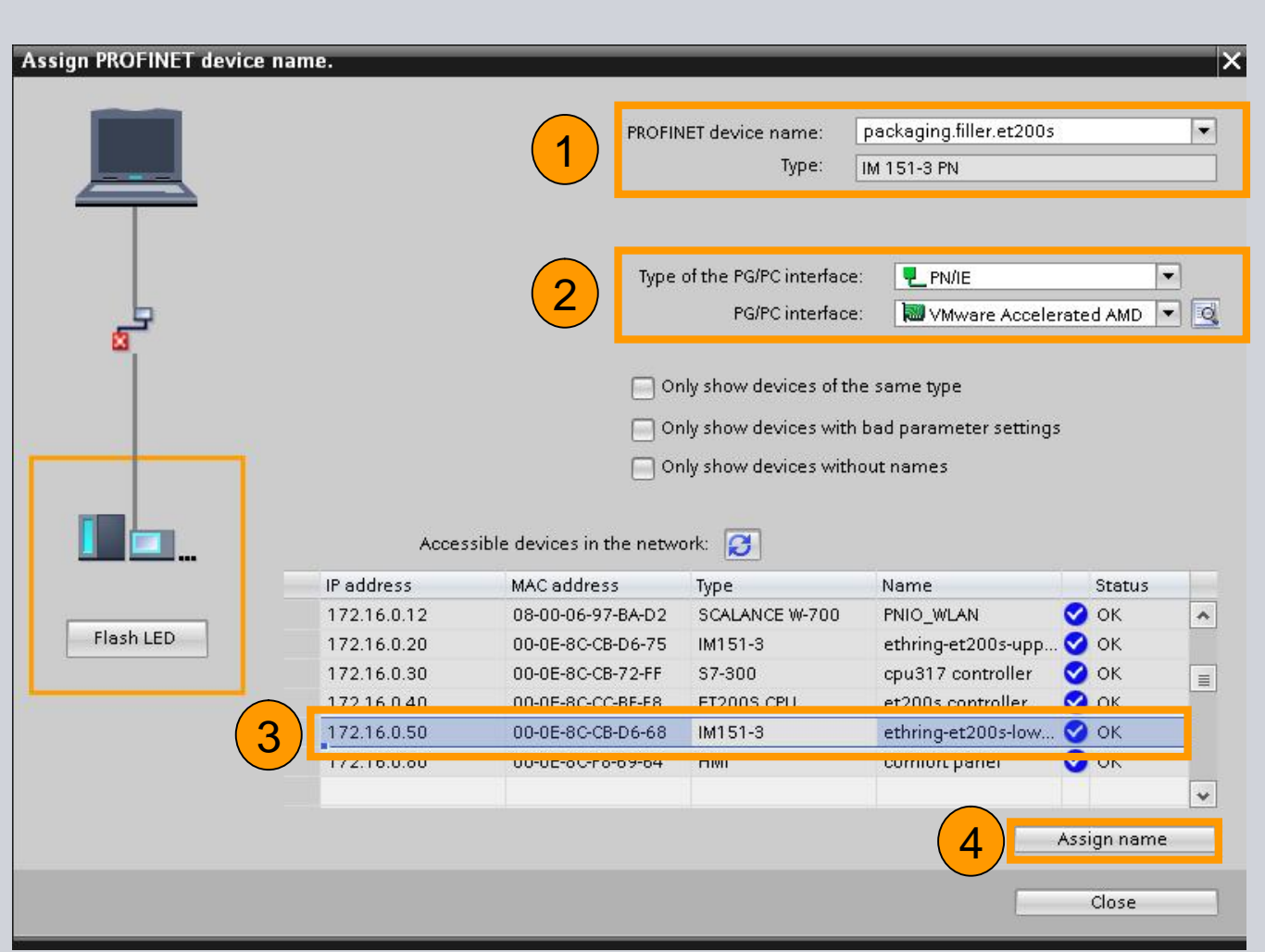

- **1. Select Device Name**
- **2. Select Online Interface**
- **3. Select Device you want to address**
- **4. "Assign Name"**

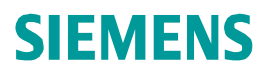

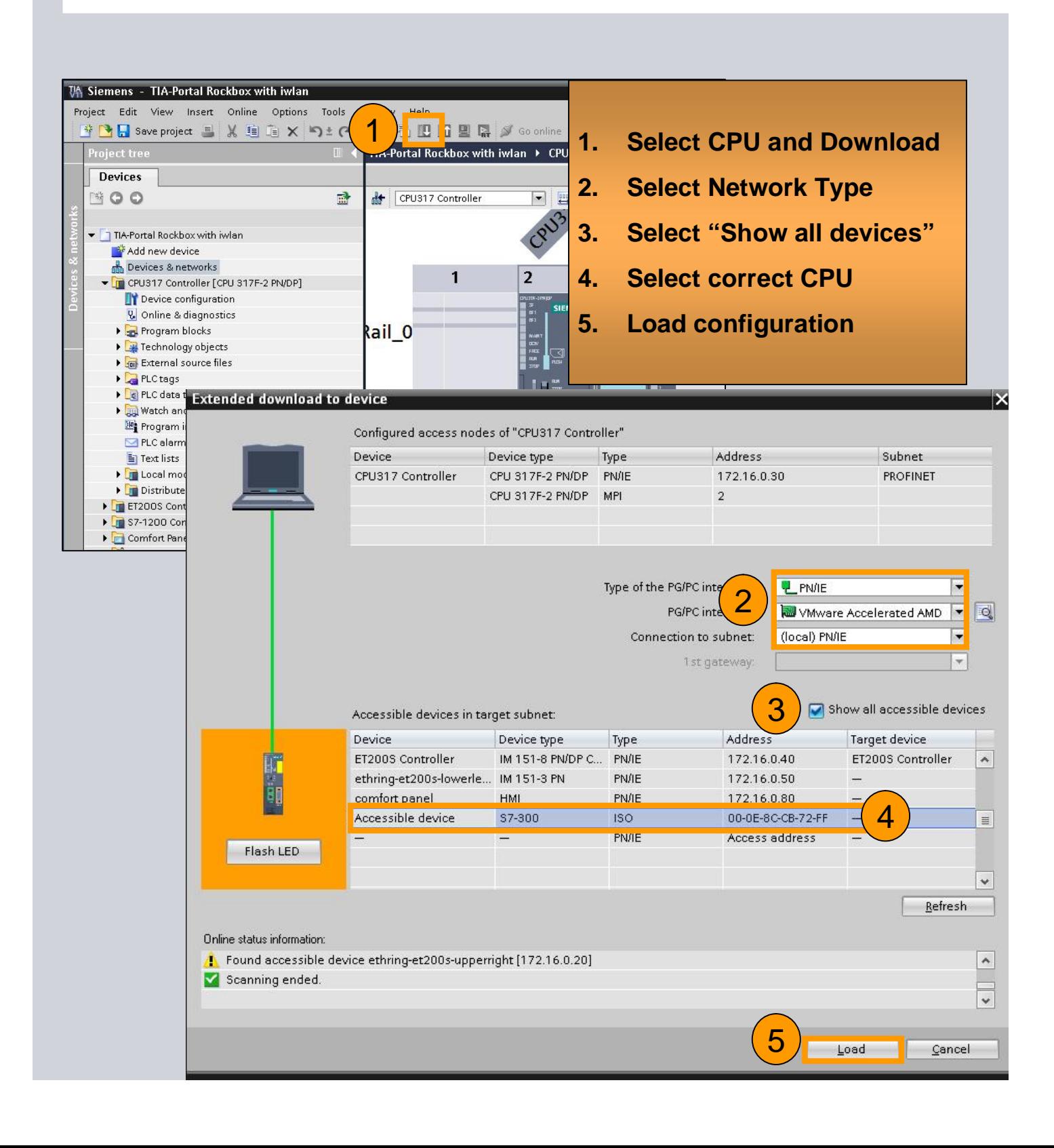

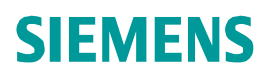

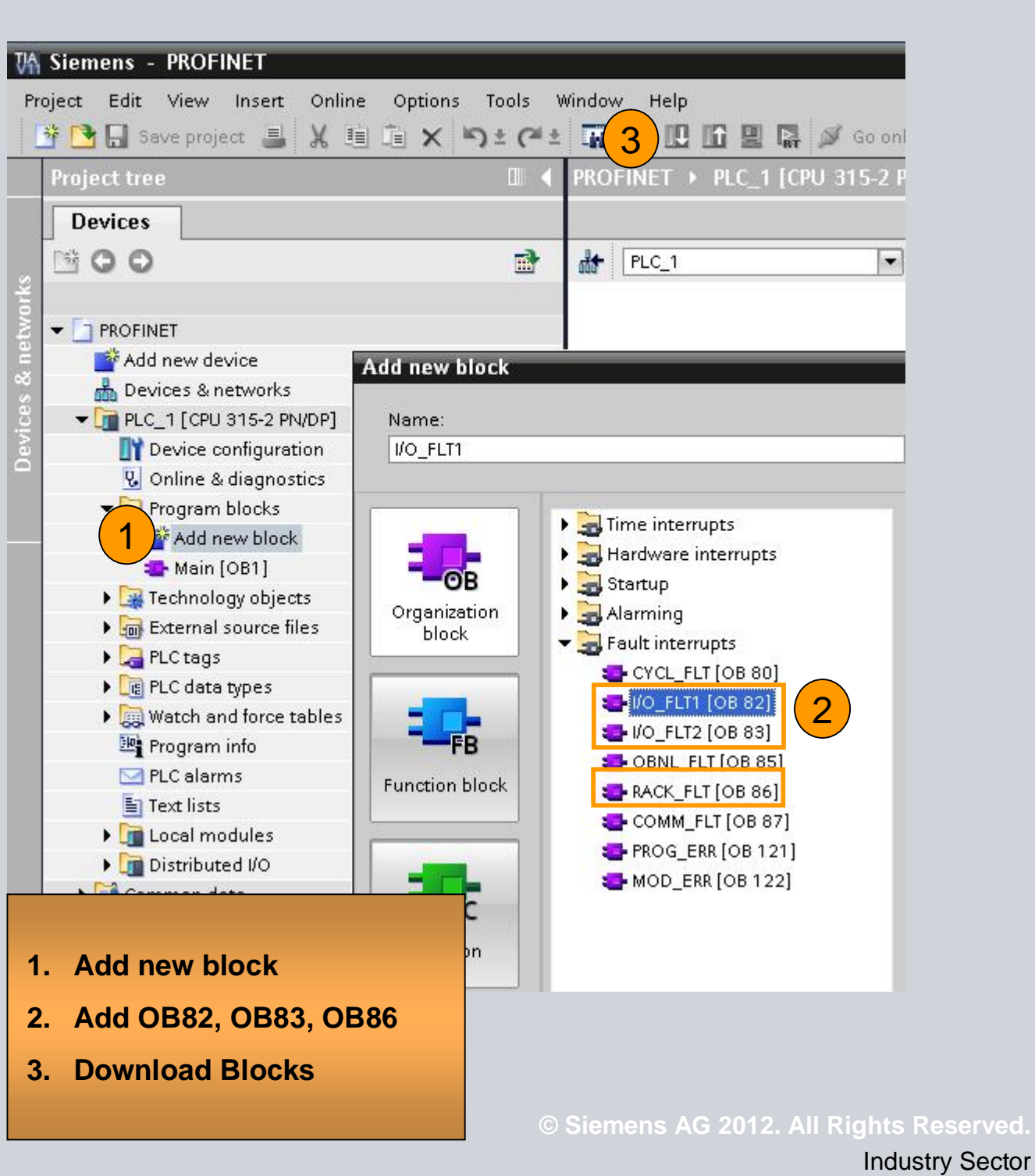

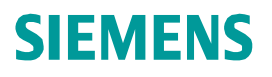

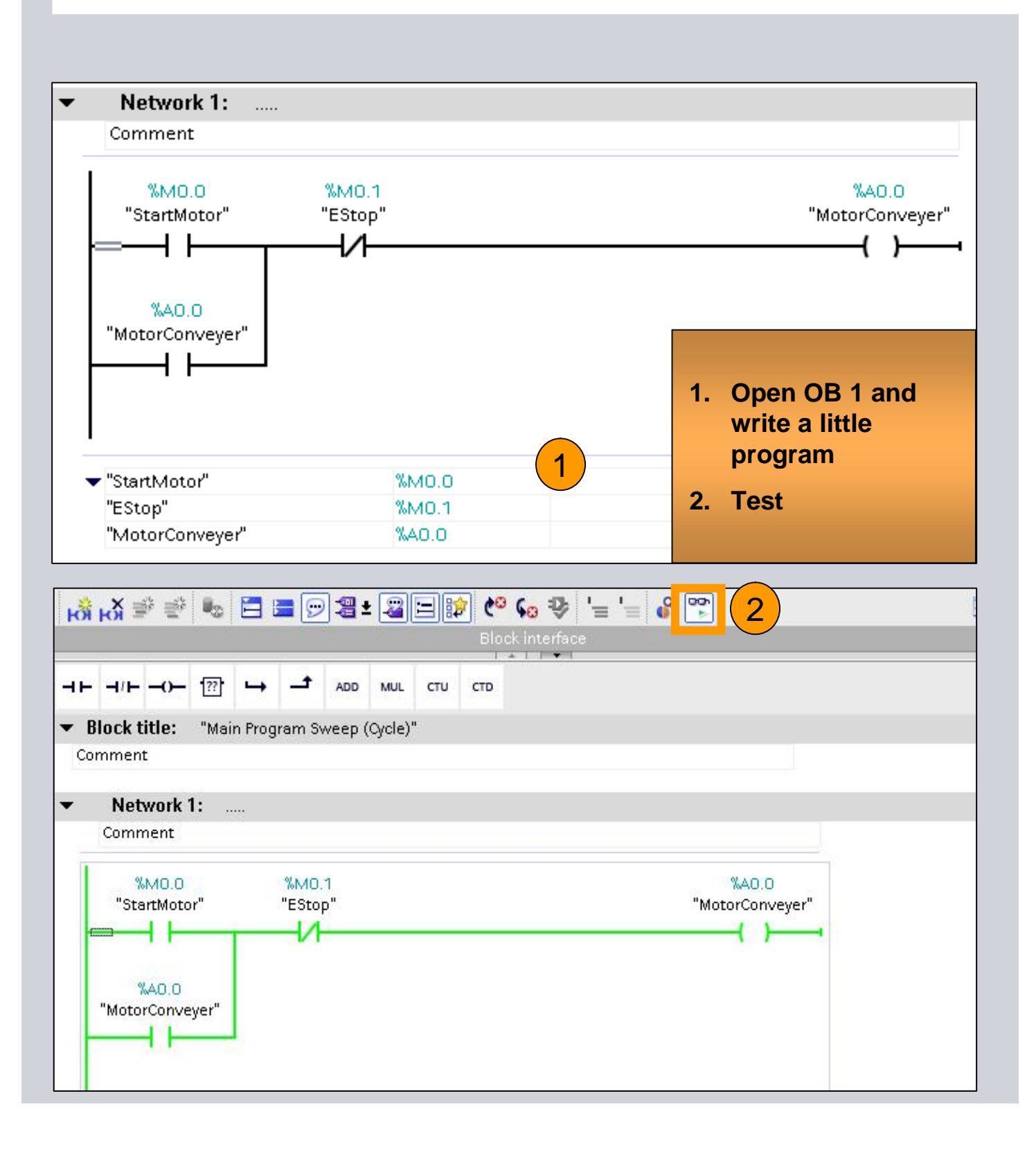

## **Exercise 3: Fieldbus Integration**

- 1. Integrate IE/PB-Link in your project
- 2. Configure PROFIBUS Network
- 3. Download and test

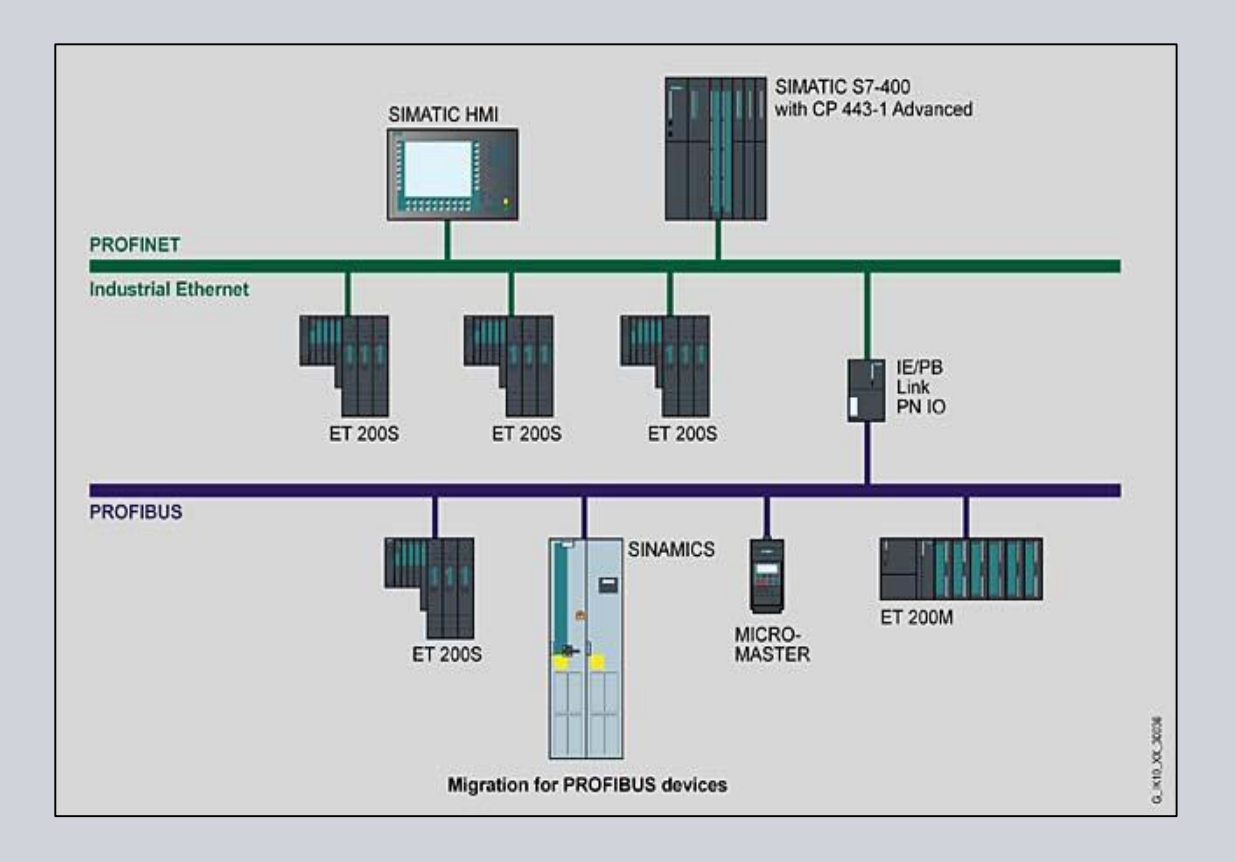

#### **Exercise 3: Fieldbus Integration**

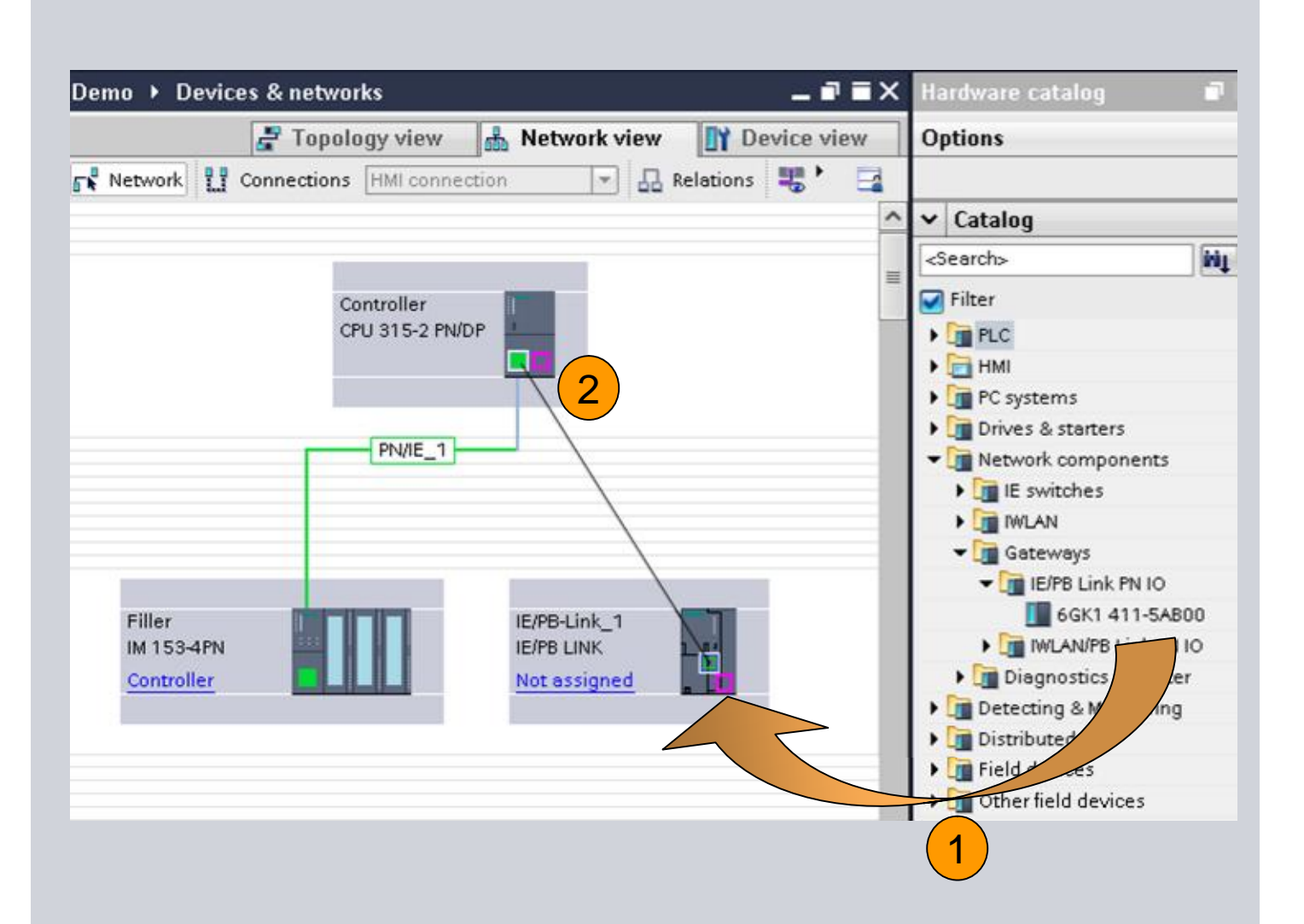

- **1. Select the Gateway you want to use**
- **2. Drag and Drop it to your Network View**
- **3. Connect the Ethernet Port to the IO-Controller**

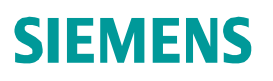

#### **Exercise 3: Fieldbus Integration**

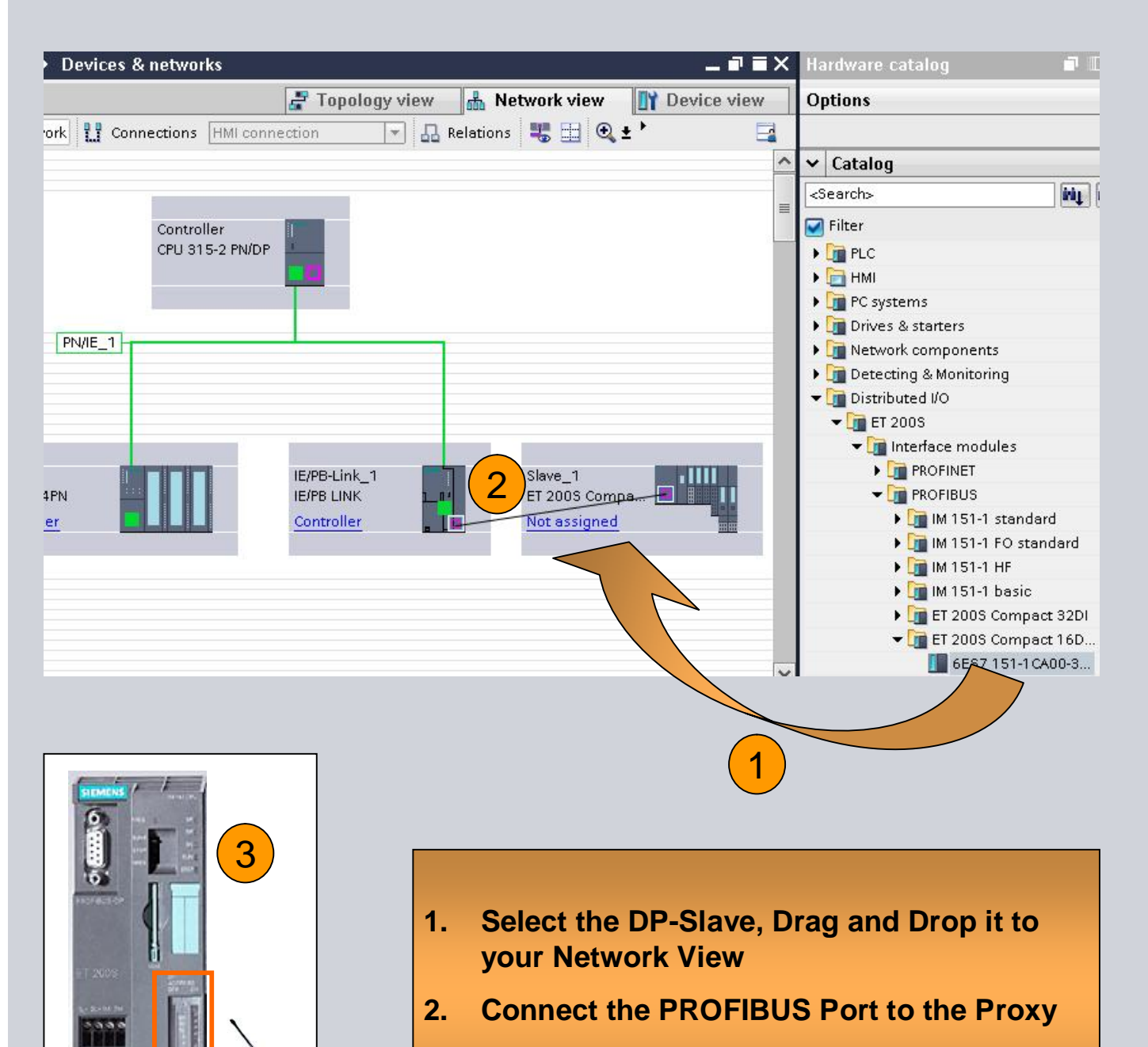

**3. Set PROFIBUS-Address**

### **Exercise 3: Fieldbus Integration**

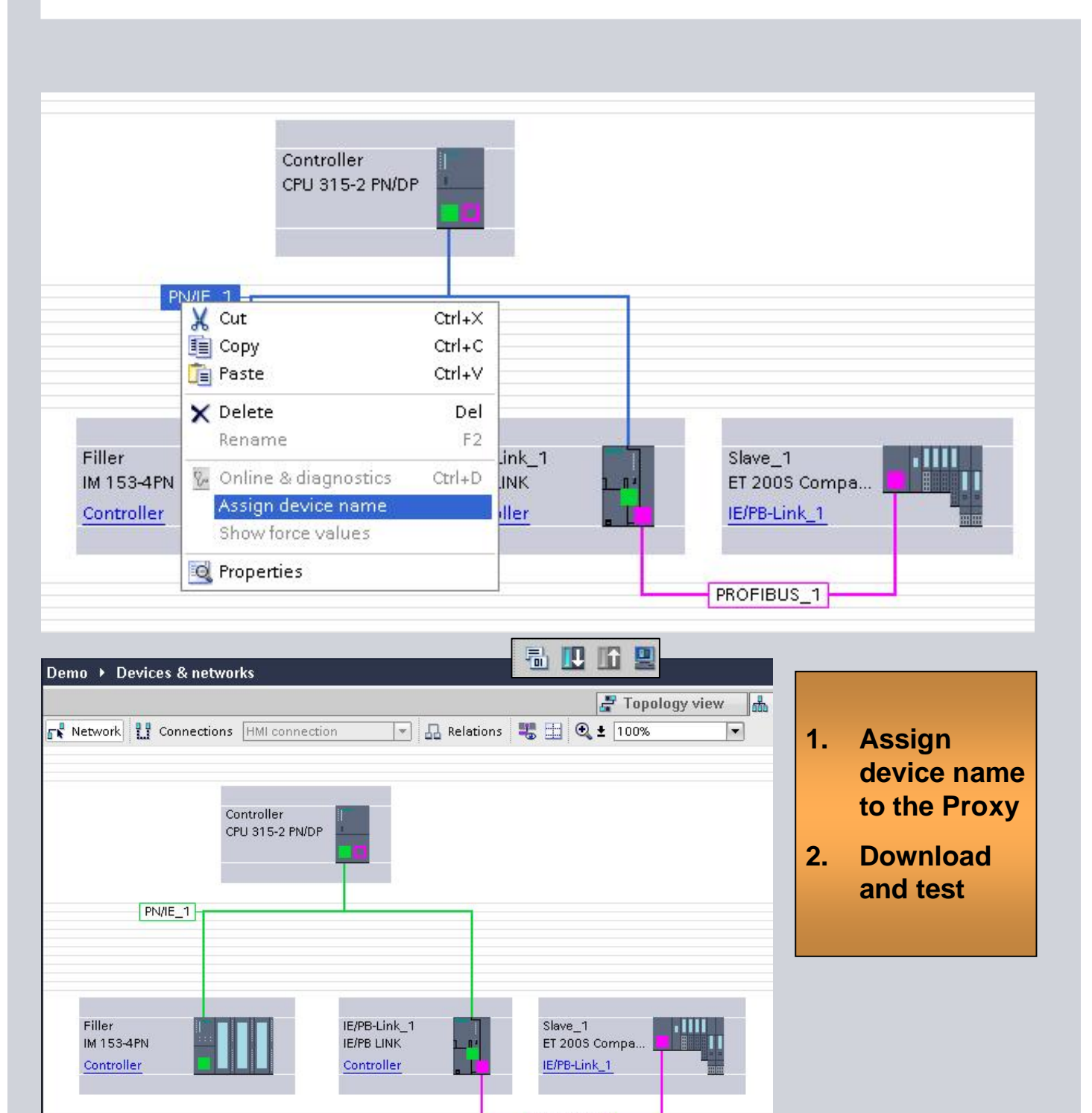

**PROFIBUS\_1 CONSUMING ALL RIGHTS Reserved.** Industry Sector

- 1. Go Online, read CPU Diagnostic
- 2. Switch on Online mode in Network and Device view
- 3. Create Report System Error
- 4. Activate Web interface
- 5. Define a Watch table for the Web interface
- 6. Download and test

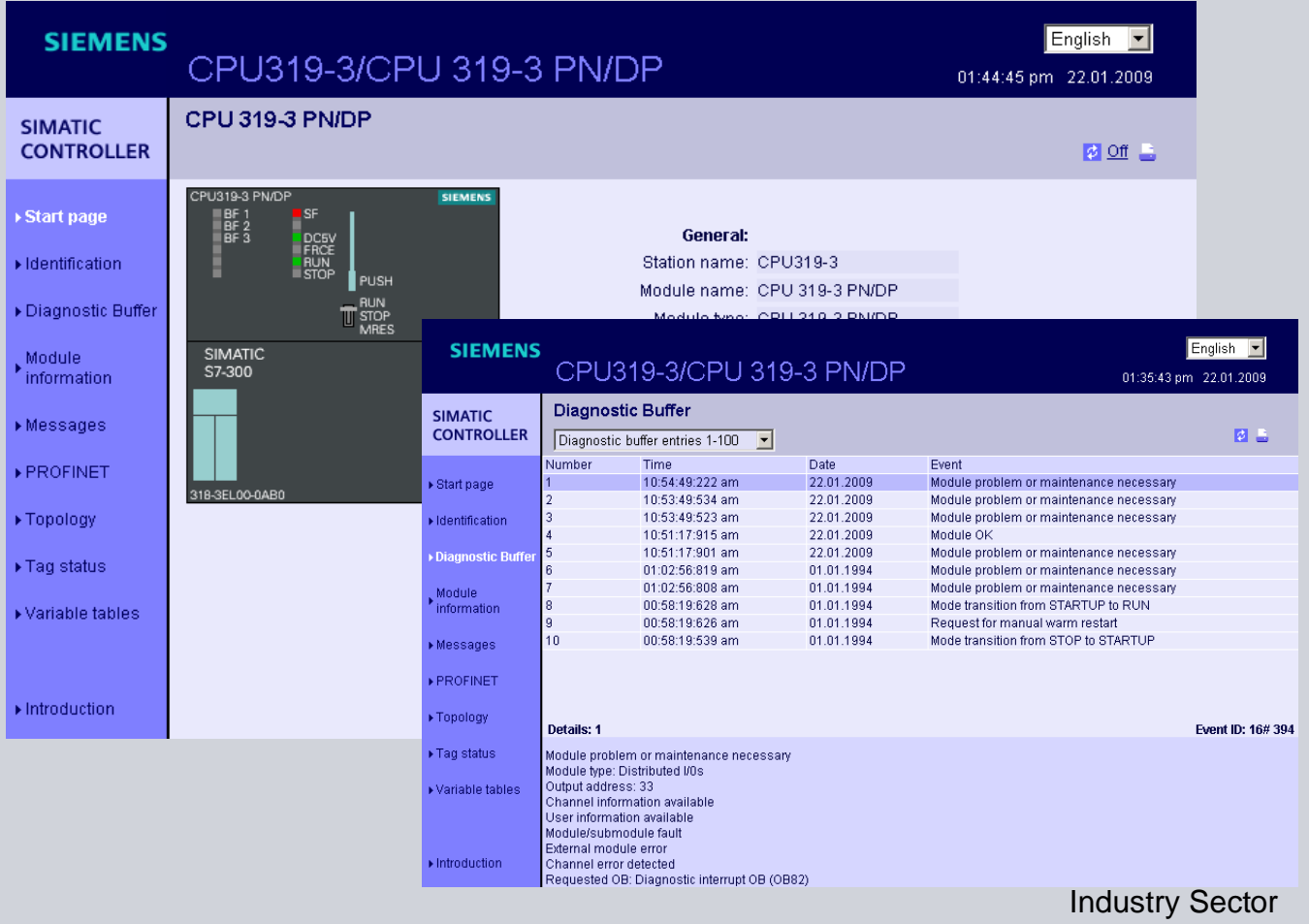

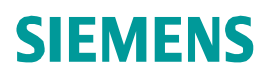

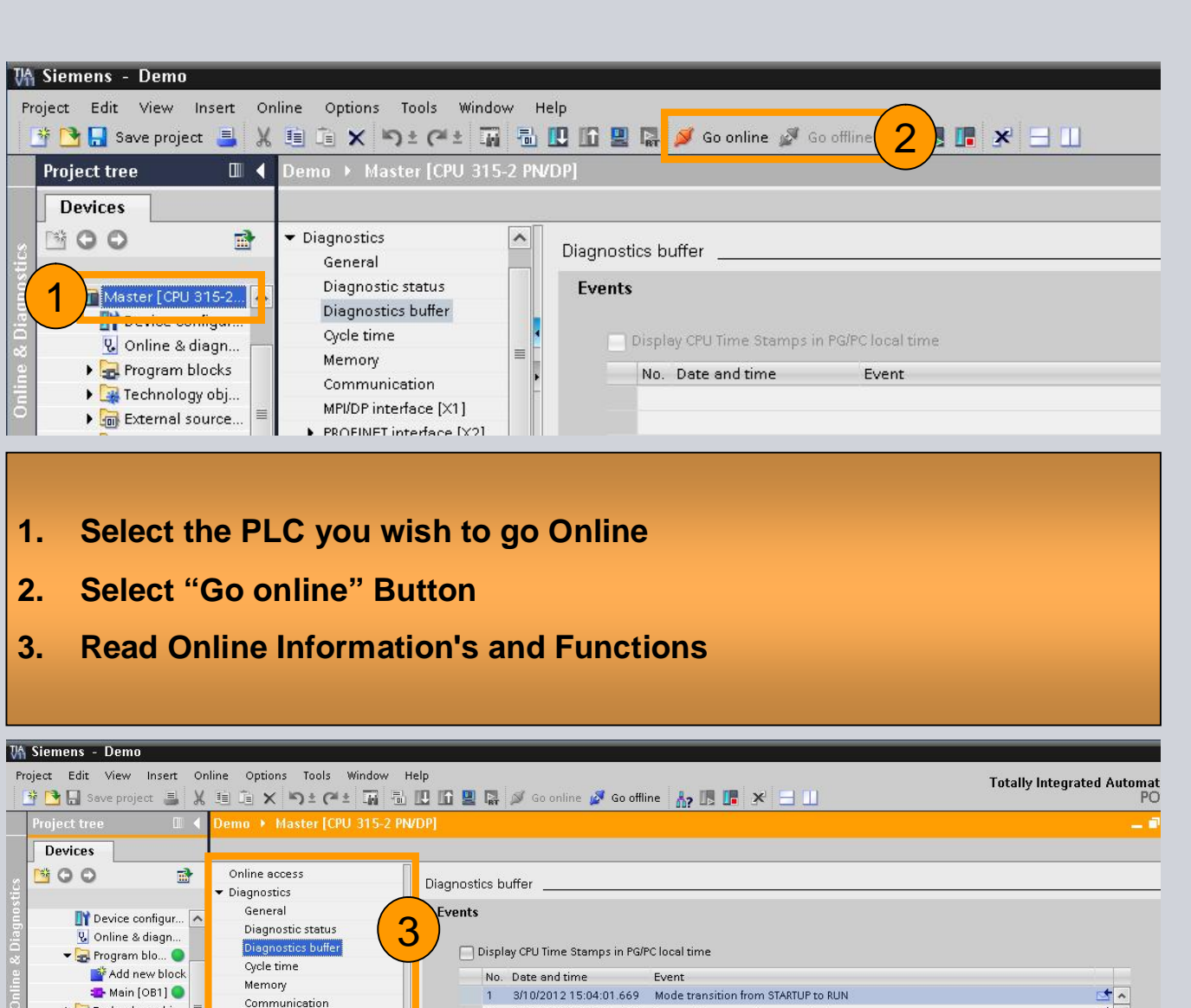

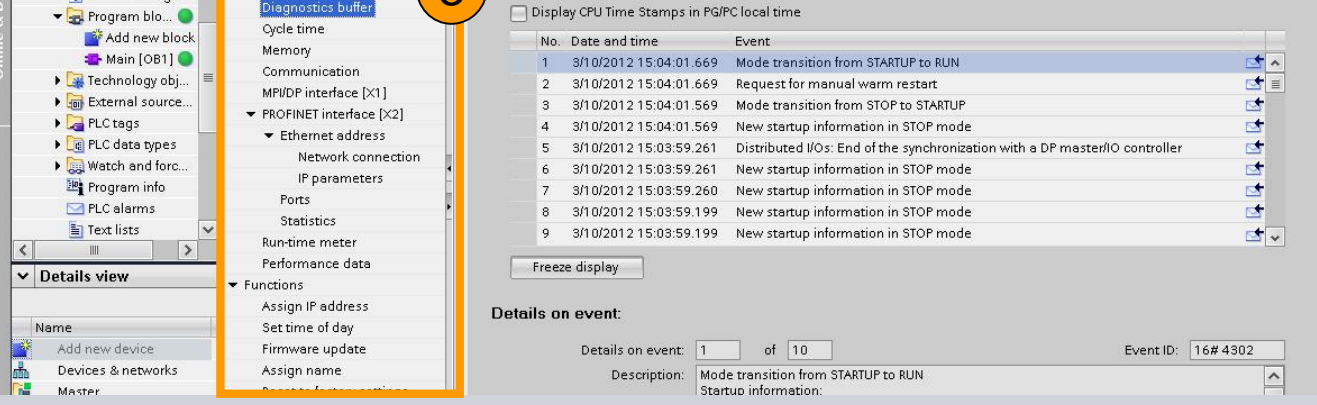

Industry Sector

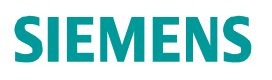

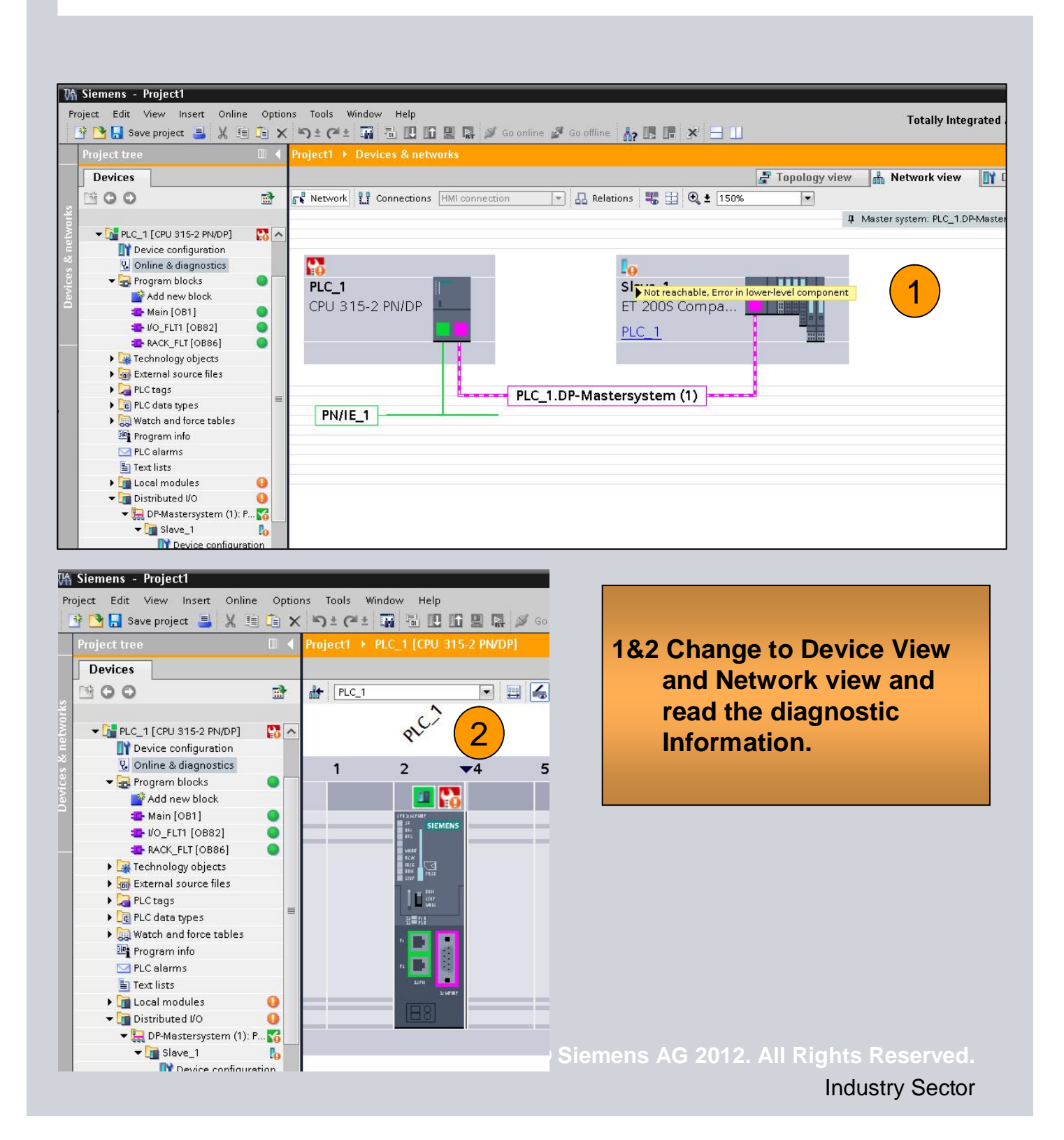

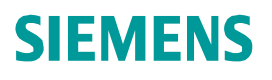

Industry Sector

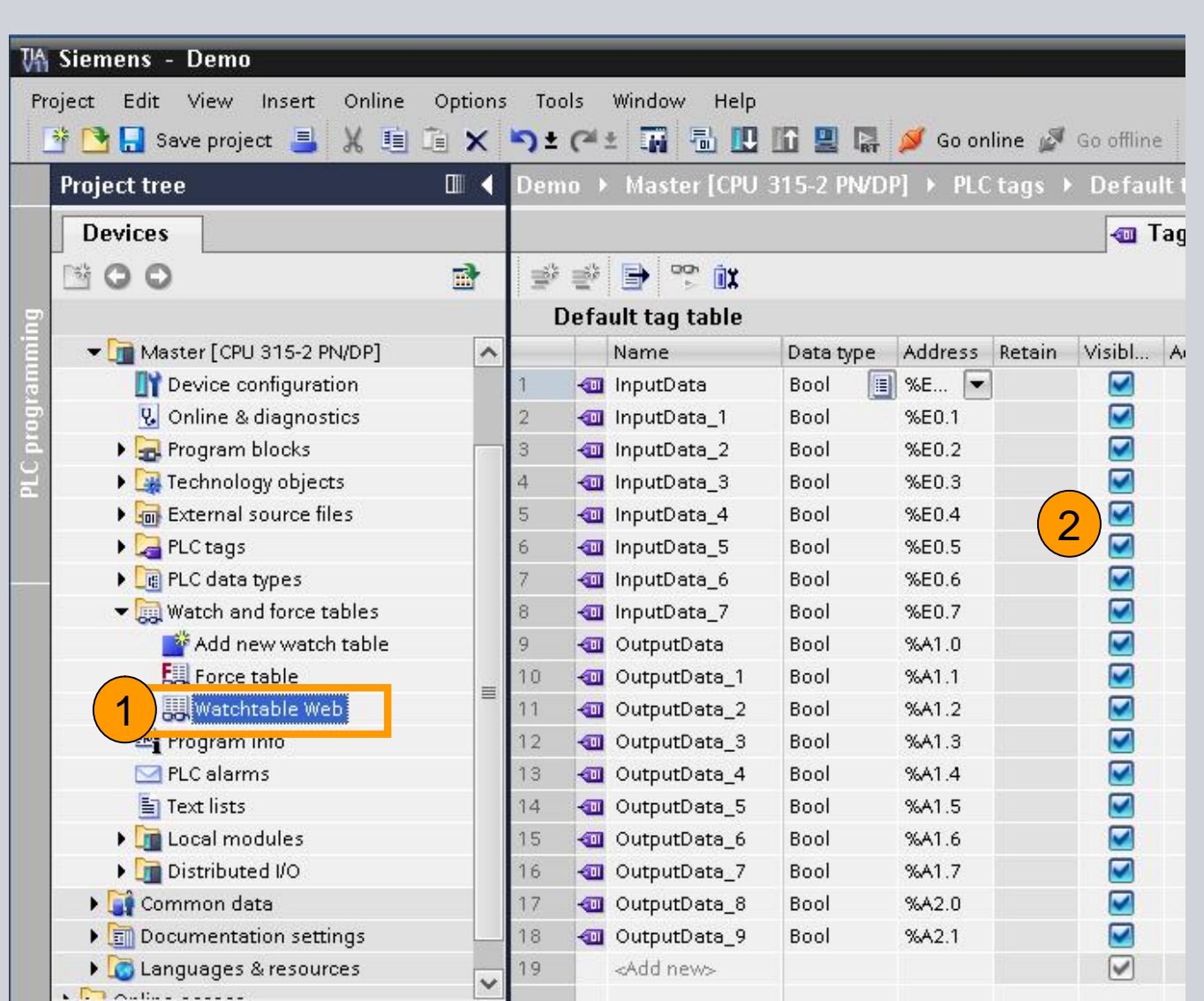

- **1. Select "Watch & Force Table" and add a Watch table for the Web interface.**
- **2. Define variables**

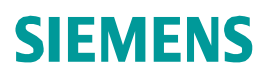

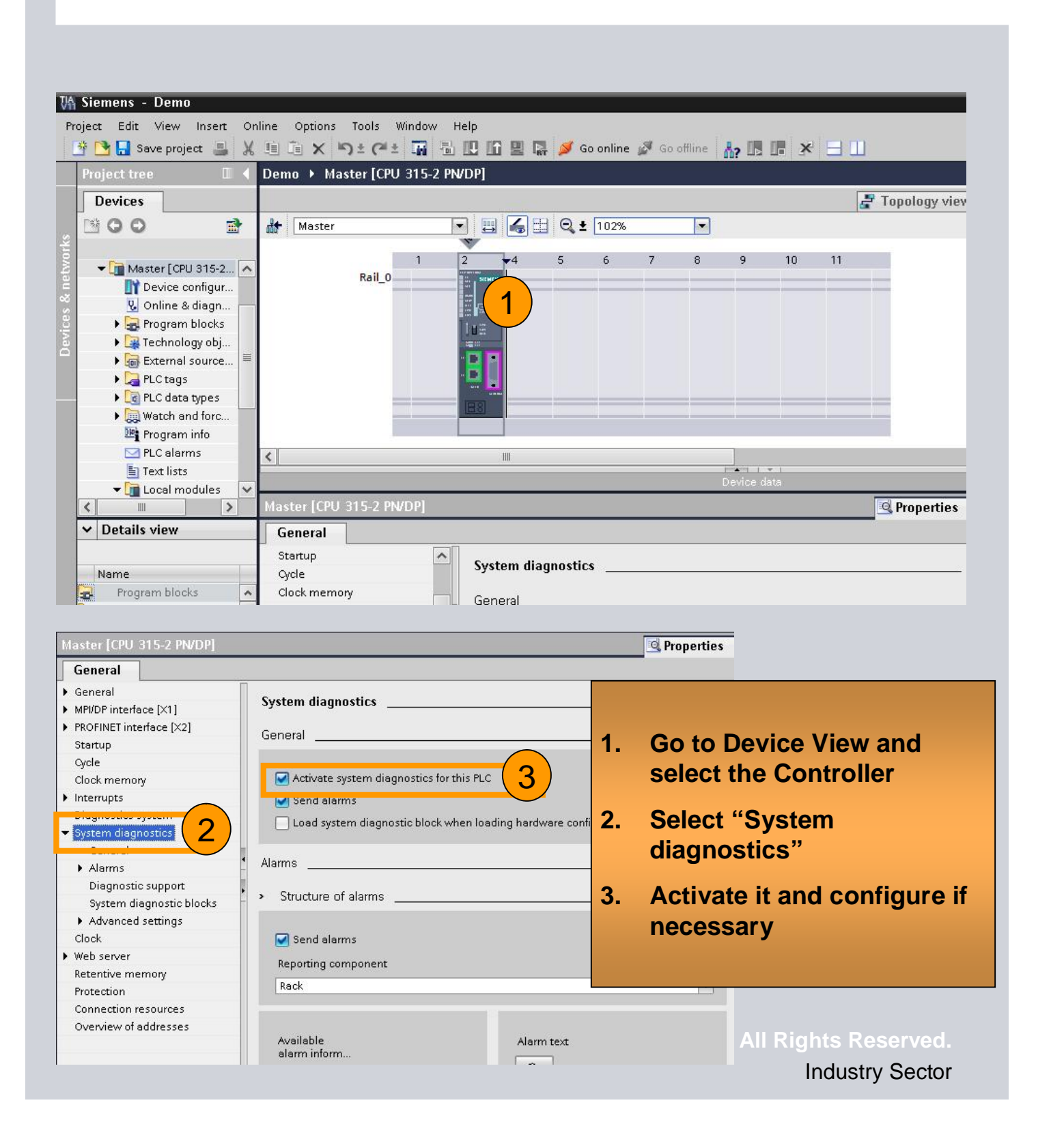

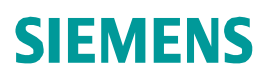

#### Demo > Master [CPU 315-2 PN/DP] Topology view  $\Box$   $\Box$   $\Box$  Q  $\pm$   $\overline{102\%}$ 击 Master  $\blacksquare$  $\overline{2}$  $\blacktriangleright$ 4  $\overline{\mathbf{8}}$ 9  $10$ 5 6  $7$ 11 Rail 0 **SEE LEE** k≣ 1ng m.  $\overline{\left\langle \right\rangle }$ III Master [CPU 315-2 PN/DP] <sup>Q</sup> Properties General ▼ System diagnostics  $\hat{ }$ Web server General Alarms 2Diagnostic support Enable Web server on this module System diagnostic blocks Permit access only with HTTPS Advanced settings  $clnot$ Automatic update 1 Web server  $\equiv$ Protection  $\Box$  Enable

- **1. Select Web Interface**
- **2. Activate Web Function for the PLC**

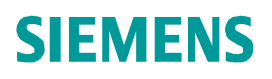

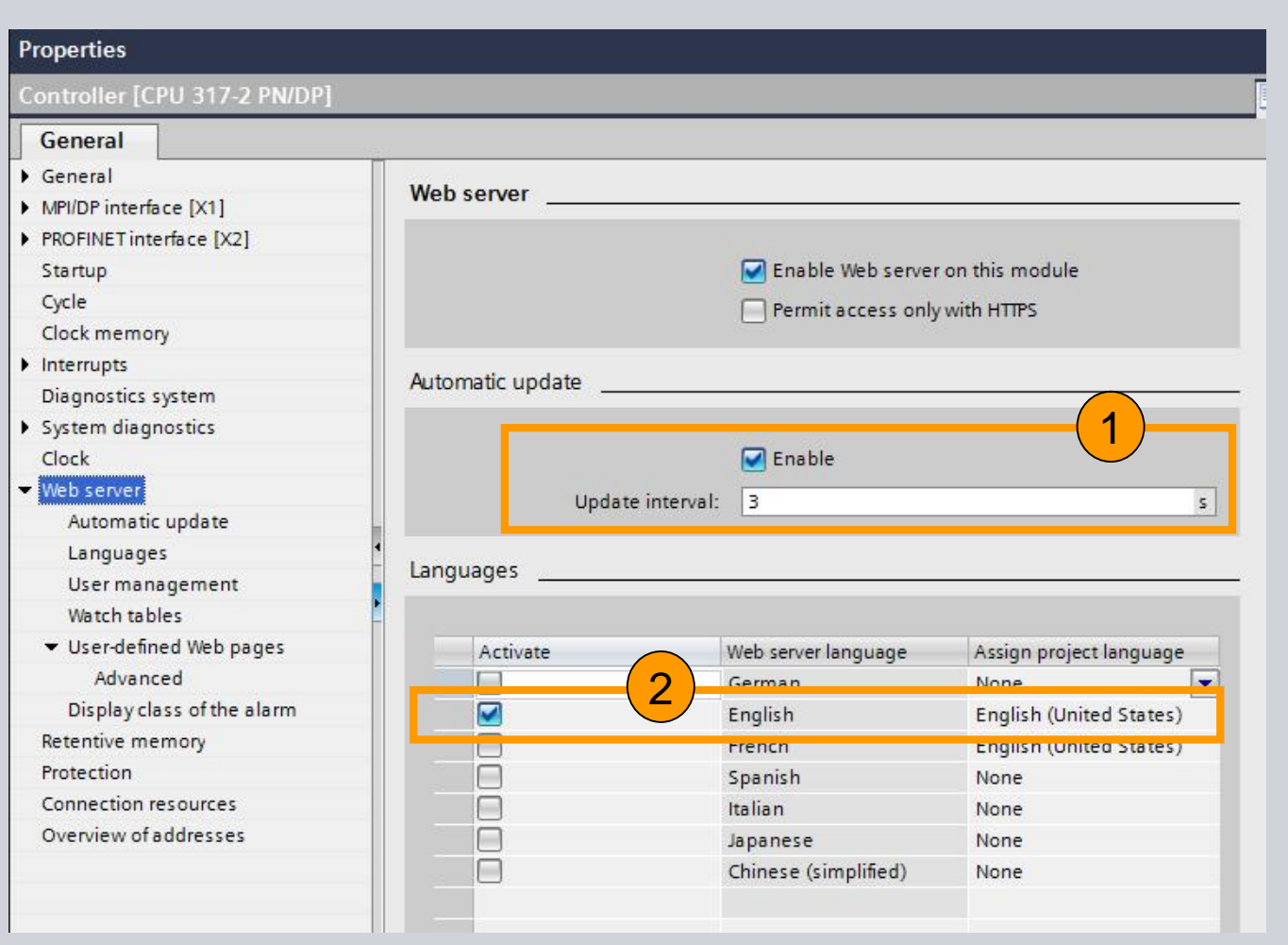

- **1. Select Automatic Update**
- **2. Select at least one language for the Web interface**

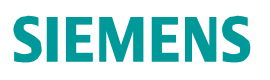

**Q** Properties

## **Exercise 4: Diagnostic**

#### Master [CPU 315-2 PN/DP]

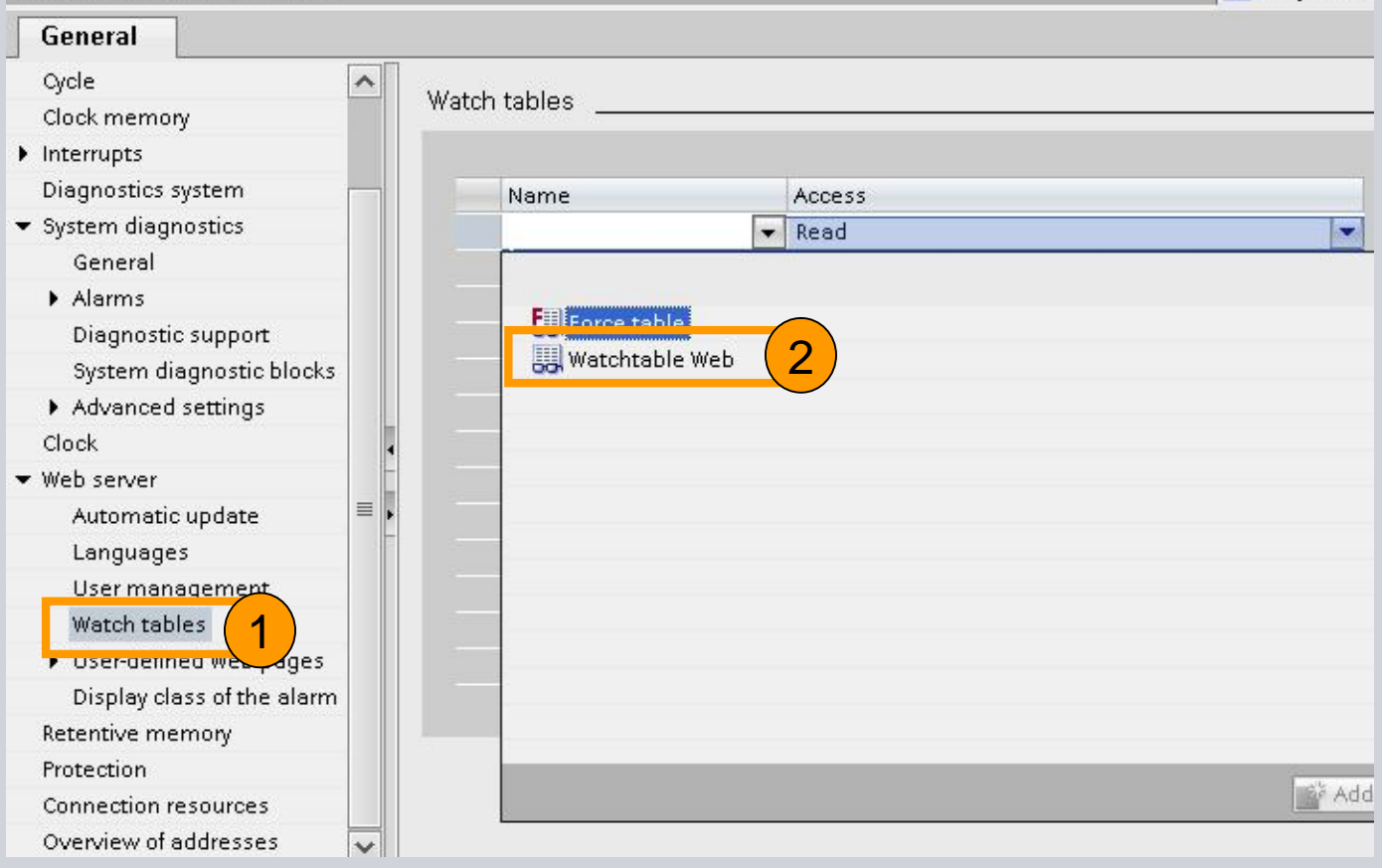

#### **1. Select Watch table**

**2. Insert it to the Web interface**

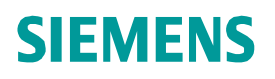

Industry Sector

#### **Exercise 4: User Defined Webpage**

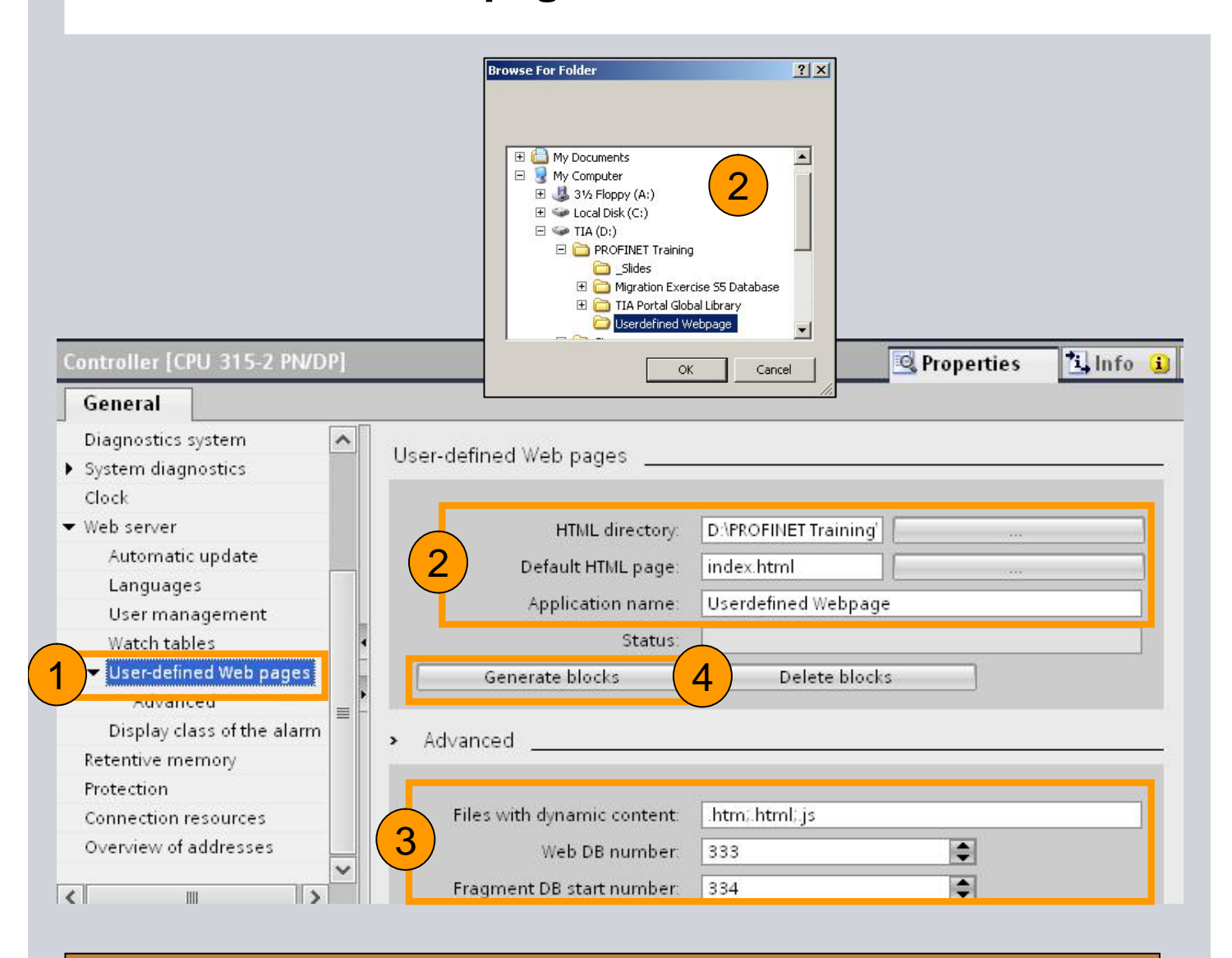

- **1. Select User-defined Web pages**
- **2. Select Directory and Start page of the user page**
- **3. Define DB Number start number, HTML Code will be converted into DB's**
- **4. Generate the Datablocks**

## **Exercise 4: User Defined Webpage**

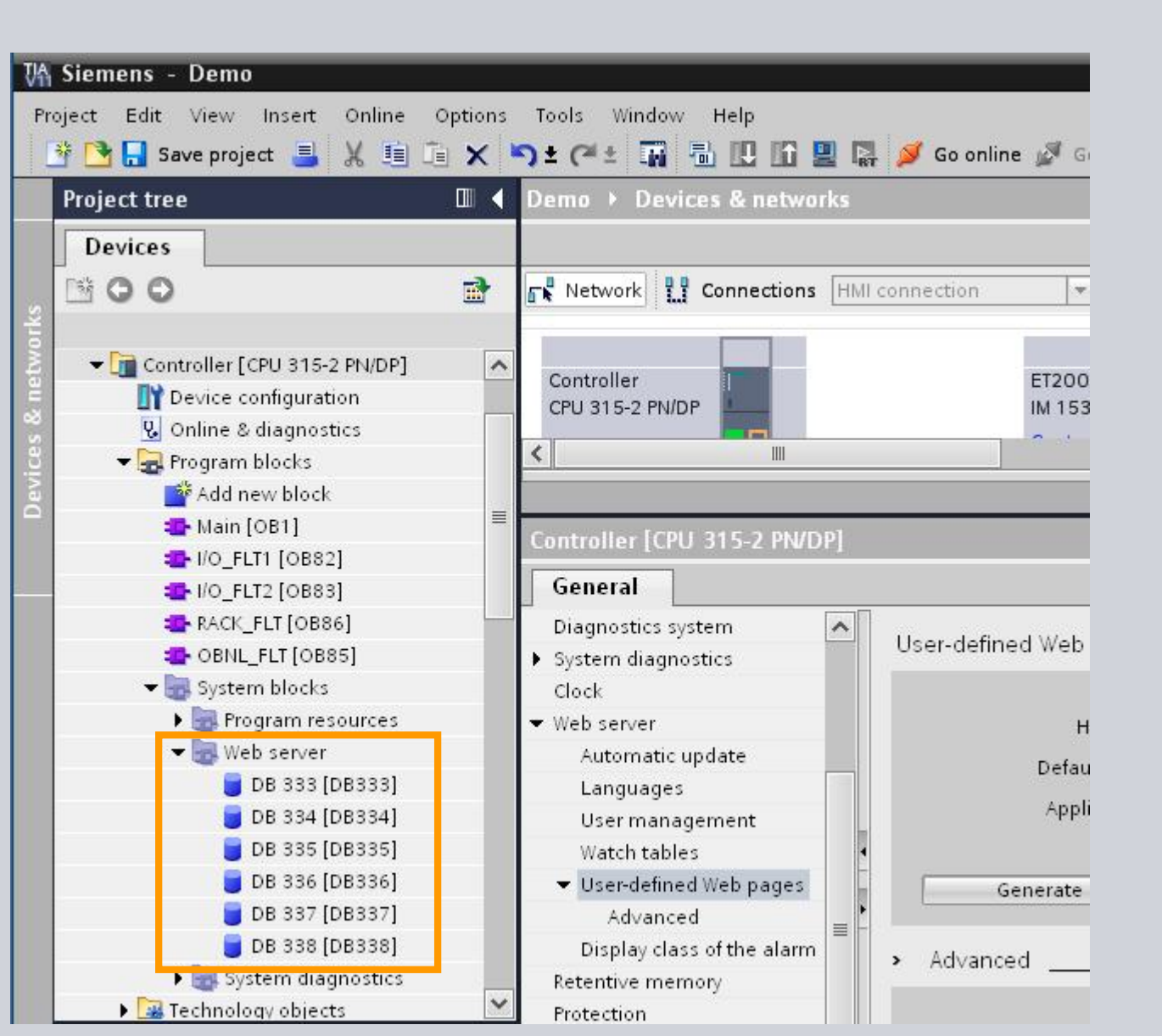

#### **1. Web DBs are created for the Web server**

**© Siemens AG 2012. All Rights Reserved.**

Industry Sector

#### **Exercise 4: User Defined Webpage**

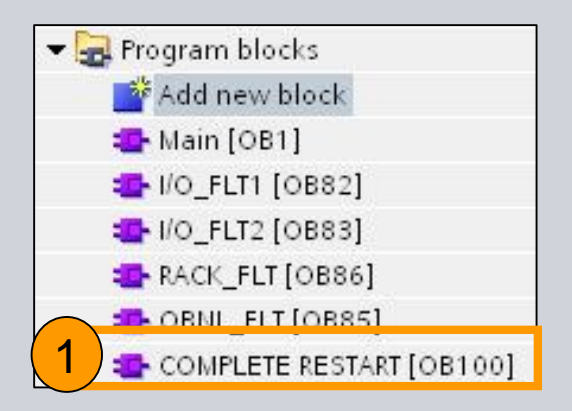

- **1. Create Startup OB 100**
- **2. Call Web Server SFC (WWW)**
- **3. Define Ctrl DB and Status**

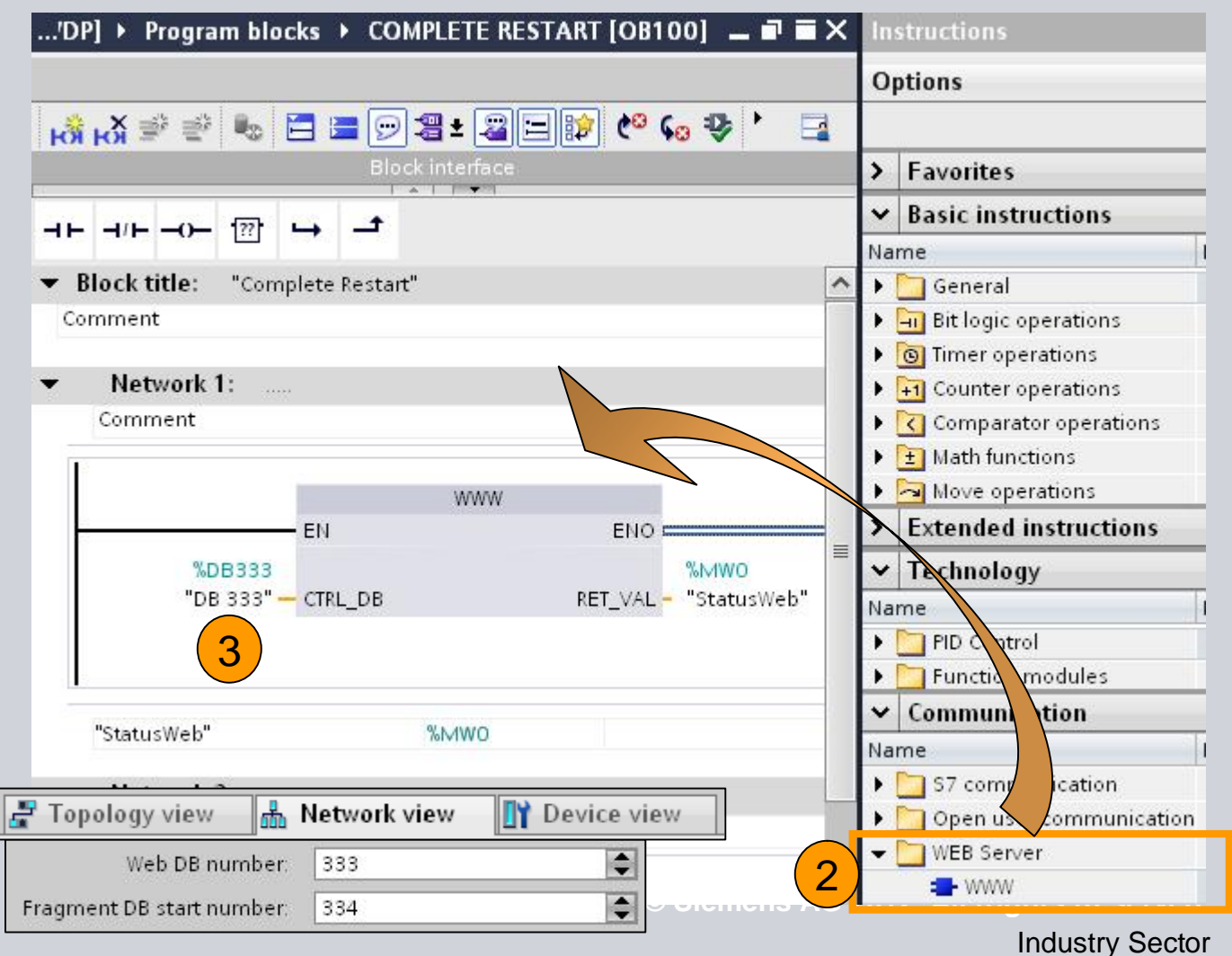

#### **Exercise 4: User Defined Webpage**

#### **1. Download and test**

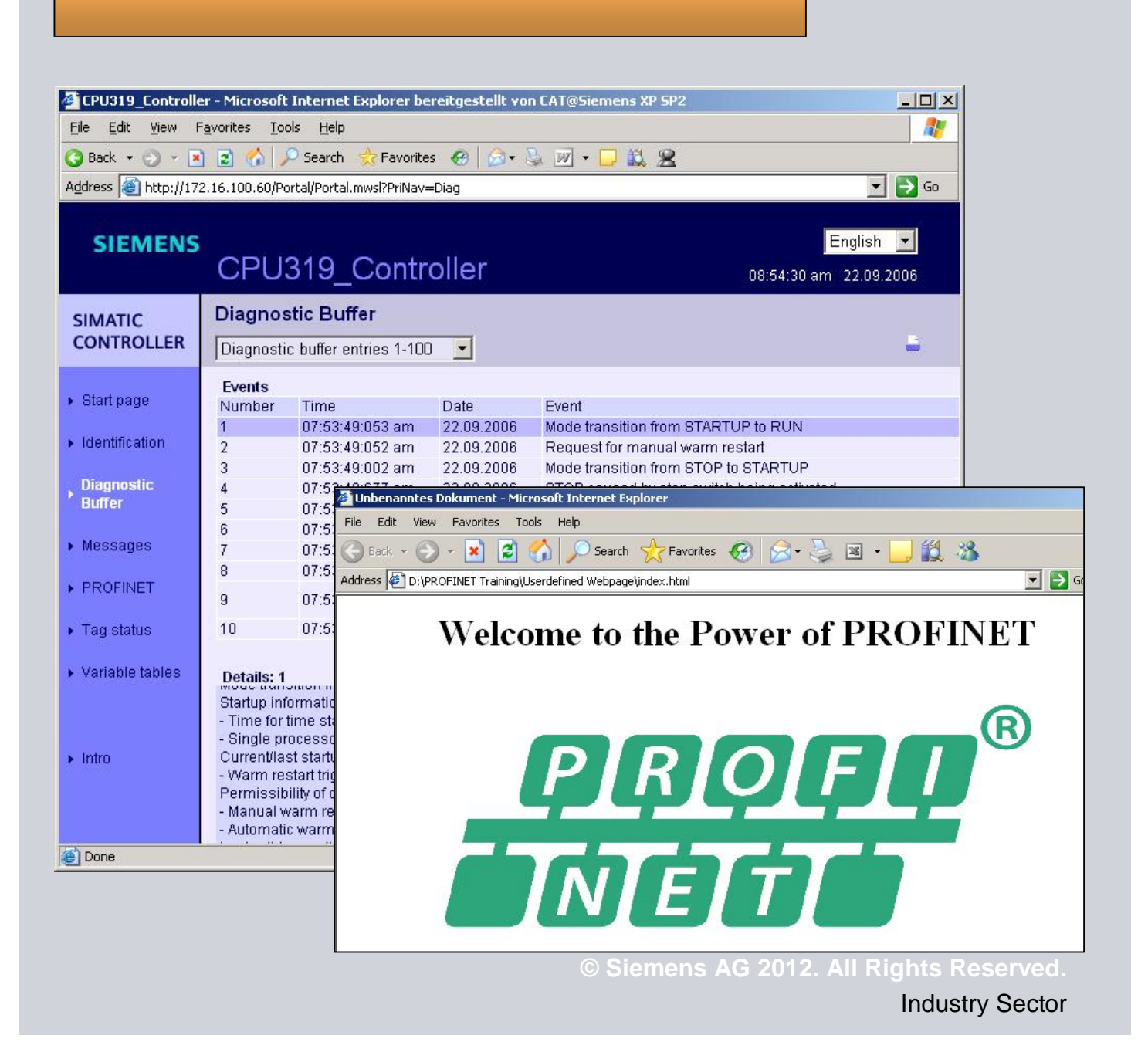

## **Exercise 5: Diagnostic / Panel**

- 1. Insert the Panel in your Project
- 2. Insert a Screen or Screenlayout
- 3. Insert the Diagnostic View in your Screen
- 4. Test

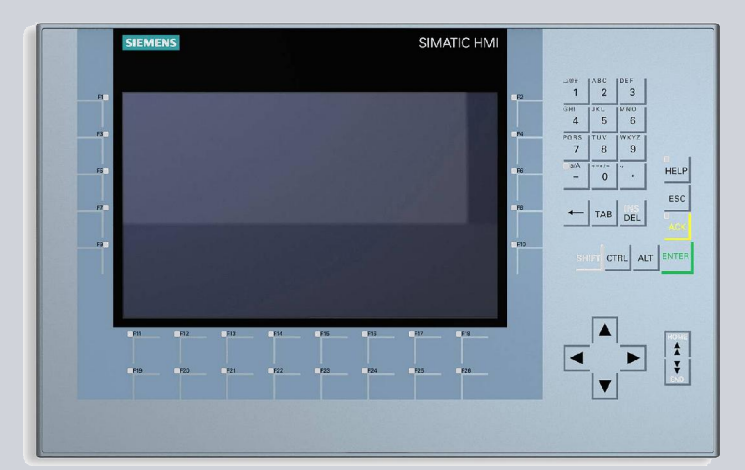

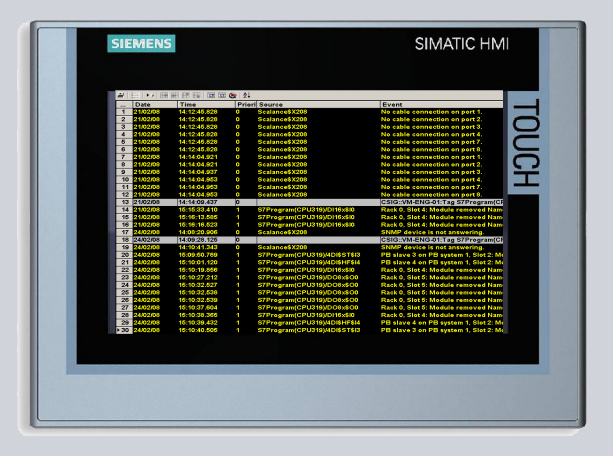

## **SIEMENS Possibility 1**

#### **Exercise 5: Diagnostic / Panel**

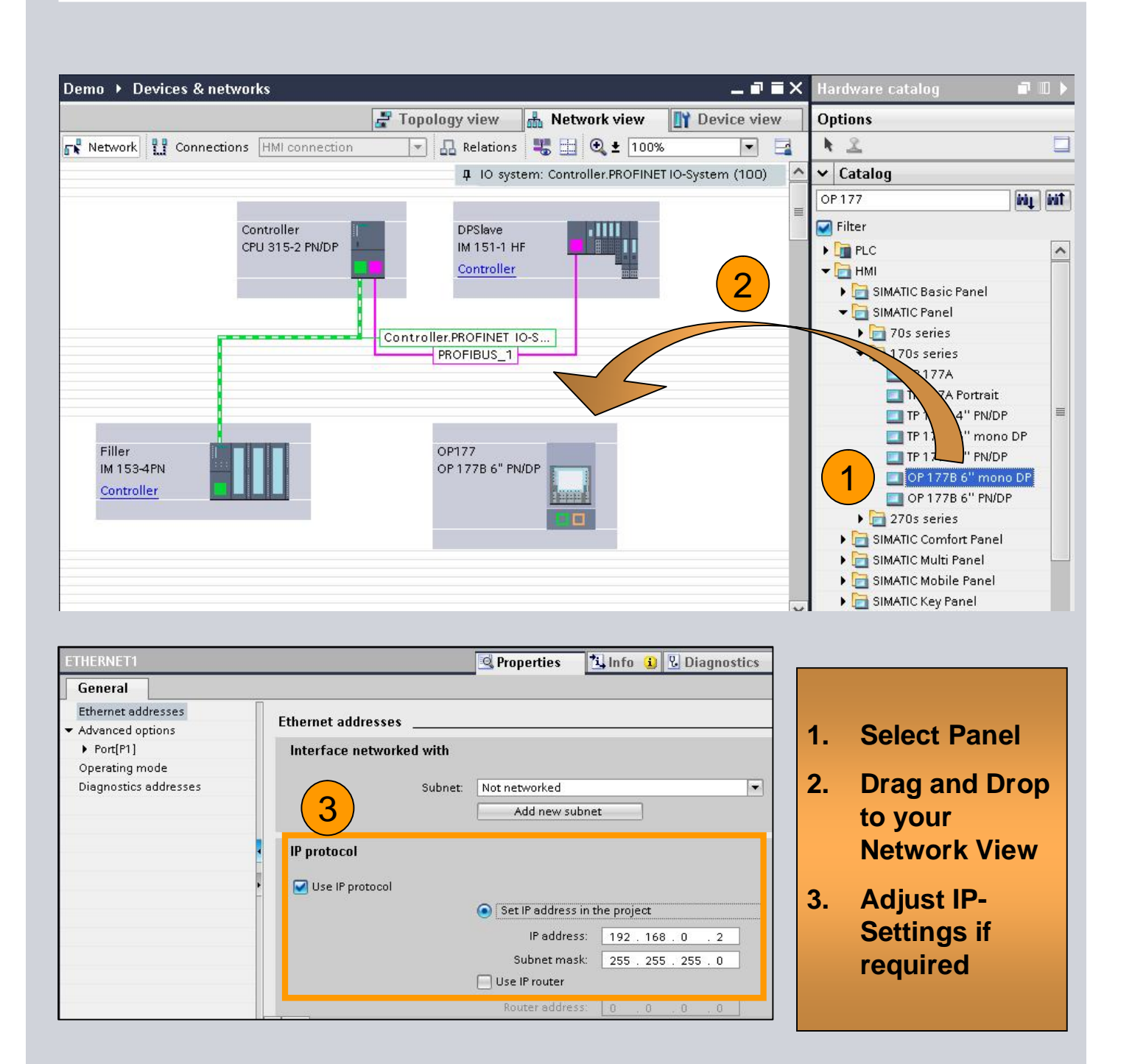

# **SIEMENS Possibility 2**

#### **Exercise 5: Diagnostic / Panel**

**View** 

**5.** Pre-

**via pos** 

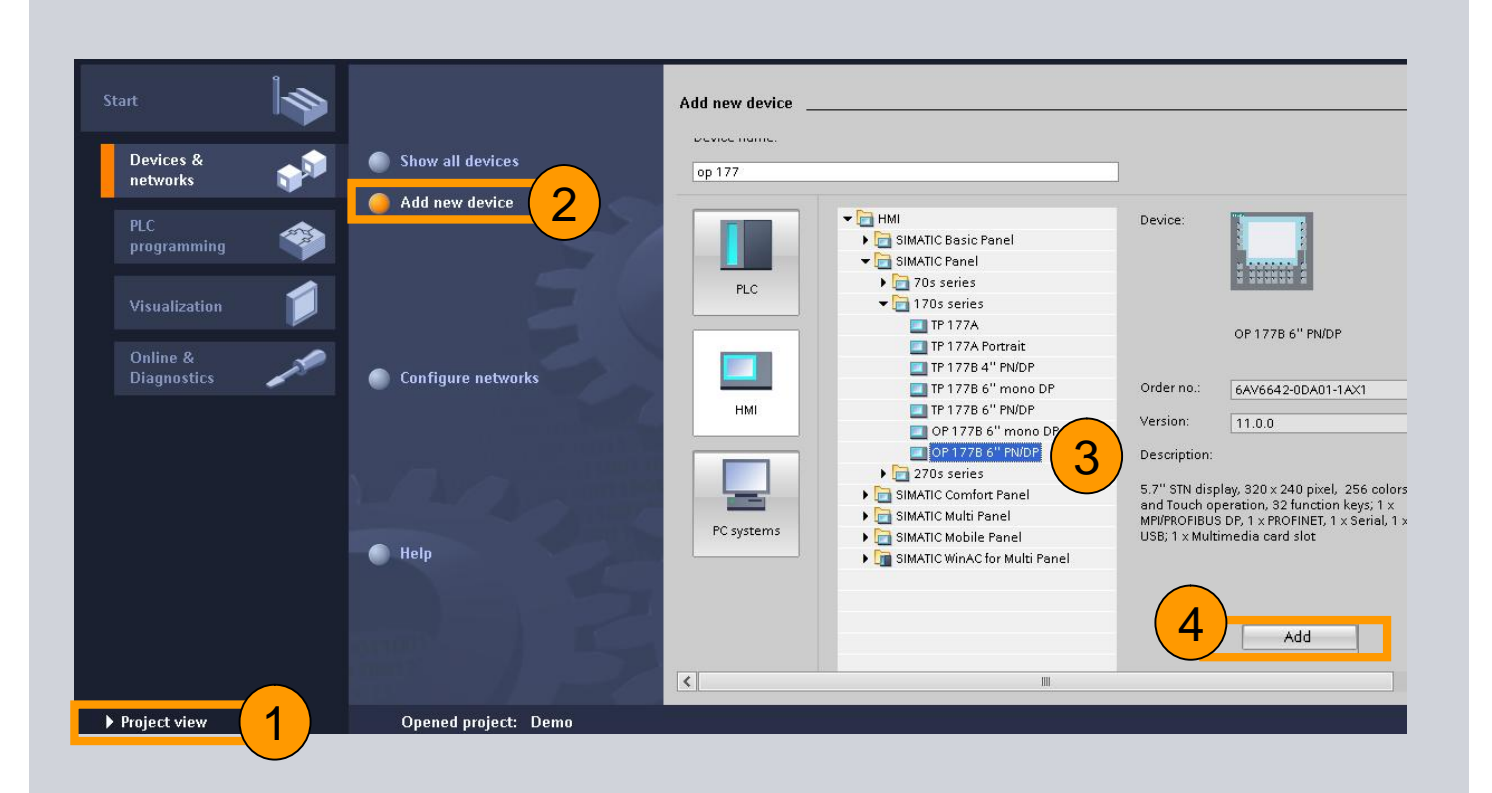

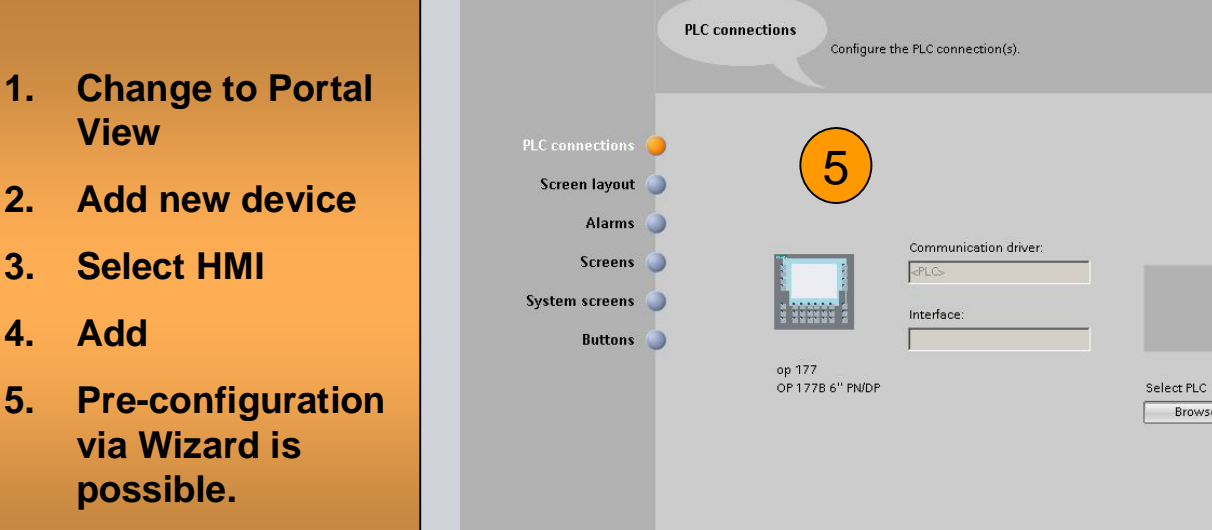

Save settings

HMI Device Wizard: OP 177B 6" PN/DP

Industry Sector

Browse... <u>v</u>

© Siemens AG 2012. All Rights Reserved. All Rights Reserved. All Rights Reserved. All Rights Reserved. All Rights Reserved. All Rights Reserved. All Rights Reserved. All Rights Reserved. All Rights Reserved. All Rights Re

## **Exercise 5: Diagnostic Standard Panel**

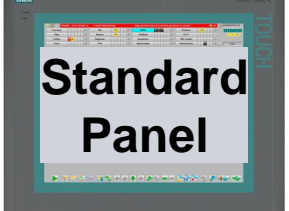

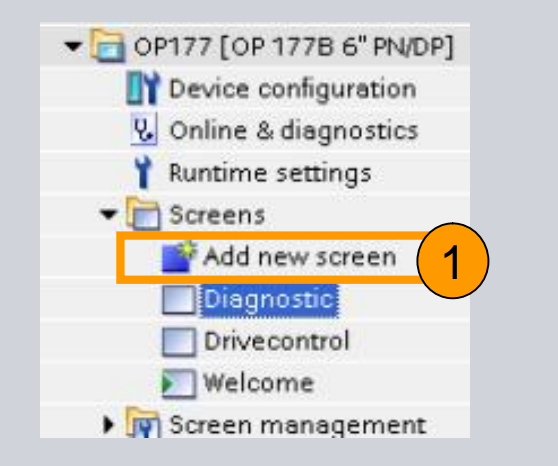

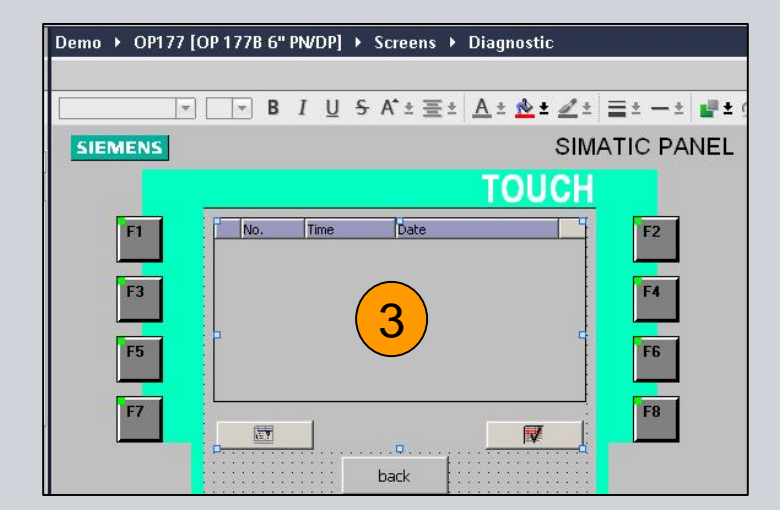

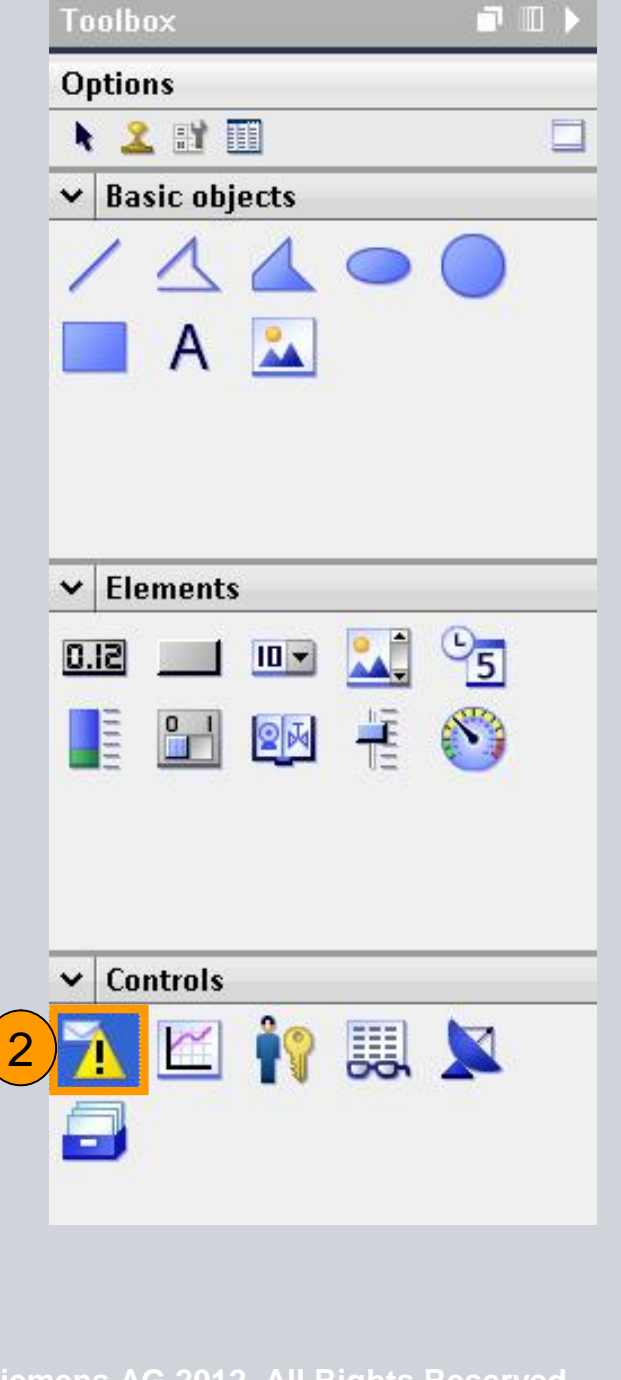

- **1. Select the Panel in "Project view" and add a new screen**
- **2. Select Alarm View**
- **3. Bring it to your screen**

## **Exercise 5: Diagnostic for Comfort Panel**

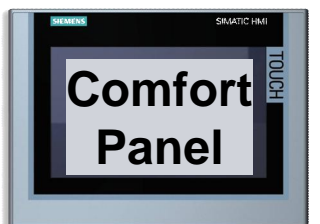

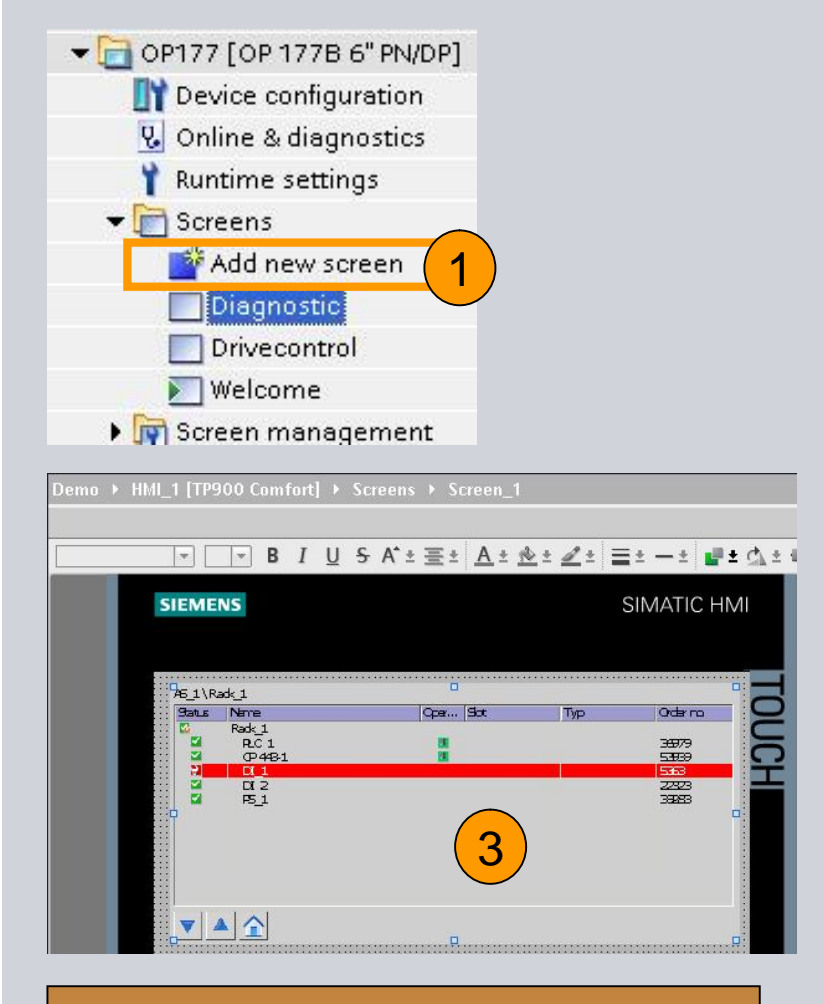

- **1. Add new screen**
- **2. Besides "Alarm View" it is possible to select "System Diagnostic view" (Only available on Comfort Panel)**
- **3. Bring it to your comfort panel screen.**

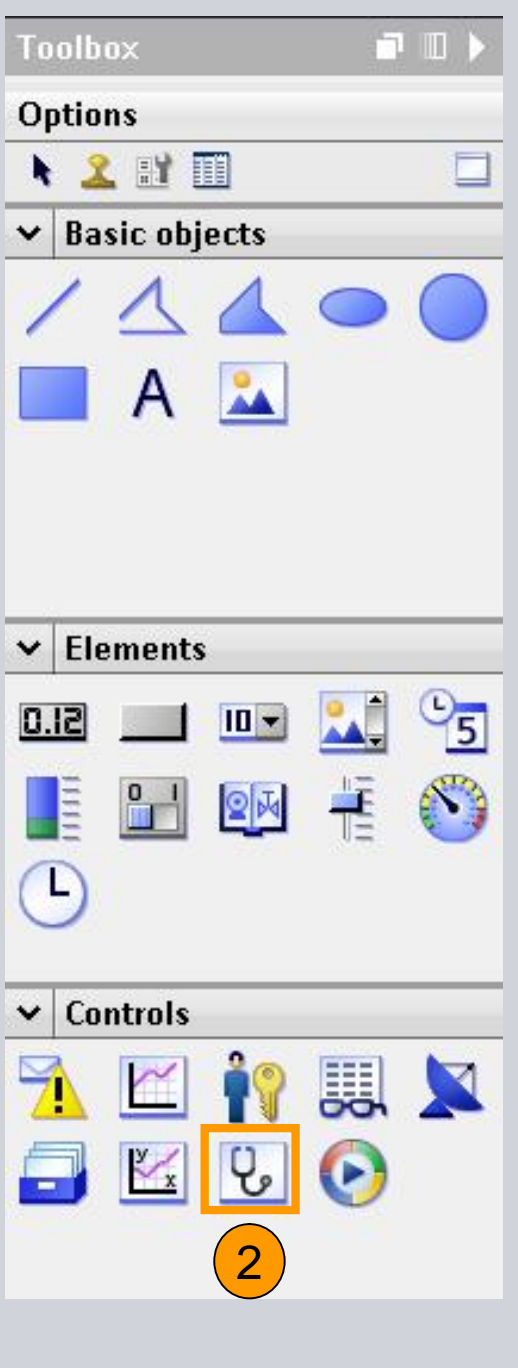

## **Exercise 5: Diagnostic / Panel**

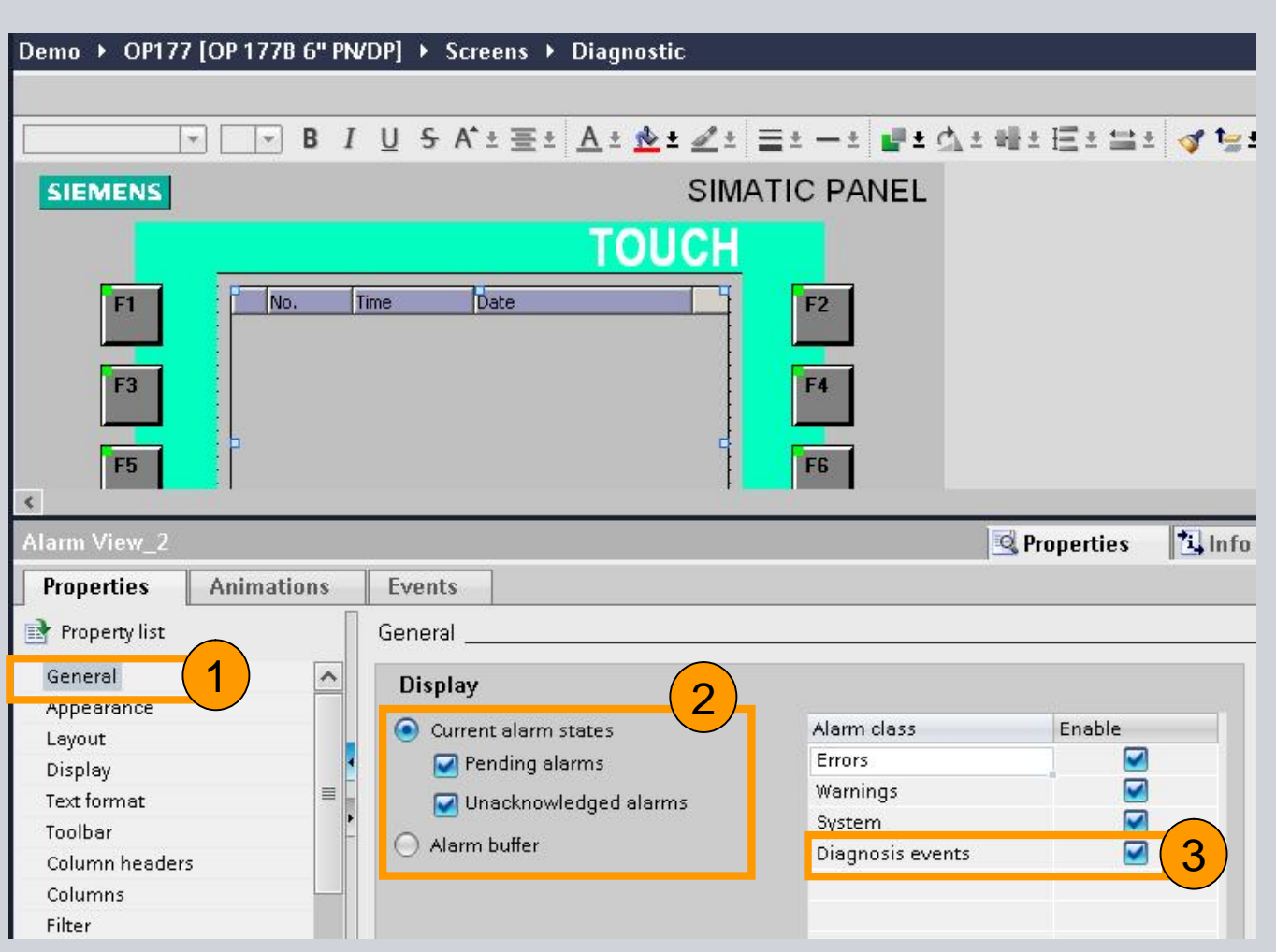

- **1. Go to Properties**
- **2. Activate for "Current Alarm States"**
- **3. Activate "Diagnosis events"**

<u>Industry Sector Sector Sector Sector Sector Sector Sector Sector Sector Sector Sector Sector Sector Sector Sector Sector Sector Sector Sector Sector Sector Sector Sector Sector Sector Sector Sector Sector Sector Sector Se</u>

### **Exercise 5: Diagnostic / Panel**

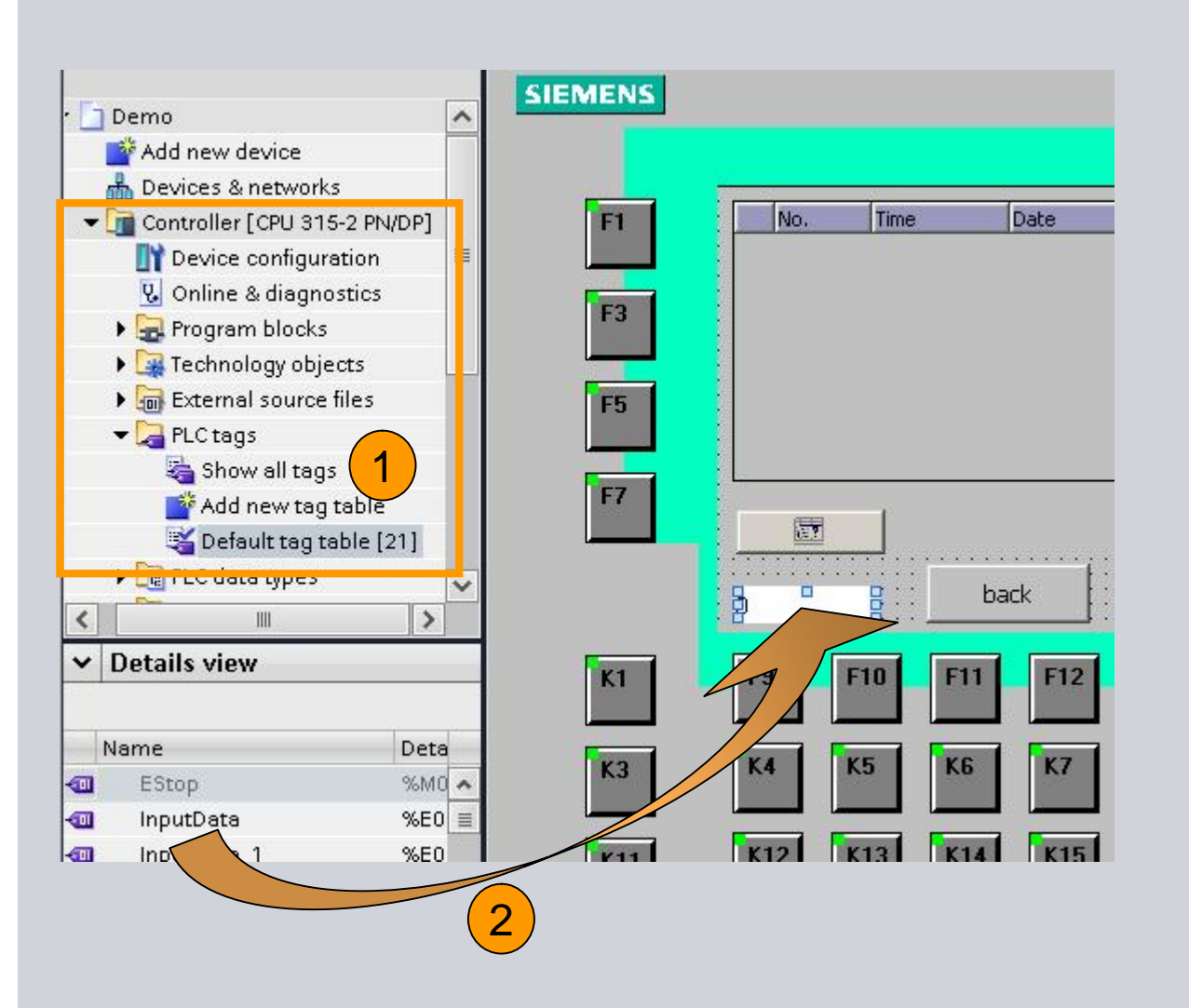

- **1. Select your PLC Tags**
- **2. You will see them in "Details View"**
- **3. Drag & Drop a Variable to your screen, it will become automatically an IO Field.**
- **© Siemens AG 2012. All Rights Reserved. 4. The Connection between Panel and PLC is now configured!**

## **Exercise 5: Diagnostic / Panel**

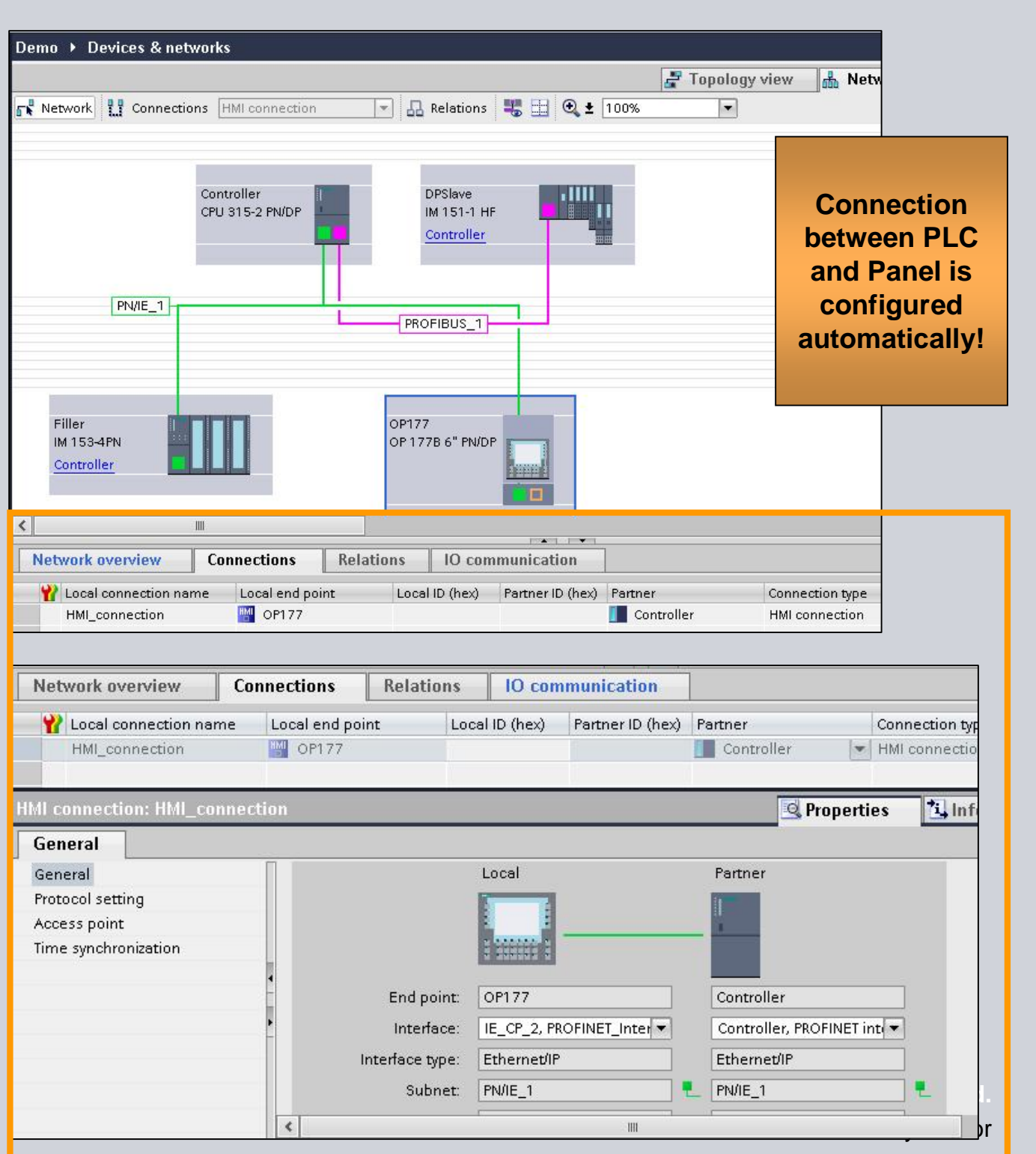

## **Exercise 5: Diagnostic / Panel**

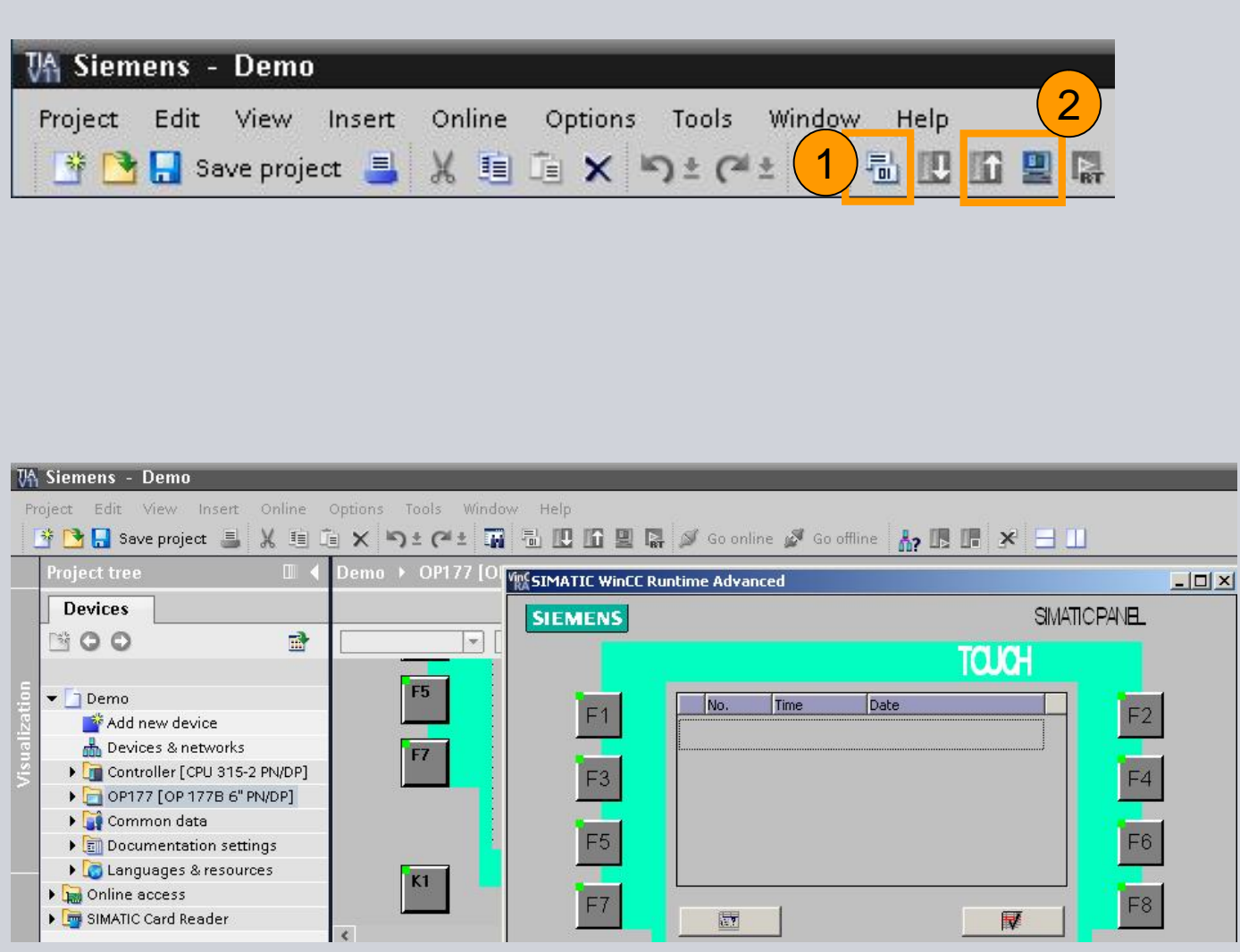

- **1. Compile the panel application**
- **2. Download or start simulation for testing**

## **Exercise 6: PROFINET Redundancy**

- 1. Configure Topology
- 2. Define MRP-Manager and MRP-Clients
- 3. Test

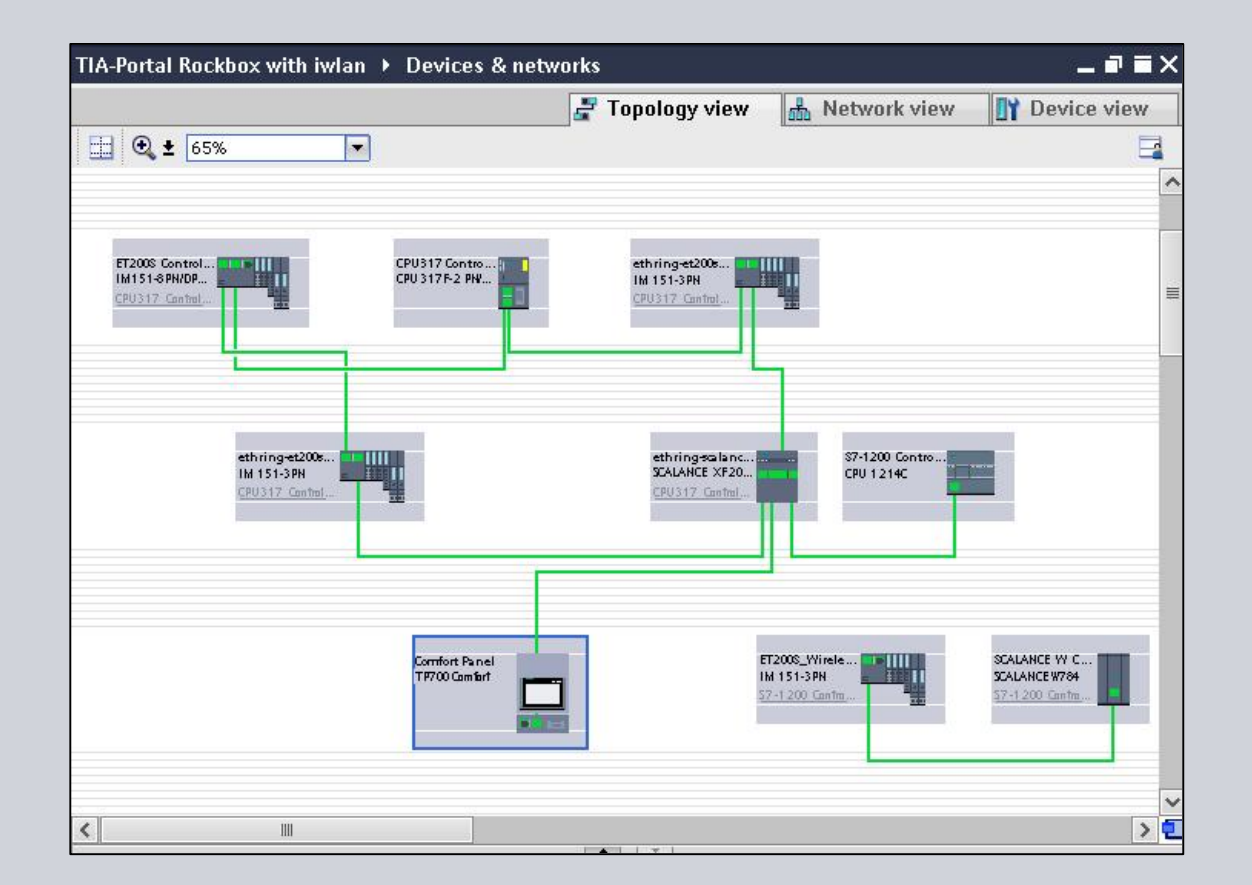

## **Exercise 6: PROFINET Redundancy**

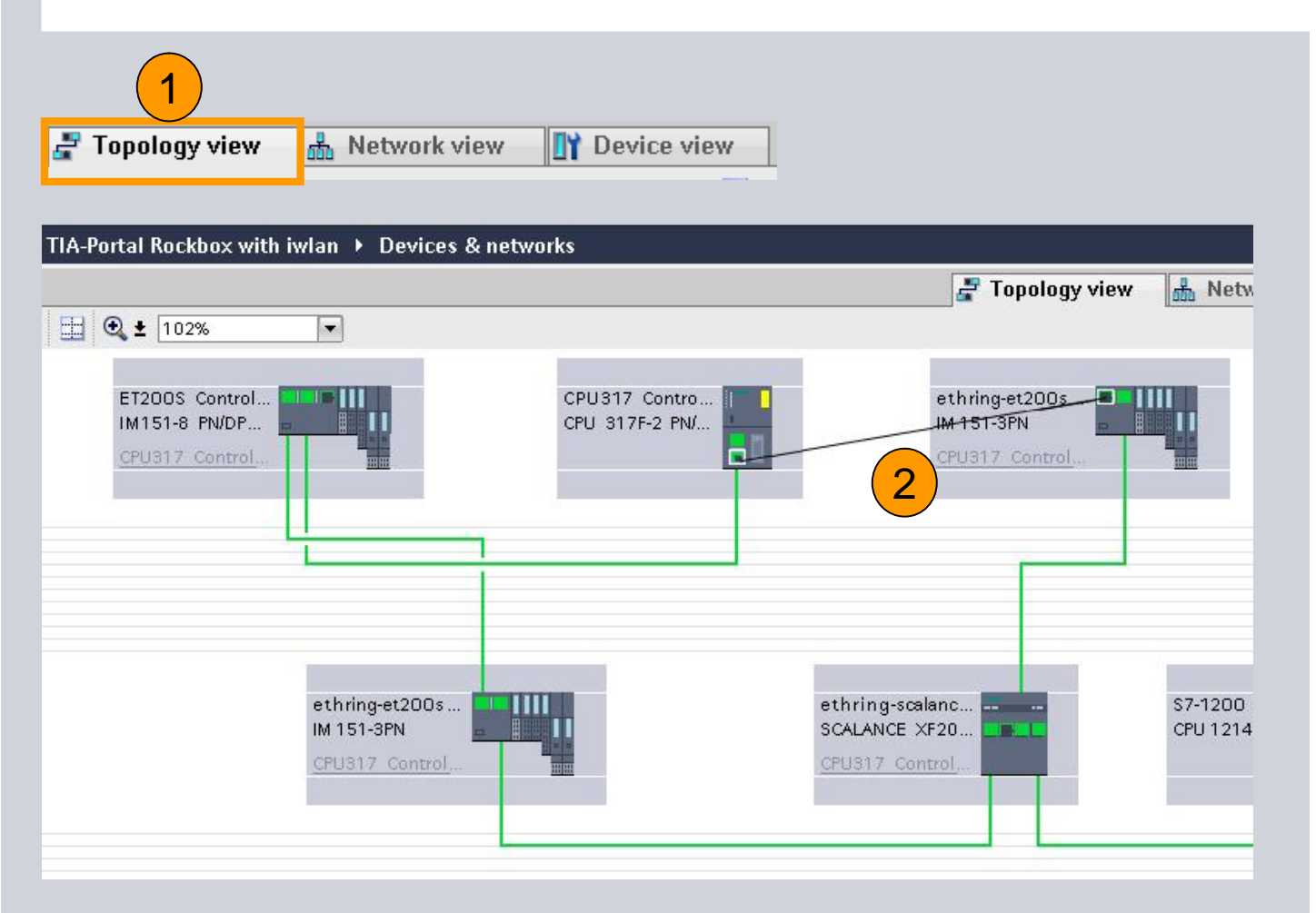

- **1. Change to topological view**
- **2. Configure the Port interconnections**

## **Exercise 6: PROFINET Redundancy**

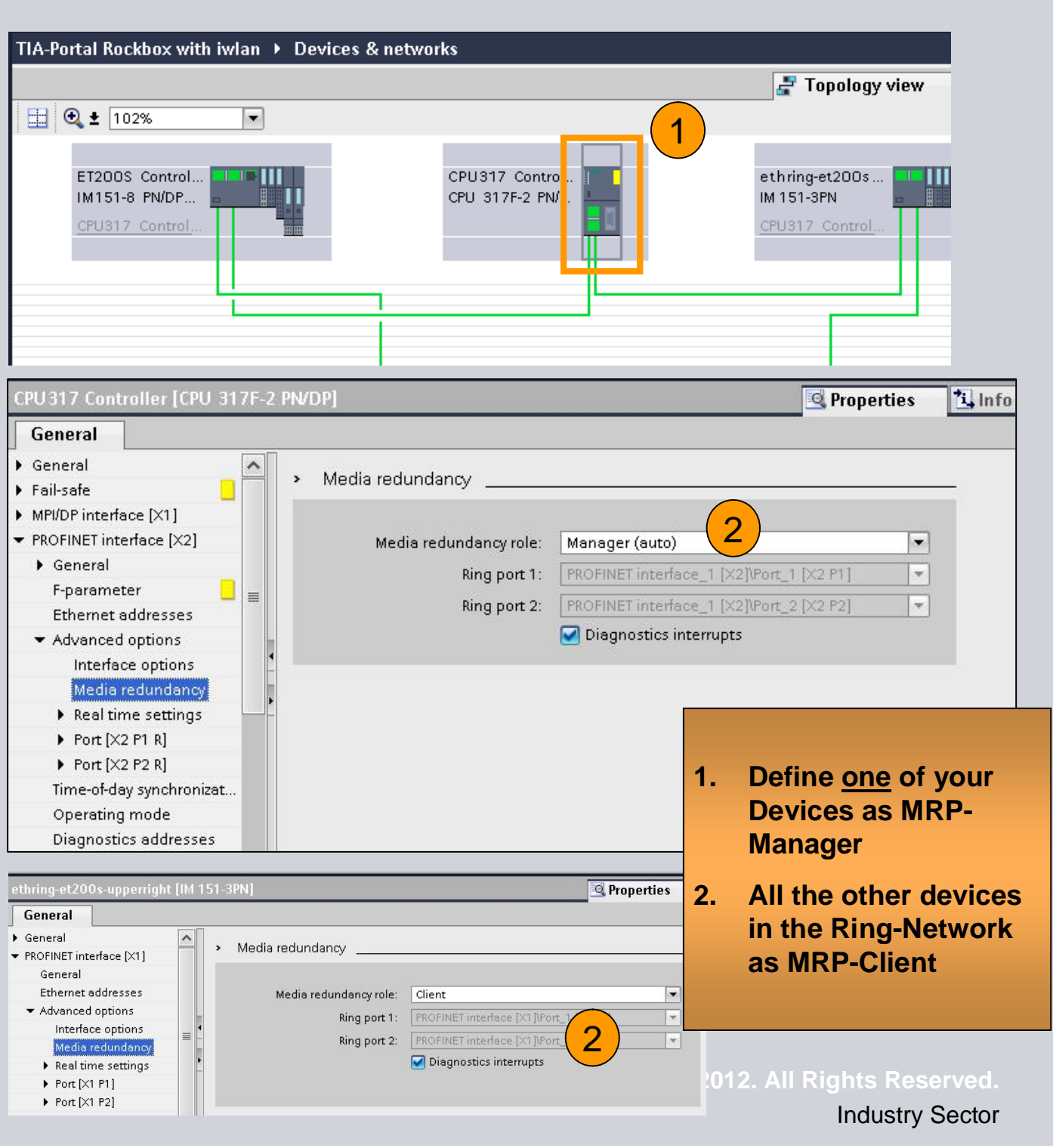

### **Exercise 6: PROFINET Redundancy**

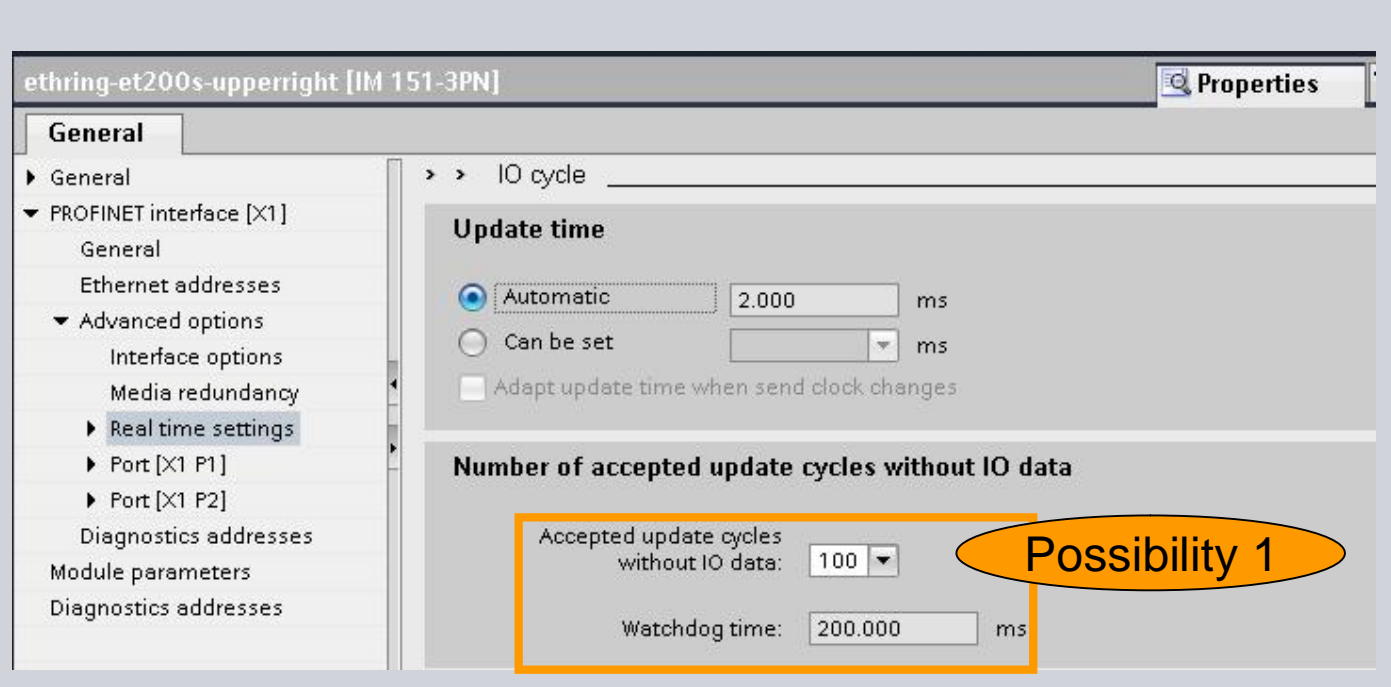

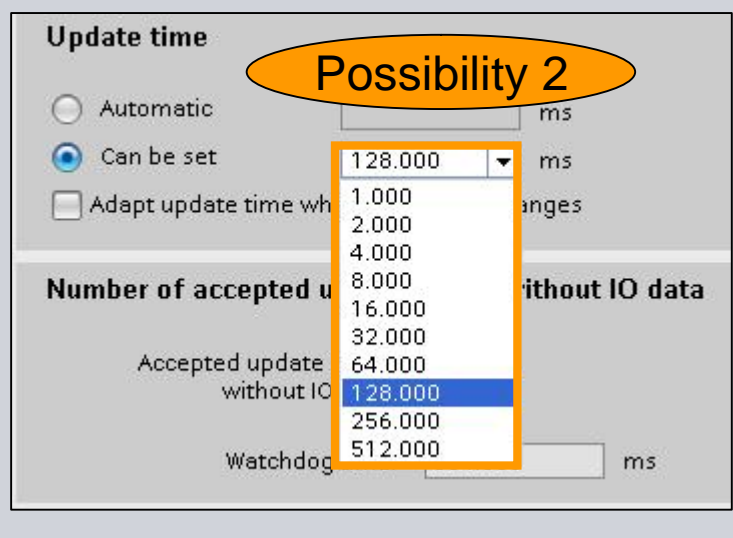

**1. Adjust the time behavior of your IO-Devices in the Ring that a Watchdog of 200ms is configured!**

> **Reason: MRP (Media Redundancy Protocol) max. Reconfiguration time is 200ms.**

> **If this parameter will not be changed, the IO-Device will drop off the network when Redundancy switchover occurs!**

## **Exercise 6: PROFINET Redundancy**

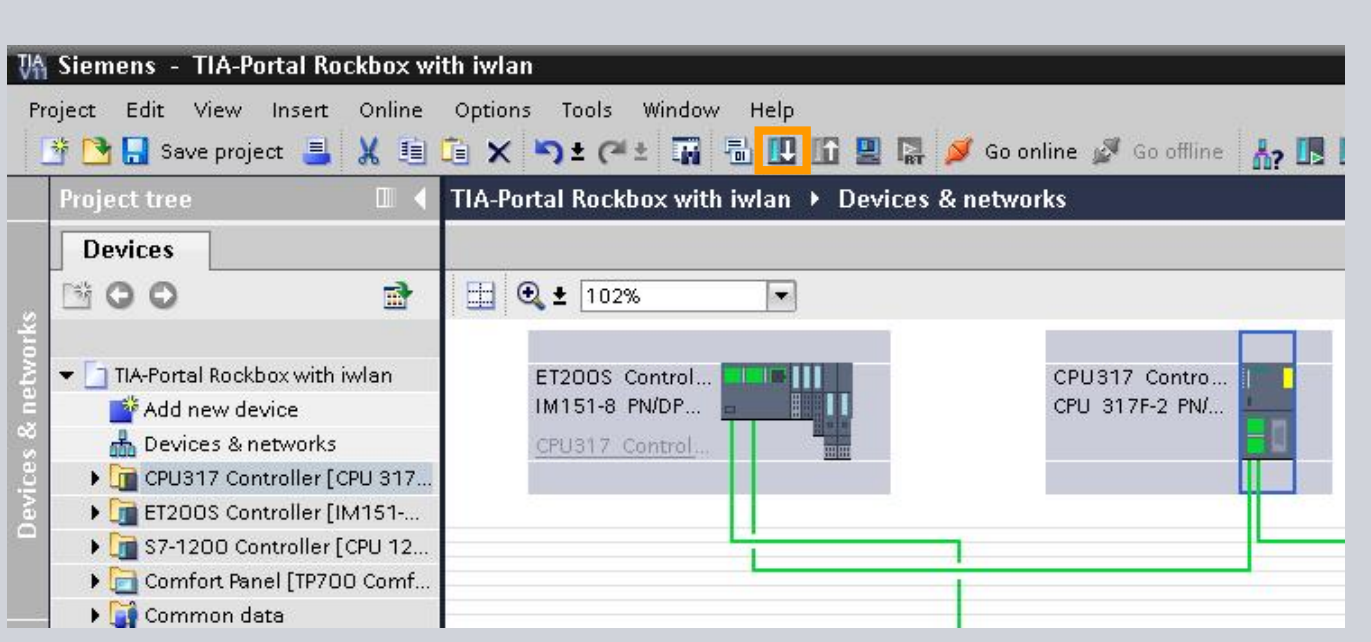

- **1. Download first!!!**
- **2. Connect the Ring topology**
- **3. Test Redundancy**

#### **Congratulation, you made it!!**

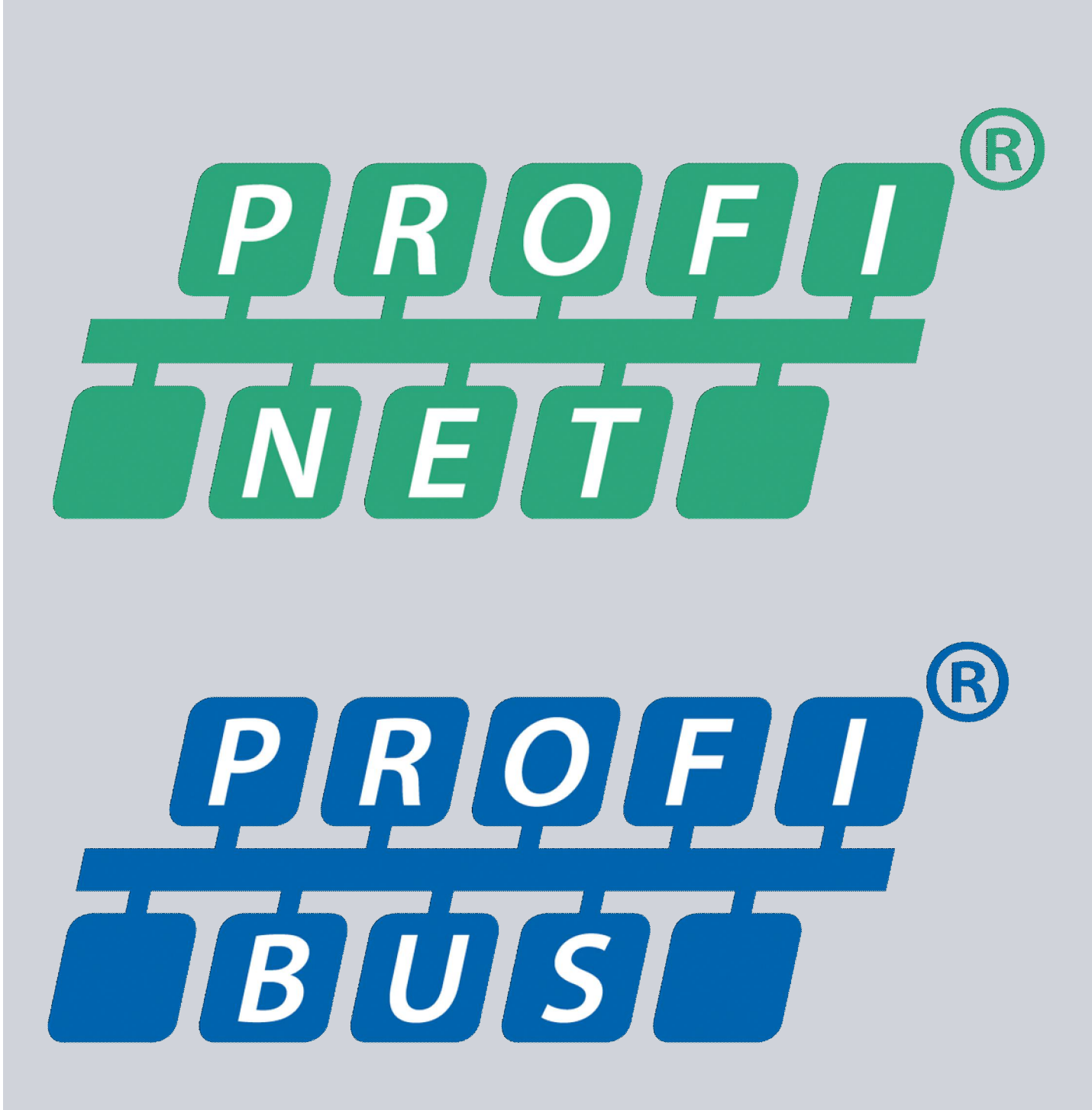

#### **Thank you for your attention!**

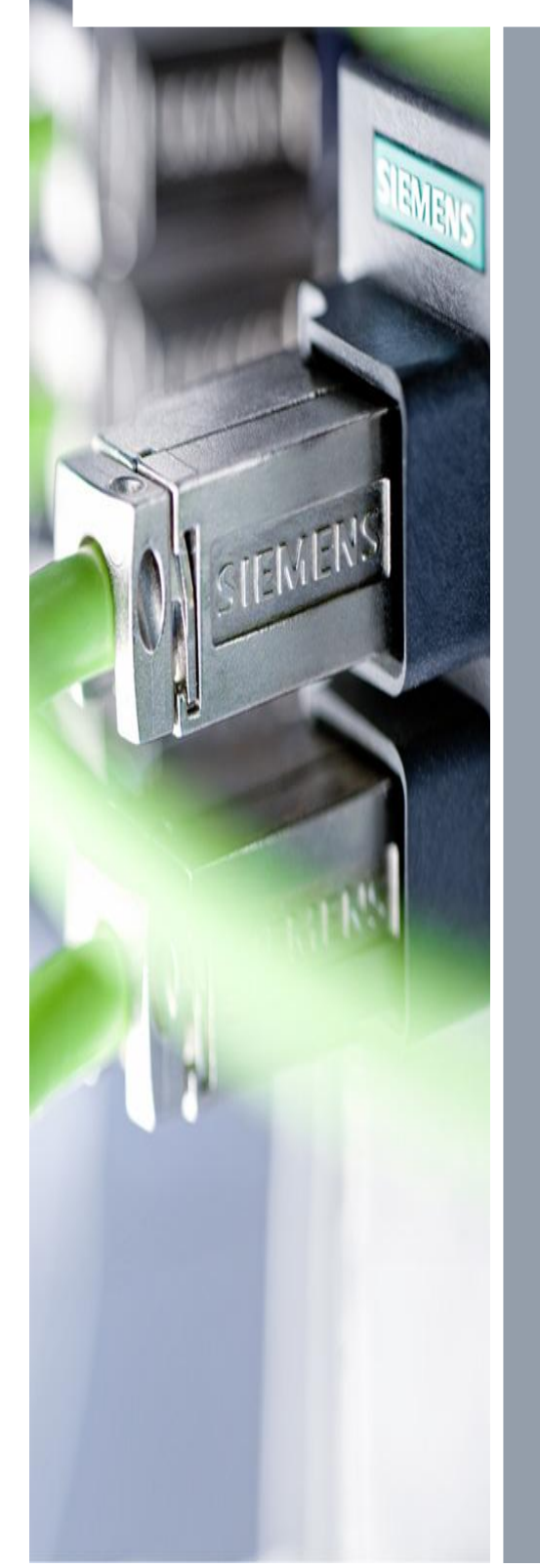

**Bernd Lieberth** Promoter Industrial Communication South East Asia I IA AS

60 Mac Pherson Road Singapore 348615

Phone: +65 6490 6464 Fax: +65 6490 6453 Cellular: +65 9150 2977

E-Mail: Bernd.Lieberth@siemens.com